# JoinRpg docs Выпуск 1.0.0

JoinRpg team

окт. 18, 2022

# Оглавление

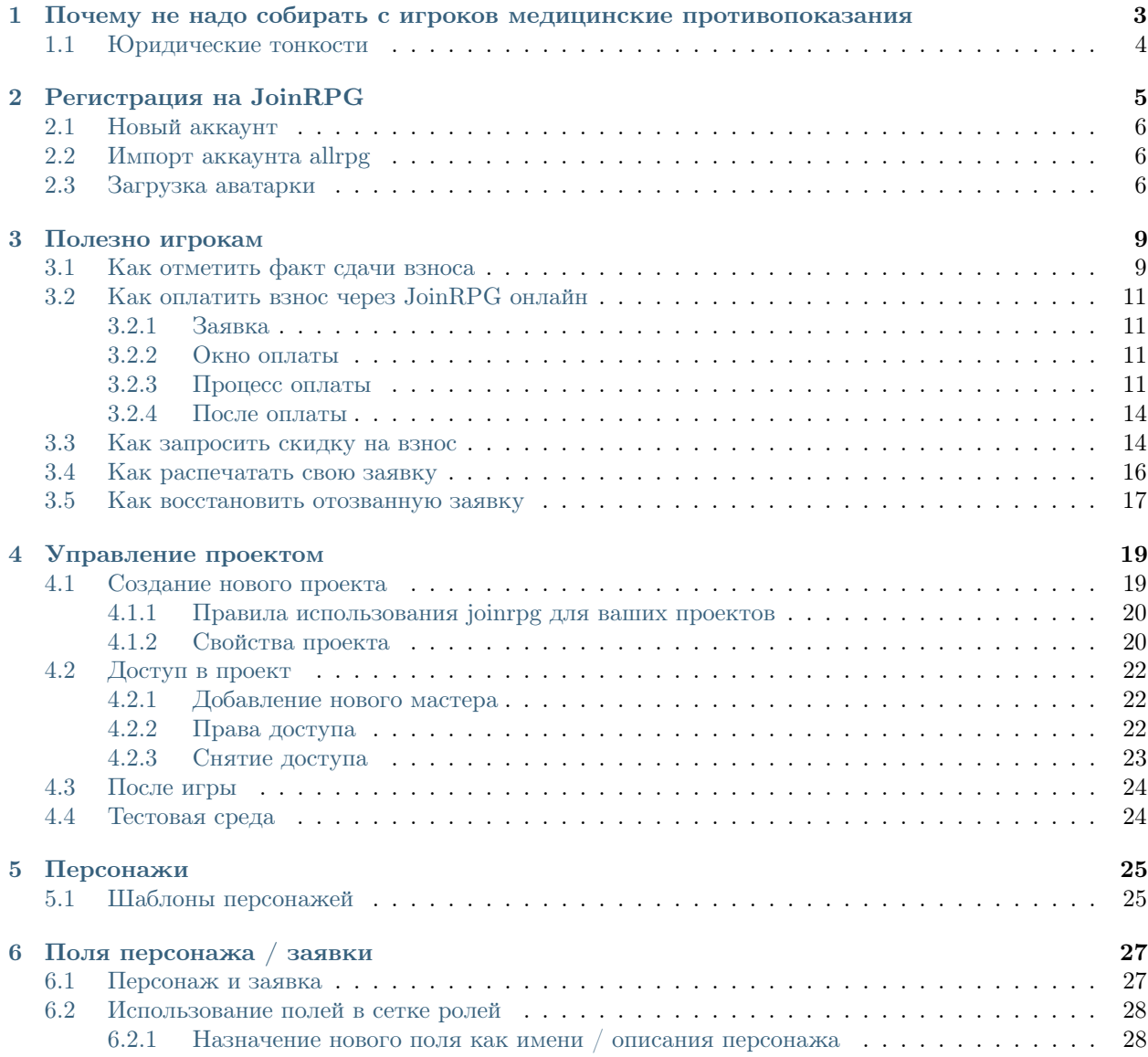

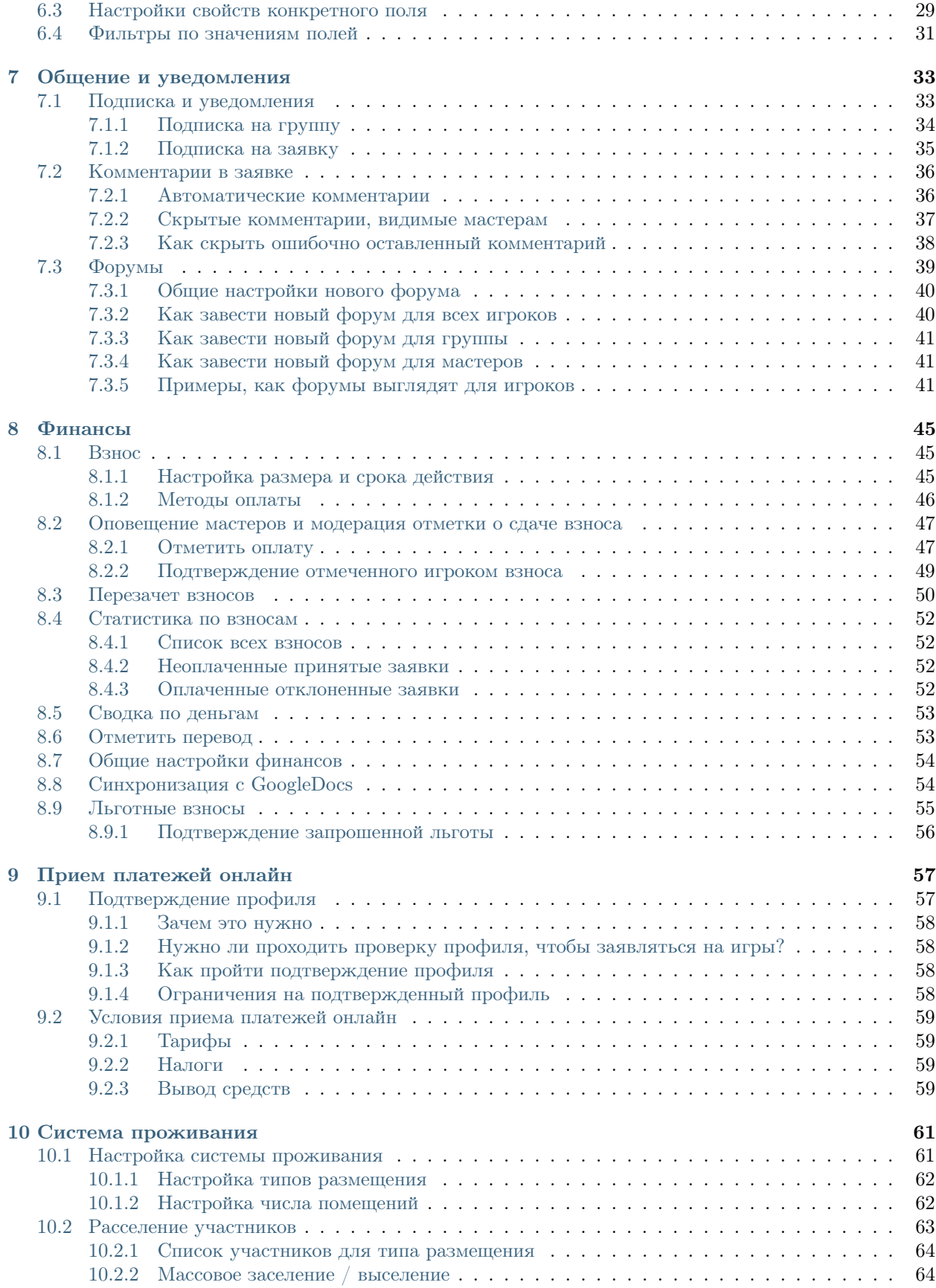

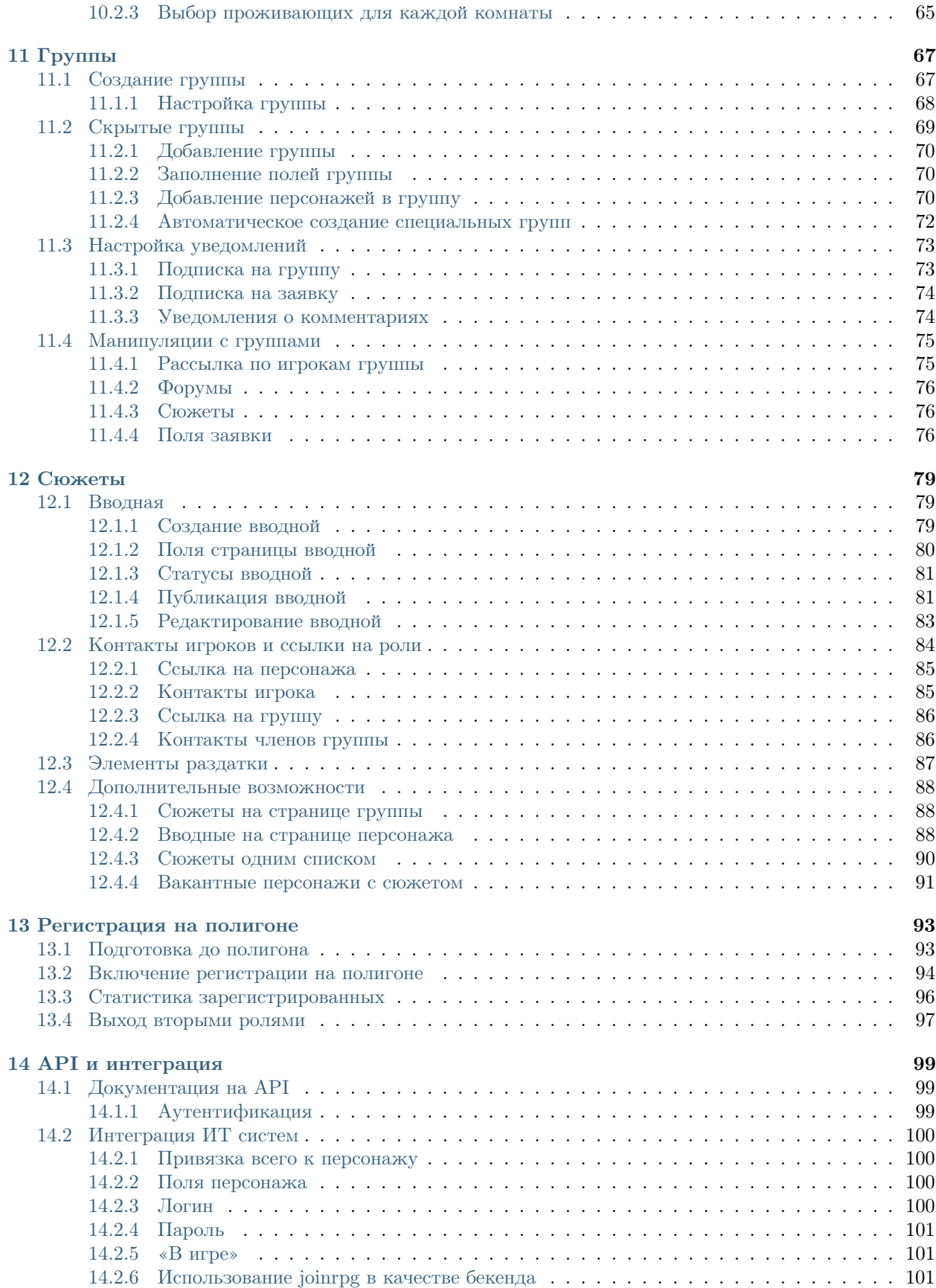

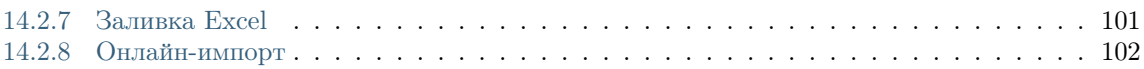

# Документация для JoinRPG.

Если вы хотите потестировать какую-то функцию или разобраться с функционалом — вам пригодится [тестовая среда.](http://docs.joinrpg.ru/ru/latest/project/testing.html)

#### <span id="page-8-0"></span>Почему не надо собирать с игроков медицинские противопоказания

Опасно: Кратко: медицинские противопоказания в джойнрпг хранить не надо. Рекомендуйте вашим игрокам носить браслеты с медицинскими противопоказаниями.

Медицинские противопоказания нужны, когда игрок без сознания, неизвестно кто это, какие у него болезни, что ему можно колоть, что нельзя. В этом случае информация в любых базах данных и распечатках будет абсолютно бесполезна. Времени искать распечатки нет, средств опознать игрока тоже.

Если медицинские противопоказания кого-то столь критичны, что могут решать вопрос жизни и смерти, то необходимость знать их не ограничивается ролевыми играми. Сложная ситуация может подстеречь на работе, в транспорте, в кино — где окружающие точно так же не знают, как зовут пострадавшего и какие у него болезни. Ролевая игра тут ничем не отличается.

Единственное решение — постоянное ношение браслета с медицинскими противопоказаниями как на ролевых играх, так и других ситуациях. Их можно заказать [\(например здесь\)](https://gravira.ru/category/medicinskie-braslety/) или в любом другом месте. Если эта информация в руках медика может спасти вам жизнь — носите ее постоянно при себе.

Мы рекомендуем мастерам добавить следующий абзац в орг. правила: Если у участника игры (игрок, мастер, волонтер) есть медицинские противопоказания, или иная информация, жизненно необходимая медику в экстренной ситуации, он обязан непрерывно носить на игре браслет с этой информацией. Заказать можно например тут.

# <span id="page-9-0"></span>1.1 Юридические тонкости

Хранение медицинской информации в джойнрпг не только бесполезно, но и не соответствует российским законам. Мы оставляем за собой право в любой момент удалить такие поля.

### Регистрация на JoinRPG

- <span id="page-10-0"></span>1. Мы рады видеть вас на нашем сайте! Надеемся, что ваш опыт на джойне как игрока, и как мастера будет приятным. Ведите себя прилично и вежливо, и все будет хорошо.
- 2. Если у вас будут какие-то проблемы, пишите в поддержку ([support@joinrpg.ru](mailto:support@joinrpg.ru) /). Мы всегда рады помочь, но обратите внимание: вы ничего не платите нам, и, следовательно, не являетесь нашим клиентом. Мы поддерживаем сайт бесплатно и в свободное время, у нас есть работа, семья, личная жизнь, другие хобби.
- 3. Большую часть игр организуем не мы :-) По всем игровым вопросам обращайтесь к мастерам (организаторам) конкретной игры. Мы не обладаем временем или компетенцией, чтобы понять, будет ли игра хорошей или плохой — пообщайтесь с мастерами и составьте свое впечатление.
- 4. Мы не сможем вам помочь, если вам не понравится игра или общение с мастерами. Если что просто выберите себе другую игру вместо этой.
- 5. Мы не принимаем у игроков взносы, они переводятся напрямую мастерам, мы их никак не трогаем.
- 6. Мы будем вынуждены заблокировать тех пользователей, которые нарушат общепринятые правила интернетов. Это включает (но не ограничивается): спам, взлом нашего или других сайтов, любые другие действия, которые ставят нас под угрозу технически или юридически. Мы не ограничиваем себя определенным списком или правилами, но постараемся применять блокировки только как крайнюю меру. Пока что такой необходимости не возникало.
- 7. Если кто-то ведет себя как м. . . к по отношению к нам, мы не даем таким людям согласия на использование нашего сайта.
- 8. Рады вас видеть и удачных вам игр!

# <span id="page-11-0"></span>2.1 Новый аккаунт

Вы можете:

- создать новый аккаунт с вашим емейлом [на странице регистрации;](http://joinrpg.ru/account/register)
- войти на сервис, используя социальные сети профиль Вконтакте или Google-аккаунт.

# <span id="page-11-1"></span>2.2 Импорт аккаунта allrpg

В настоящий момент не поддерживается.

# <span id="page-11-2"></span>2.3 Загрузка аватарки

Для того чтобы загрузить свой аватар, необходимо выполнить следующую последовательность действий:

Зайти на [gravatar.com](https://ru.gravatar.com/) (кнопка "Войти" в правом верхнем углу окна). На появившейся странице выбрать "create a new account" внизу страницы.

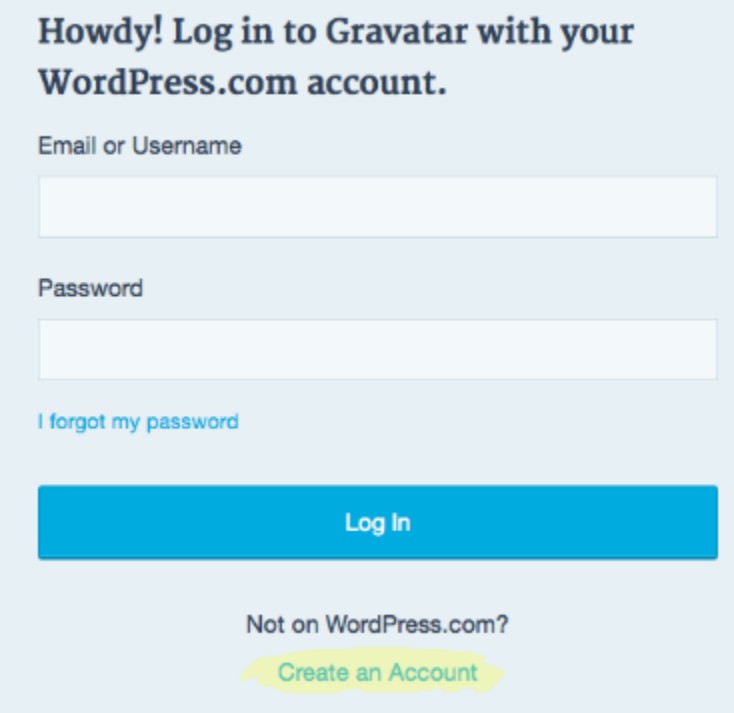

Зарегистрироваться с помощью той же почты, что и на JoinRPG. Дождаться письма и подтвердить свою почту. Войти в свой аккаунт на [gravatar.com.](https://ru.gravatar.com/) Далее есть два варианта как загрузить свою аватарку.

Зайти на страницу [en.gravatar.com/emails](http://en.gravatar.com/emails) и выбрать в нижней части окна "Add a new image"

Нажать на картинку в правом верхнем углу окна и выбрать "add an image".

7. Выбрать предпочтительный способ загрузки картинки, загрузить ее и обрезать.

# **Manage Gravatars**

1. Pick email to modify

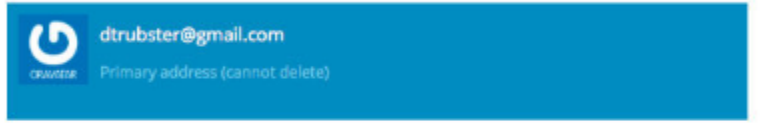

Add email address

#### Whoops, looks like you don't have any images yet! Add one by clicking here!

If you don't assign a Gravatar to your email address, a custom one will be dynamically generated for you based on the settings of the website it appears on.

To use your own custom image, click the link above and then upload one, provide a link to something online or take a picture using your webcam.

Add a new image

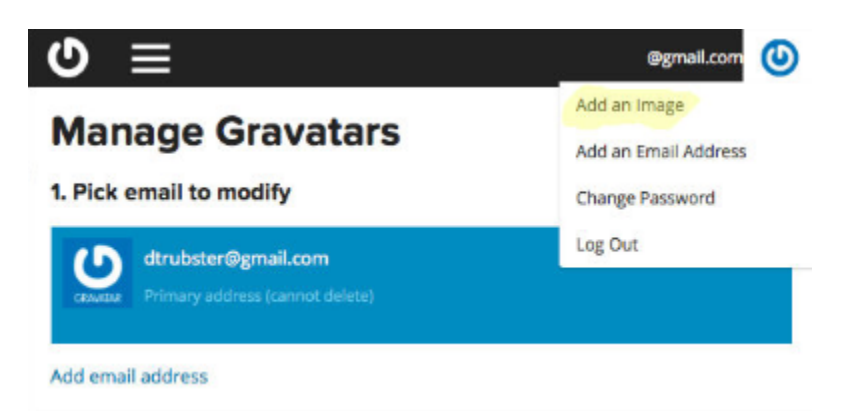

8. Присвоить картинке рейтинг (G).

# By clicking on one of these ratings

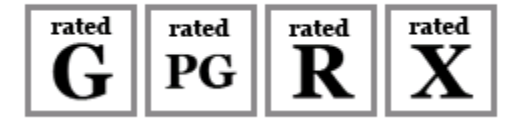

9. На странице [en.gravatar.com/emails](http://en.gravatar.com/emails) удостоверьтесь в том, что ваша аватарка «подцепилась» к почте.

# **Manage Gravatars**

1. Pick email to modify

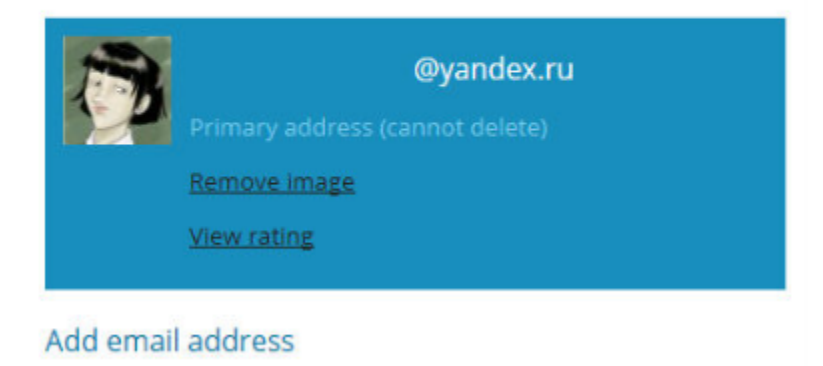

10. Заново залогиньтесь на [JoinRPG](http://joinrpg.ru/) и наслаждайтесь вашей новой аватаркой.

# Глава 3

Полезно игрокам

<span id="page-14-0"></span>В первую очередь JoinRPG облегчает мастерскую работу, но есть несколько фич, которые будут полезны и игрокам. Информацию о них мы собираем в этом разделе.

Если вы часто о чем-то рассказываете игрокам — напишите нам на [support@joinrpg.ru](mailto:support@joinrpg.ru) или в сообщения [сообщества Вконтакте,](http://vk.com/joinrpg) дополним этот раздел. Мы специально разместили каждую тему на отдельной странице, чтобы вам было удобно давать сюда ссылку с сайта игры или из поста в социальных сетях. Если вы хотите скопировать важную информацию полностью — мы не возражаем (только сделайте ссылку на нас, пожалуйста).

#### <span id="page-14-1"></span>3.1 Как отметить факт сдачи взноса

Отмечая взнос в заявке, игрок оставляет информацию для мастера, который принял взнос, и для службы АХЧ, а также заметку «себе на будущее» на случай путаницы. Сдав взнос, зайдите в свою заявку и выберите «Отметить взнос». Через какое-то время мастера подтвердят, что всё ОК.

Форма сдачи взноса включает:

- сумму, которую перевел / передал игрок;
- дату (по умолчанию сегодня, не забывайте ставить правильно, если отмечаете задним числом);
- куда были переведены деньги (способы настраиваются мастерами);
- комментарии (сюда можно написать любые замечания, которые касаются обстоятельств передачи денег или размера суммы: «отдал на Комконе во время семинара», «взнос снижен по согласованию с мастером по АХЧ Боромиром», — всё, что помоежт потом разобраться в бухгалтерии).

Внимание: Отмечайте только свой взнос. Если вы переводили «за себя и того парня», пусть «тот парень» отметит в своей заявке сам с комментарием вроде «перевод вместе с Эарендилем» (это снизит путаницу при работе АХЧ).

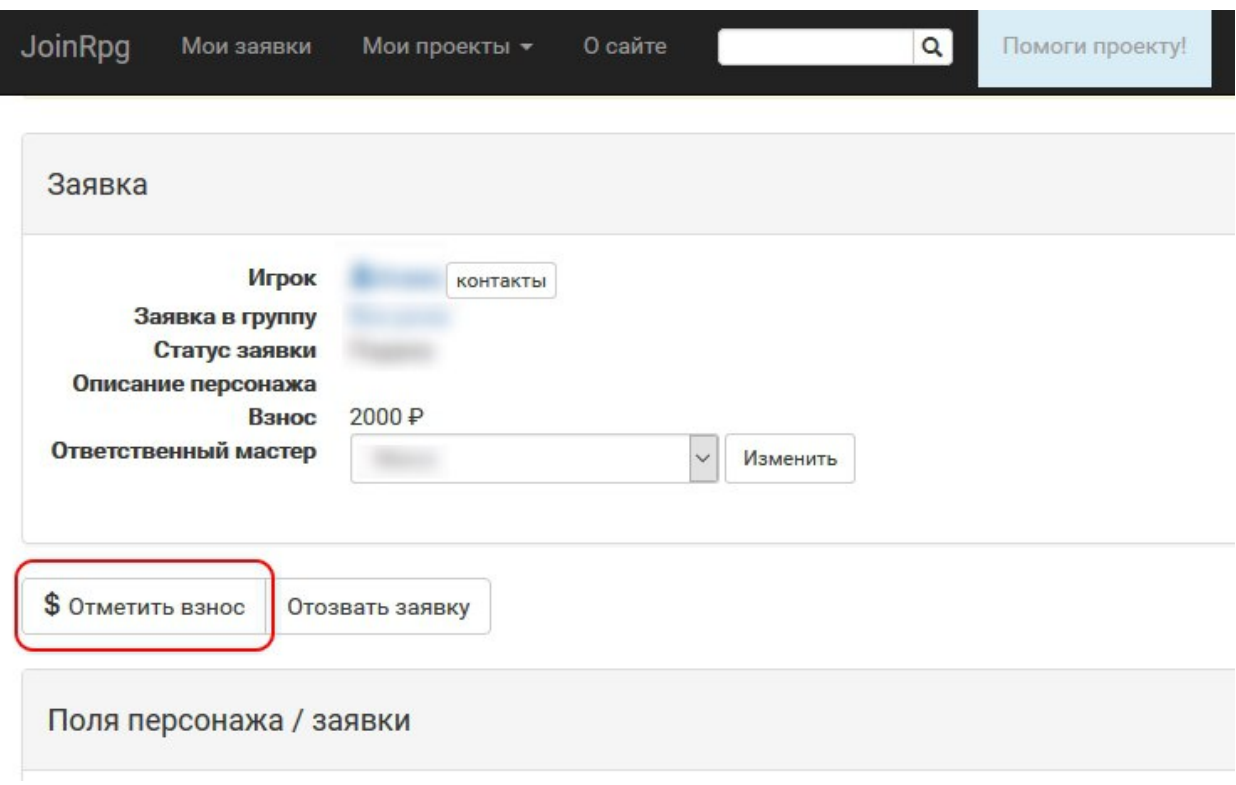

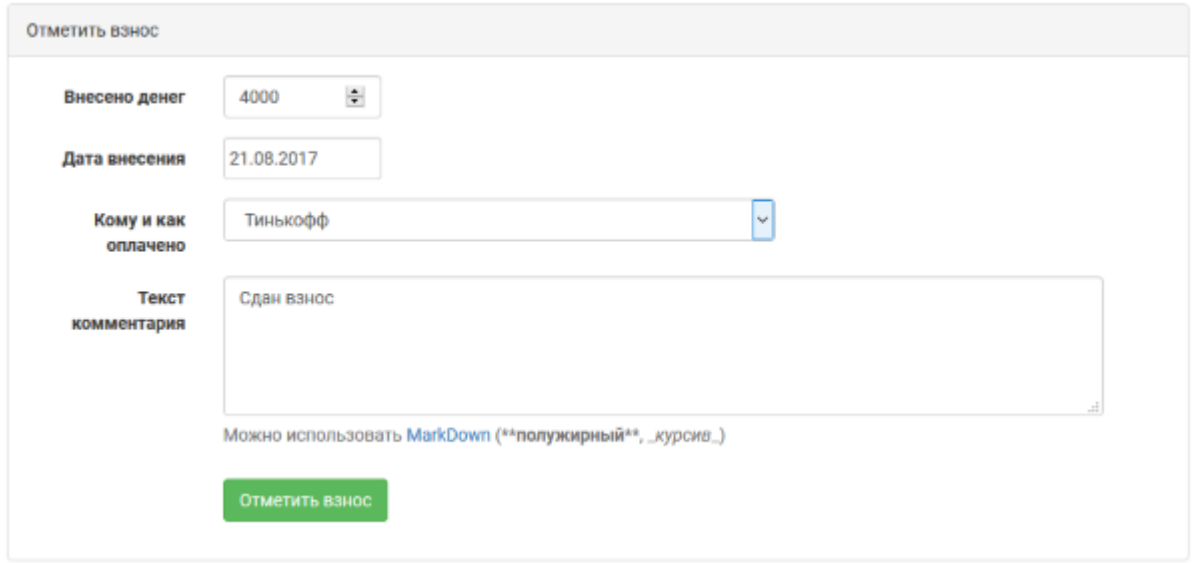

Подсказка: Если нужного вам способа нет в списке — может быть, вы что-то делаете не так. Не имея стопроцентной уверенности, лучше еще раз уточнить: например, многие мастерские группы не принимают взносы наличными, а региональный мастер мог об этом забыть.

# <span id="page-16-0"></span>3.2 Как оплатить взнос через JoinRPG онлайн

Функция онлайн-оплаты доступна только в том случае, если игра или конвент [подключены к функ](http://docs.joinrpg.ru/ru/latest/online_payment/)[ционалу онлайн-оплаты.](http://docs.joinrpg.ru/ru/latest/online_payment/)

#### <span id="page-16-1"></span>3.2.1 Заявка

Зайдите в свою заявку на JoinRpg.ru. В верхнем блоке, в строке «Взнос» вы найдете кнопку «Оплатить онлайн». Нажмите на нее.

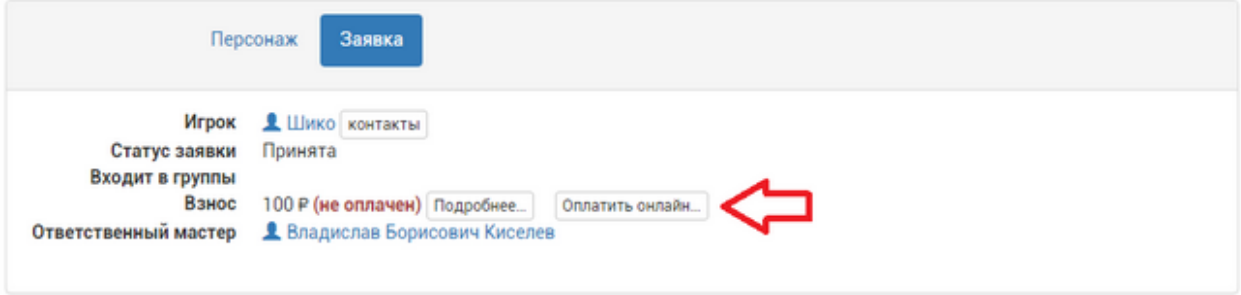

#### <span id="page-16-2"></span>3.2.2 Окно оплаты

В появившемся окне в поле «Сумма к оплате» по-умолчанию показывается сумма денег, которую вам осталось оплатить. Если вы сдали взнос полностью, то там будет 0. Если вы хотите сдать взнос частично, то укажите в этом поле требуемую сумму.

Вы можете указать дополнительную информацию к платежу. Вам также необходимо будет принять оферту.

#### <span id="page-16-3"></span>3.2.3 Процесс оплаты

После нажатия кнопки «Оплатить» вы будете перенаправлены на страницу [банка ПСКБ](https://pscb.ru/) для ввода данных банковской карты (поддерживаются карты MasterCard, Visa или МИР, дебетовые или кредитные).

Укажите все необходимые параметры и нажмите «Оплатить». Если вы все указали верно, то скорее всего вы попадете на страницу вашего банка, где вам надо будет ввести одноразовый пароль, который пришлют вам по СМС. После введения пароля вы будете перенаправлены обратно на страницу вашей заявки.

JoinRpg.ru не имеет доступа к данным вашей карты и соответственно не обрабатывает и не хранит их. Проведение платежей обеспечивается платежным сервисом «ПСКБ Онлайн» согласно требованиям стандарта безопасности PCI DSS 3.0, данные передаются через соединение, зашифрованное по технологии SSL. Безопасность транзакций гарантирует АО Банк «ПСКБ».

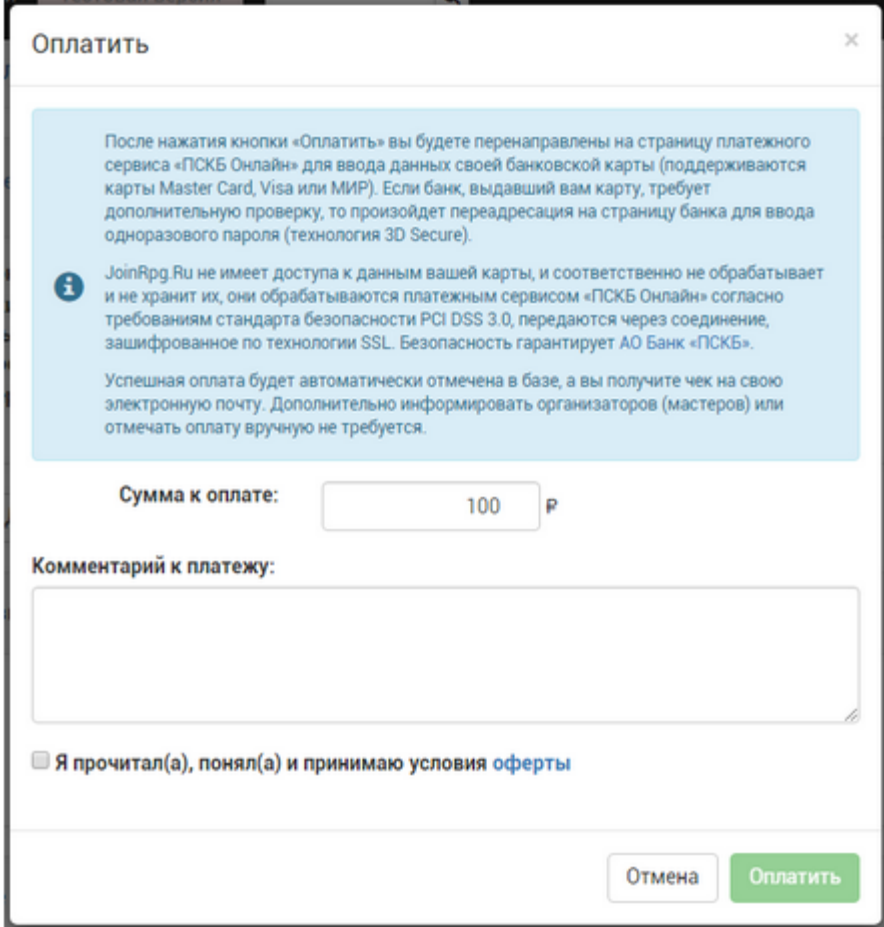

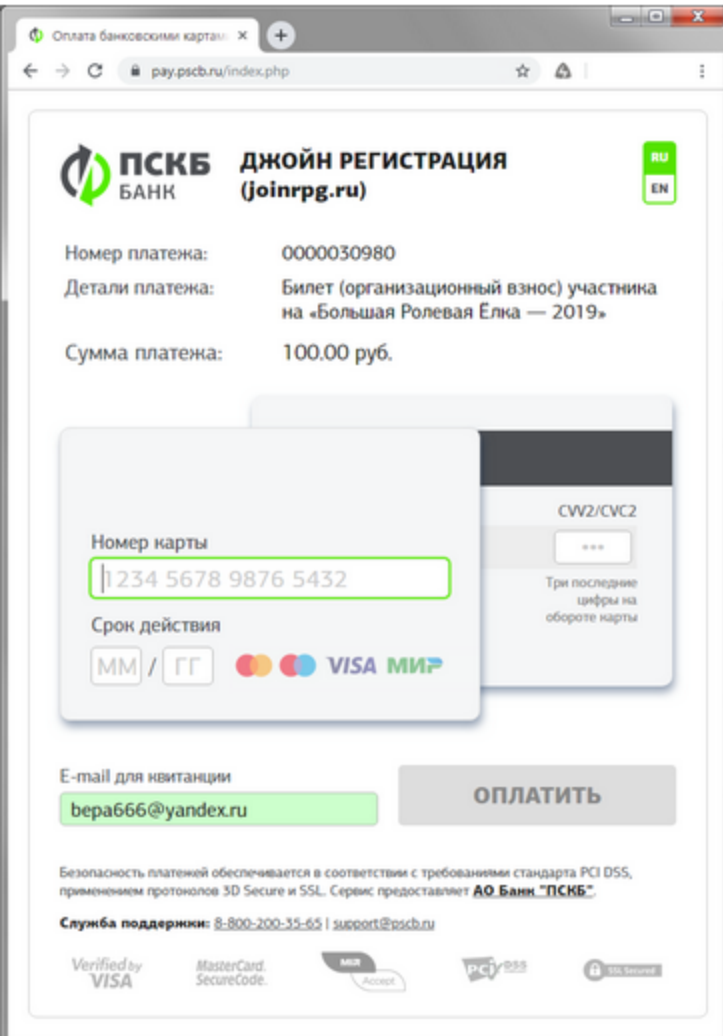

#### <span id="page-19-0"></span>3.2.4 После оплаты

Если все данные были введены корректно, то в подробностях о сданном вами взносе вы увидите строчку «Оплата онлайн» с пометкой «Проведено». Дополнительно информировать организаторов (мастеров) или отмечать оплату вручную не требуется, ваш взнос учтен автоматически в базе данных.

Также на электронную почту, указанную в профиле JoinRpg, придут квитанция и электронный чек.

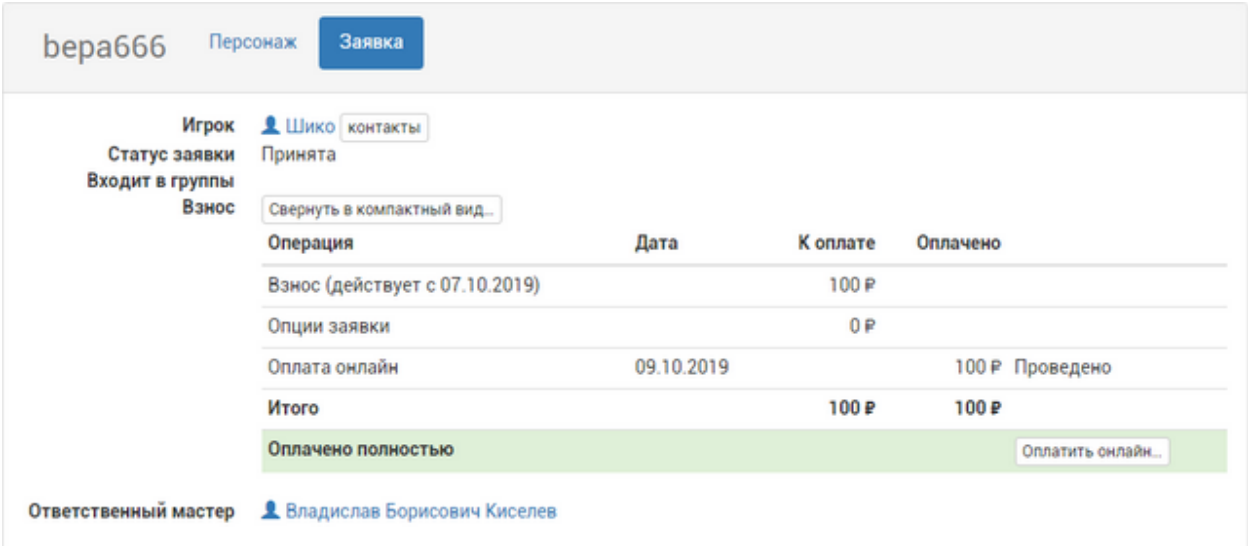

# <span id="page-19-1"></span>3.3 Как запросить скидку на взнос

В некоторых проектах настроена возможность запросить льготу — пониженный взнос для определенных категорий игроков. Если такая опция предусмотрена мастерами, то рядом с суммой взноса и кнопкой [«Отметить оплату»](http://docs.joinrpg.ru/ru/latest/for_players/inform_about_payment.html) есть еще одна кнопка, «Запросить льготу»:

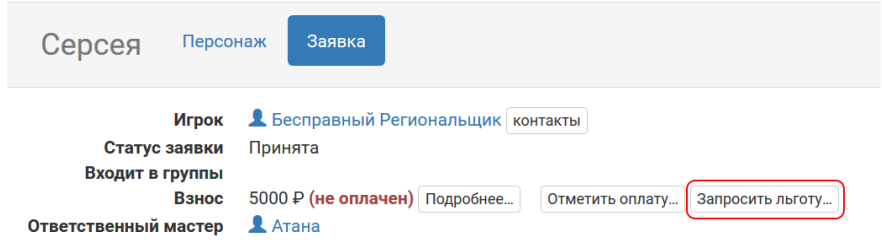

После этого откроется меню, в котором можно подробнее узнать, при каких условиях мастера предоставляют скидки на взнос, и отправить запрос на предоставление льготы, если вы подходите под эти условия:

В вашей заявке появится комментарий с текстом, который вы написали в качестве пояснения к запросу льготы:

Теперь мастер должен подтвердить ваш запрос (и тогда сумма автоматически изменится на установленную для проекта льготную в этом периоде) или отклонить (тогда ничего не произойдет).

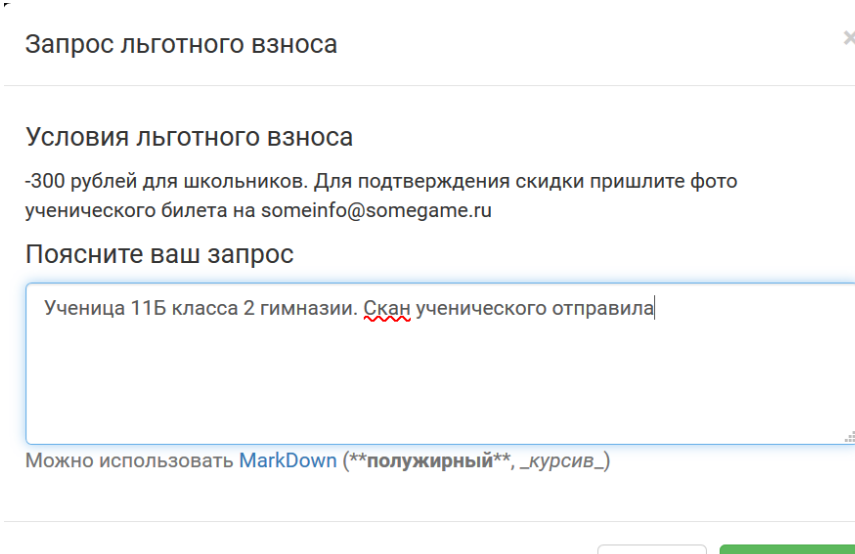

Отмена

Запросить

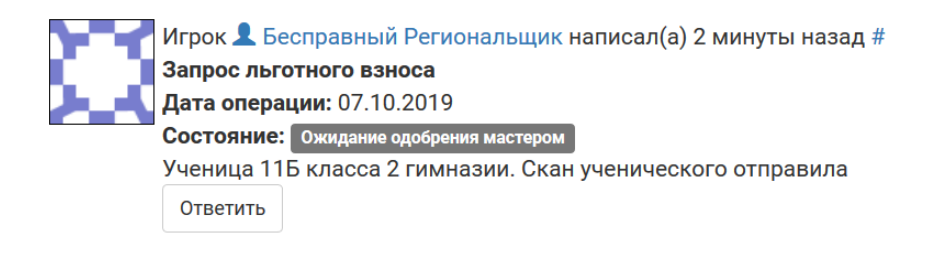

### <span id="page-21-0"></span>3.4 Как распечатать свою заявку

Несмотря на то, что некоторые мастерские группы готовят для игроков конверты с раздаткой и всеми важными материалами, имеющимися в заявке, нередко хотелось бы самим их распечатать — на всякий случай, прочитать в электричке или освежить память перед игрой. Для этого в каждой своей принятой заявке каждому игроку доступна функция «Для печати», которая форматирует вашу заявку в формат, привычный нам по раздаткам — поля персонажа и все его загрузы (если есть). Распечатайте как pdf или на бумаге, возьмите с собой на телефоне или планшете как файл на полигон или на встречу с мастерами!

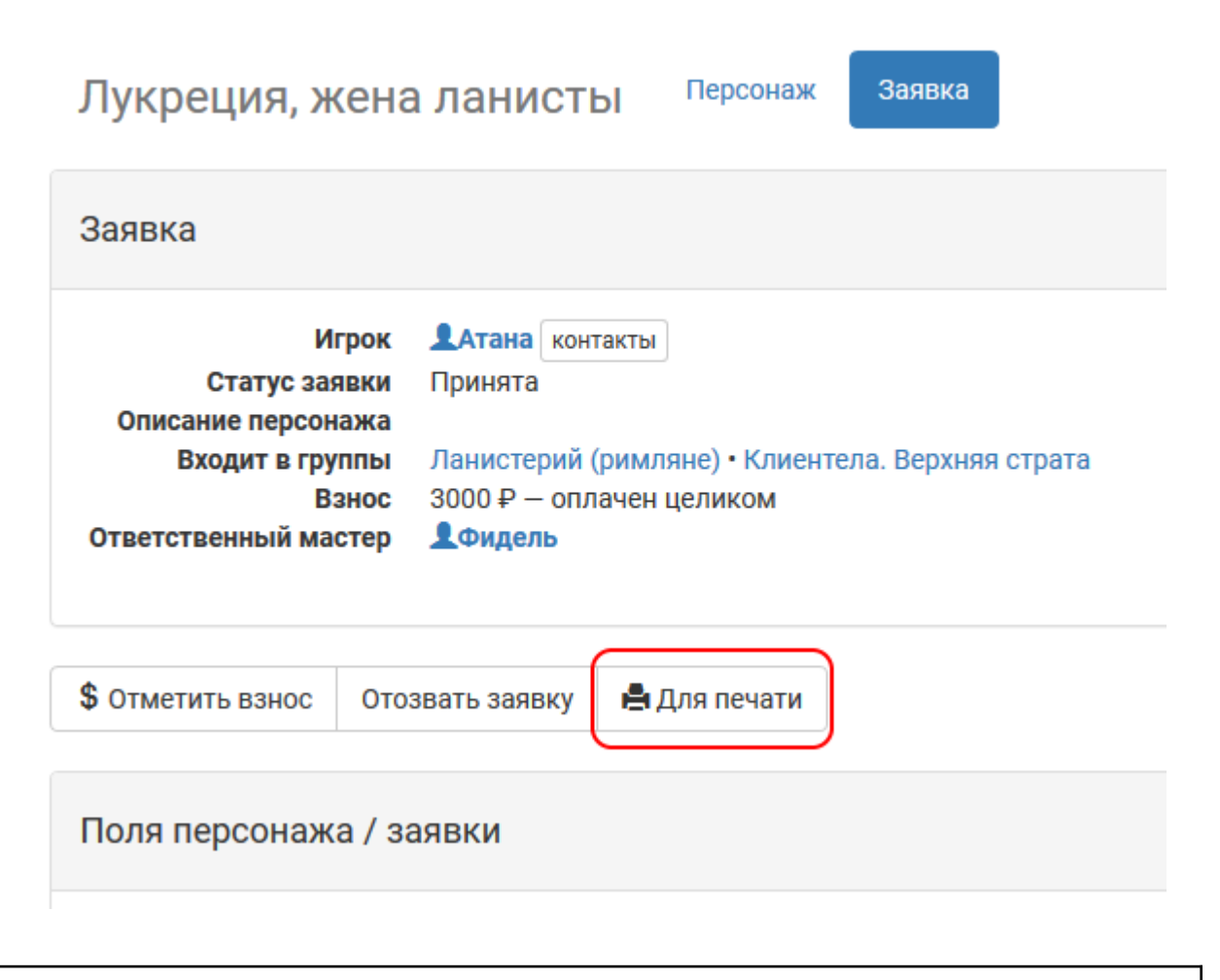

Внимание: Обратите внимание, что в распечатку попадут только поля персонажа (не информация из заявки), помеченные мастерами как «включать в распечатки».

# <span id="page-22-0"></span>3.5 Как восстановить отозванную заявку

Если вы уже заявлялись, но потом передумали ехать и отозвали заявку (или если мастер отклонил ее по вашей просьбе), то при желании повторно заявиться на ту же игру может быть полезно восстановить вашу старую заявку. Наверняка вы уже что-то писали о своих пожеланиях, возможно, даже заполняли какие-то поля. Просто попросите мастера восстановить вашу заявку в комментариях (комментарии можно оставлять даже в неактуальной заявке).

Внимание: Восстановить заявку можно только в том случае, если бы вы могли бы на свое «старое место» заявиться заново: для неутвержденной заявки в группу — должен оставаться открытым прием заявок, кроме приписанных в сетке; для заявки на роль — роль не должна иметь принятой заявки.

# Глава 4

#### Управление проектом

<span id="page-24-0"></span>Использование базы заявок для вашего проекта бесплатно как для мастеров, так и для игроков без всяких условий. На сайте нет и не будет никакой рекламы. Будем благодарны, если вы найдете возможность [помочь проекту](http://joinrpg.ru/home/howtohelp) тем или иным способом, особенно надеемся на большие и/или коммерческие проекты.

#### <span id="page-24-1"></span>4.1 Создание нового проекта

Для создания новой базы заявок необходим аккаунт пользователя joinrpg. Если у вас его нет — то [за](http://docs.joinrpg.ru/ru/latest/register/index.html)[регистрироваться просто](http://docs.joinrpg.ru/ru/latest/register/index.html) (например, возможна регистрация со своим аккаунтом вконтакте или googleаккаунтом).

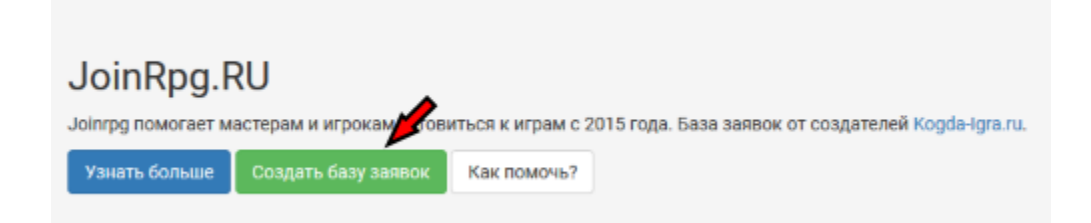

После нажатия на кнопку «Создать базу заявок» вводится название игры — в дальнейшем оно будет показываться как заголовок для страниц вашей базы заявок и в списке игр на главной странице joinrpg. Название игры можно отредактировать в свойствах проекта.

Для проектов предусмотрены два шаблона настроек (выбираются при создании базы заявок):

- 1. Ролевая игра. Автопринятие заявок и система проживания отключены, опция «Проверять, что игрок играет только одного персонажа» включена. В списке полей заявки / персонажа есть автоматически созданные поля «Имя персонажа» и «Описание персонажа».
- 2. \*\* Конвент\*\*. Заявки участников будут приниматься автоматически, «имя персонажа» формироваться из имени игрока в его профиле. Опция «Проверять, что игрок играет только одного персонажа» включена, [система проживания](http://docs.joinrpg.ru/ru/latest/accommodation/index.html) включена.

Все настройки, проставленные в рамках шаблона, могут быть изменены. О том, как можно редактировать поля заявки / персонажа, подробнее рассказано в [соответствующем разделе документации.](http://docs.joinrpg.ru/ru/latest/fields/index.html)

[Закрывайте проект](http://docs.joinrpg.ru/ru/latest/project/after.html) после завершения игры, чтобы список игр на главной странице сайта был актуальным.

#### <span id="page-25-0"></span>4.1.1 Правила использования joinrpg для ваших проектов

- 1. Joinrpg для ролевых игр. Если ваше мероприятие не является ролевой игрой или ролевым конвентом, просьба согласовать возможность использования joinrpg отдельно по адресу [support@joinrpg.ru](mailto:support@joinrpg.ru)
- 2. Надеемся, что вам понравится наш сайт. Мы сами мастера и делаем его для других мастеров. Ведите себя адекватно, используйте сайт по назначению и все будет здорово.
- 3. Если у вас будут какие-то проблемы, пишите в поддержку. Мы всегда рады помочь, но обратите внимание: вы ничего не платите нам, и, следовательно, не являетесь нашим клиентом. Мы поддерживаем сайт бесплатно и в свободное время, у нас есть работа, семья, личная жизнь, другие хобби.
- 4. Вы можете обсудить проблему с другими пользователями в чате в телеграмме. Это часто самый быстрый способ получить ответ. Если вам нужна именно наша помощь, напишите в техподдержку, чат мы не всегда просматриваем.
- 5. Мы будем вынуждены заблокировать тех пользователей, которые нарушают общепринятые правила интернетов. Это включает (но не ограничивается): спам, взлом нашего или других сайтов, любые другие действия, которые ставят нас под угрозу технически или юридически. Мы не ограничиваем себя определенным списком или правилами, но постараемся применять блокировки только как крайнюю меру. Пока что такой необходимости не возникало. Мастерская группа в целом отвечает за поведение на сайте каждого конкретного мастера.
- 6. Если вам нужна какая-то доработка или не совсем удобно использовать наш сайт, мы с радостью обсудим доработки, но команда сайта не может гарантировать никаких сроков. Код сайта open source, вполне возможно, вам самим удастся найти программиста. В прошлом мы заключали сделки вроде «доработки за пожертвование» и готовы обсудить их снова.
- 7. Если кто-то ведет себя как м. . . к по отношению к нам, мы не даем таким людям согласия на использование нашего сайта.
- 8. Рады вас видеть и удачной вам игры!

#### <span id="page-25-1"></span>4.1.2 Свойства проекта

#### Меню > Прочее > Свойства проекта

В свойствах проекта можно задать и/или отредактировать:

- Название проекта (игры)
- Анонс проекта, который размещается на домашней странице вашей базы заявок [\(вот так, на](http://joinrpg.ru/1/home)[пример\)](http://joinrpg.ru/1/home)
- Правила подачи заявок, которые демонстрируются при любой новой заявке на эту игру
- Поставьте галочку «Заявки открыты», как только будете готовы принимать заявки от игроков

#### Игра «НяКон»

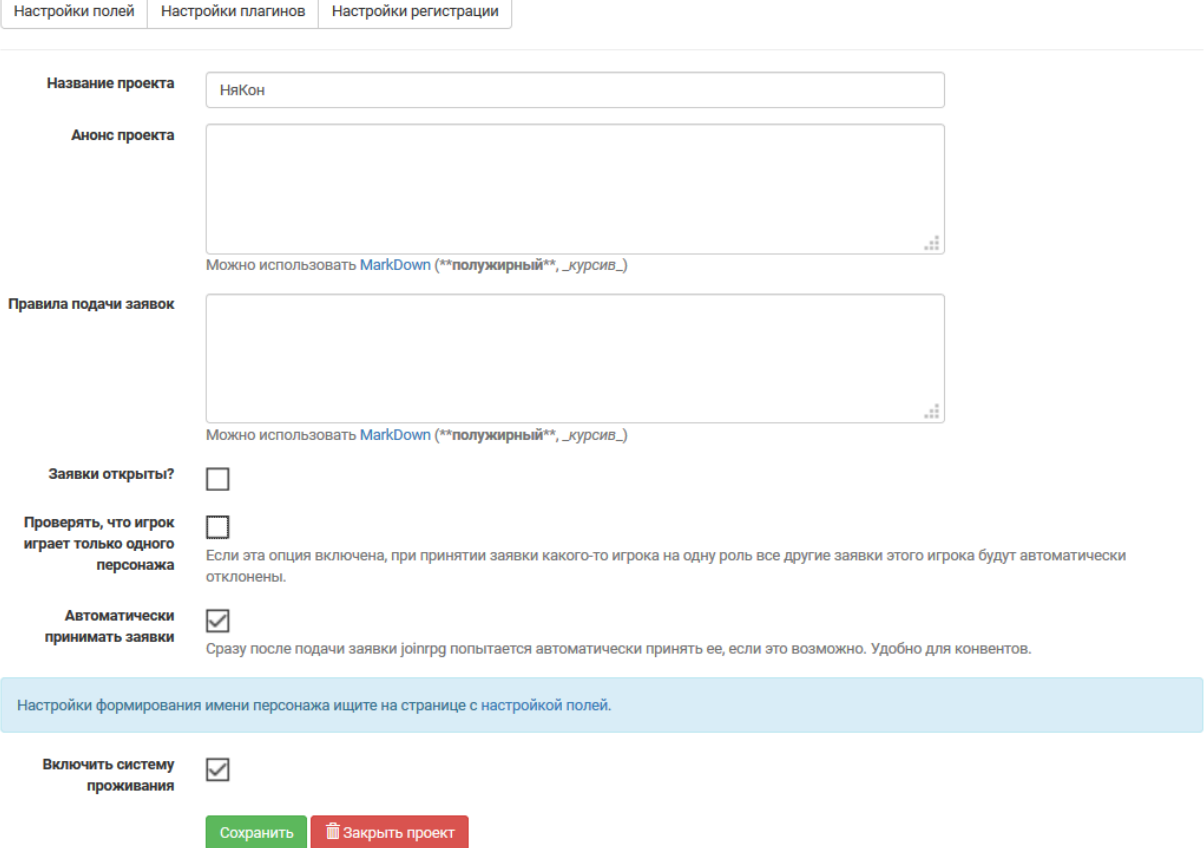

Примечание: До открытия непосредственного приема заявок игроки могут смотреть сетку ролей и любые материалы, которые вы разместите в базе в общем доступе, если им известна ссылка на проект.

• При активной опции «Проверять, что игрок играет только одного персонажа» при принятии одной из заявок игрока, подавшего больше одной заявки, все остальные заявки этого игрока на другие роли будут автоматически отклонены.

О том, как закрыть проект, подробнее сказано в разделе [«После игры».](http://docs.joinrpg.ru/ru/latest/project/after.html)

#### <span id="page-27-0"></span>4.2 Доступ в проект

Внимание: Все мастера проекта всегда показываются на его домашней странице, а также в профиле пользователя видно, какие проекты он администрирует и/или создал.

#### <span id="page-27-1"></span>4.2.1 Добавление нового мастера

Откройте профиль нужного мастера, в нем будет кнопка «Поставить доступ в проект». Вы можете добавить мастера в любой созданный вами проект или в чужой, в котором у вас есть право добавлять новых пользователей.

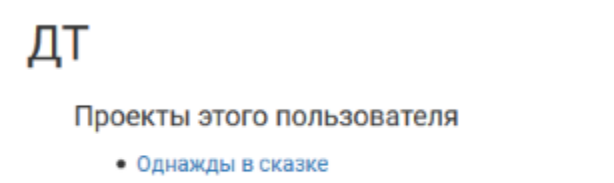

- ТестПоляЧисло (создатель проекта)
- testtesttest

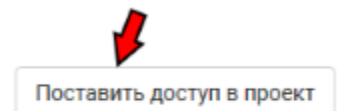

Подсказка: Пользователя можно найти поиском по нику / фамилии / имени. Или просто попросить дать прямую ссылку на профиль.

Уровень прав доступа можно выбрать при добавлении мастера или позже, отредактировав из списка мастеров.

#### <span id="page-27-2"></span>4.2.2 Права доступа

Для того, чтобы отредактировать права доступа мастеров проекта, перейдите:

#### Меню > Прочее > Мастера

Доступ к тем или иным разделам может быть проставлен в любой комбинации. В том случае, если у мастера не стоит никаких дополнительных прав, он может писать комментарии в заявках и видеть любые мастерские материалы в базе.

• Администратор заявок — может изменять статус заявок (принимать, отклонять, переносить в лист ожидания) и переназначать ответственного мастера для любой заявки в базе

- Настраивать поля персонажа может добавлять, удалять или редактировать [поля заявки и поля](http://docs.joinrpg.ru/ru/latest/fields/) [персонажа.](http://docs.joinrpg.ru/ru/latest/fields/)
- Настраивать проект может изменять свойства проекта, переименовывать его, отправлять проект в архив и т.д.
- Давать доступ другим мастерам может добавлять или удалять пользователей, настраивать права доступа.
- Редактировать ролевку может добавлять новые группы или новых персонажей, редактировать и удалять группы и персонажей.
- Управлять финансами может настраивать размеры взносов и способы оплаты, а также редактировать общие настройки финансового блока (подробная справка по настройке финансов в работе).

Подсказка: Даже без доступа к управлению другим мастерам доступна общая статистика по взносам.

Примечание: Принимать взносы может любой мастер, указанный в «Способах оплаты». Для этого не нужен никакой доступ, кроме добавления в проект.

• Делать массовые рассылки — может разослать письма на емейл любой группе игроков (включая особые фильтры типа «все не сдавшие взносы», про них можно будет прочитать в соответствующем разделе)

Примечание: Мастер без доступа к массовым рассылкам могут делать рассылки по игрокам, для которых он — ответственный мастер. В таком случае из выбранной для рассылки группы будут отфильтрованы только «его» заявки.

• Редактор сюжетов — может добавлять и удалять сюжеты и вводные, назначать группы и персонажей, которым они видны.

#### <span id="page-28-0"></span>4.2.3 Снятие доступа

Снимать доступ могут мастера с уровнем прав «Давать доступ другим мастерам». Для того, чтобы снять права доступа, перейдите:

Меню > Прочее > Мастера

Выберите «Снять доступ» в строке нужного мастера и подтвердите действие.

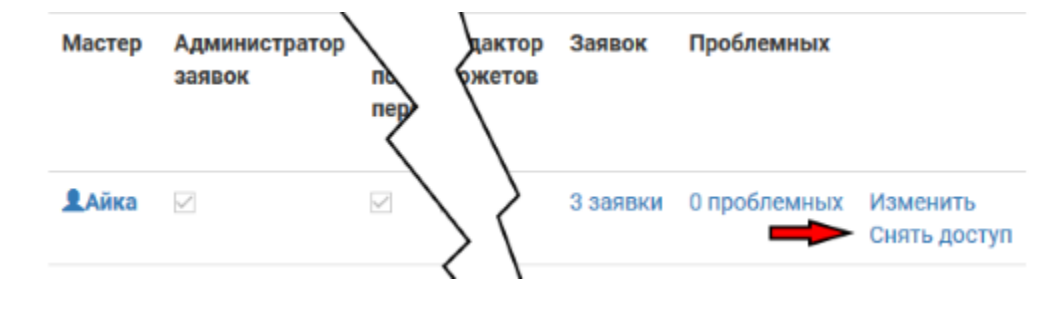

Подсказка: Если вы не создатель проекта, то снимать доступ можно не только с других, но и с себя.

Все заявки, для которых ответственным мастером был человек, с которого сняли доступ, будут отмечены как проблемные «Неверный мастер». Вы можете найти их на странице Меню > Заявки > Проблемные.

Внимание: Не забудьте поменять ответственного мастера в настройках групп.

При восстановлении доступа к проекту все заявки, для которых ответственный мастер не был заменен, автоматически вернутся к прежнему мастеру и исчезнут из проблемных.

### <span id="page-29-0"></span>4.3 После игры

При выборе «Закрыть проект» в свойствах проекта база заявок переносится в архив. Закрытый проект не будет доступен в списке игр, на него нельзя будет больше заявиться или что-либо отредактировать. Для просмотра он останется по прямой ссылке или в [архиве игр](http://joinrpg.ru/home/gamearchive) точно в таком состоянии, как его закрыли.

Внимание: Закрытые проекты нельзя открыть снова.

При закрытии проекта вам будет предложено опубликовать сюжет игры. Это можно сделать сразу при закрытии или позже, через свойства проекта. После публикации сюжета всем станут видны:

- все сюжеты (включая не содержащие вводных) и опубликованные вводные игры;
- все скрытые группы персонажей (включая специальные группы).

Всё, что игроки не могли видеть во время подготовки к игре ни при каких условиях, останется на сером фоне

Остаются скрыты от всех, кроме имеющих доступ к проекту / конкретной заявке: переписка по поводу роли между игроком и мастерами, неопубликованные вводные, пометки «TODO» в сюжетах и вводных (даже если вводная опубликована), поля персонажа и заявки, если до закрытия проекта они не были публичными.

#### <span id="page-29-1"></span>4.4 Тестовая среда

Если вы еще не знакомы с системой или хотели бы протестировать какие-то возможности до создания базы заявок своей игры, то рекомендуем для этого тестовую версию сайта [dev.joinrpg.ru.](http://dev.joinrpg.ru/)

Внимание: Перенос проекта с тестовой среды на действующий сайт невозможен. Используйте dev.joinrpg.ru только для экспериментов.

Примечание: Иногда на тестовой среде вам могут встретиться обновления, еще не протестированные и недоступные на основной версии.

Для тех, кто хочет помочь в тестировании новых релизов, существует телеграм-чат, в котором появляются новости о том, что обновилось на тестовой среде dev.joinrpg.ru после сборки очередного релиза. К чату можно присоединиться [по ссылке](https://t.me/joinchat/AAAAAAsMFfvocoePg3AsMg)

# Глава 5

#### Персонажи

#### <span id="page-30-1"></span><span id="page-30-0"></span>5.1 Шаблоны персонажей

Шаблон персонажей - мастерский инструмент позволяющий создать одного персонажа (собственно, шаблон) на основании которого, при принятии заявки, будут созданы отдельные персонажи. Шаблону персонажей можно присваивать поля (в том числе и с предустановленным значением) и привязывать группы.

В проектах автоматически создаются шаблоны персонажей в соответствии с типом проекта («Участники» для конвентов, «Хочу на игру» для игр и т.д.).

Примечание: Пример, для чего можно использовать шаблоны: нам нужны имперские штурмовики, мы заранее пропишем им значение поля «Звание» = Рядовой, а имена и родную планету игроки выберут сами.

Чтобы создать шаблон персонажей, выберите в меню Персонажи  $\rightarrow$  Добавить персонажа  $\rightarrow$  тип персонажа «Шаблон персонажей».

Количество персонажей, которых можно создать из шаблона, можно лимитировать: космических десантников в отряде четверо, а ряды Имперской гвардии бессчетны.

После принятия заявки на персонажа будет автоматически создан новый персонаж со следующими настройками:

- 1. Поля персонажа перенесены из полей шаблона на момент создания + поля, заполненные в заявке (приоритет за полями шаблона).
- 2. Имя персонажа будет определено согласно настройкам проекта (либо по привязанному полю, либо создано из имени игрока).
- 3. Лимит персонажей в шаблоне, если он был задан, будет автоматически уменьшен на один.
- 4. Группы персонажа будут скопированы из групп шаблона на момент создания.
- 5. Сюжеты, привязанные к шаблону, будут привязаны также и к новому персонажу.

После принятия заявки и создания нового персонажа он более не связан с шаблоном. Все изменения настроек шаблона не будут влиять на персонажей, созданных на его основании.

Подсказка: Рекомендуем иметь хотя бы один верхнеуровневый шаблон персонажей, куда могут подавать заявки те, кто не определился.

#### Поля персонажа / заявки

<span id="page-32-0"></span>При [создании новой базы заявок](http://docs.joinrpg.ru/ru/latest/project/new_project.html) предлагаются два шаблона — набора настроек, оптимальным образом подобранных для типа проекта. Таким образом, ряд настроек для полей заявки / персонажа создается автоматически по выбранному шаблону.

- 1. Для ролевой игры появятся поля «Имя персонажа» и «Описание персонажа», используемые в сетке ролей. В дальнейшем можно поменять их название в [редактировании полей заявки](http://docs.joinrpg.ru/ru/latest/fields/settings.html#id2) или назначить для демонстрации в сетке ролей другие поля [через настройки.](http://docs.joinrpg.ru/ru/latest/fields/settings.html#id1)
- 2. У конвента сетка ролей формируется по-другому: все заявки принимаются автоматически, «имя персонажа» берется из ника или имени игрока в профиле, описание отсутствует.

После создания базы заявок настройки, заданные шаблоном, можно поменять в настройках проекта (только для продвинутых пользователей). Для того, чтобы добавить новые поля персонажа / заявки, перейдите в вашем проекте Прочее > Поля персонажа / заявки и выберите плашку «Доба**вить новое поле»**. Все поля проекта доступны для редактирования на странице Прочее > Поля персонажа / заявки.

Подсказка: Если вы добавляете новые поля (в том числе обязательные) после того, как набрали некоторое число заявок, то нужно отдельно уведомить игроков. Автоматической рассылки об обновлении формы заявки не происходит.

#### <span id="page-32-1"></span>6.1 Персонаж и заявка

При создании нового поля требуется выбрать, к какой сущности оно будет привязано: персонажу или к заявке. Это свойство нельзя редактировать у существующих полей.

Персонаж — это всё, что связано с персонажем ролевой игры: его умения, особенности, предыстория. Поля, привязанные к персонажу, содержат информацию, которую мастер может заполнять до появления конкретного игрока и/или хочет передать к новому игроку на этой роли (даже если это поле было заполнено игроком-предшественником). Поля персонажа формируют [специальные группы](http://docs.joinrpg.ru/ru/latest/groups/hidden-group.html#id5) и могут использоваться для создания сетки ролей.

Заявка — всё, что связано с конкретным игроком: пожелания по завязкам, направлению игры, номер автомобиля для проезда на базу, дополнительное питание и т.п. После отклонения принятой заявки они не будут доступны новому игроку на этой роли. Заполненные для заявки поля НЕ формируют специальные группы, по ним доступен только отчет по заявкам с незаполненным полем.

Подсказка: Если ваш проект — конвент и вы всегда удаляете персонажа в том случае, если участник не может поехать, то удобнее все поля привязать к персонажу. Так будут формироваться отчеты, накладываться фильтры и т.п. (Это не соответствует логике, с которой мы разделяли сущности персонажа и заявки для ролевых игр. Возможно, эта часть функционала когда-нибудь будет учитывать конвенты лучше.)

### <span id="page-33-0"></span>6.2 Использование полей в сетке ролей

Общие настройки полей проекта задают, какие поля и каким образом используются при формировании сетки ролей. По умолчанию в этом разделе все настроено оптимальным образом согласно выбору при создании проекта (игра/конвент). Изменяйте эти настройки, если уверены, что понимаете, как работает этот раздел и чего бы хотелось достичь. При сомнениях — пишите на [support@joinrpg.ru](mailto:support@joinrpg.ru) или в сообщения [сообщества Вконтакте.](http://vk.com/joinrpg)

Для того, чтобы поменять общие настройки полей проекта, перейдите в меню Прочее > Поля персонажа / заявки и выберите плашку «Настройки полей».

По умолчанию игрок не может менять ни имя персонажа, ни описание. Вы можете разрешить это игрокам в настройках соответствующих полей.

Имя персонажа может быть привязано к любому полю персонажа, которое имеет [тип «Строка»,](http://docs.joinrpg.ru/ru/latest/fields/field_types.html) или браться из ника/ФИО игрока. К полям заявки привязать имя персонажа нельзя.

По умолчанию принять заявку без имени персонажа нельзя.

Предупреждение: Если поле с именем персонажа было изменено мастерами так, что стало доступно к редактированию игроком при непринятой заявке (см. подробнее в разделе про [настройки](http://docs.joinrpg.ru/ru/latest/fields/field_types.html) [полей\)](http://docs.joinrpg.ru/ru/latest/fields/field_types.html) — подать заявку без его заполнения будет нельзя. Советуем изменять в таком случае настройку «Обязательное?» на «рекомендованное».

Описание персонажа может быть привязано к любому полю персонажа, которое имеет [тип «Текст».](http://docs.joinrpg.ru/ru/latest/fields/field_types.html) К полям заявки его привязать нельзя.

#### <span id="page-33-1"></span>6.2.1 Назначение нового поля как имени / описания персонажа

Изменить поле, используемое как имя персонажа, можно через Прочее > Поля персонажа / заявки и плашку «Настройки полей».

Персонажи, существовавшие до назначения нового поля, будут отображаться в сетке ролей под тем же именем и с тем же описанием, что и раньше. Автоматической замены на значение нового поля для уже существовавших персонажей не произойдет.

При сохранении персонажа после перепривязки имени персонажа к другому полю — имя / описание персонажа в сетке ролей будет заменено на значение нового поля, настроенного в качестве имени / описания персонажа.

### <span id="page-34-0"></span>6.3 Настройки свойств конкретного поля

Все настройки изначально задаются при создании поля. Если вам требуется отредактировать уже имеющееся поле, перейдите Прочее > Поля персонажа / заявки и выберите кнопку для редактирования:

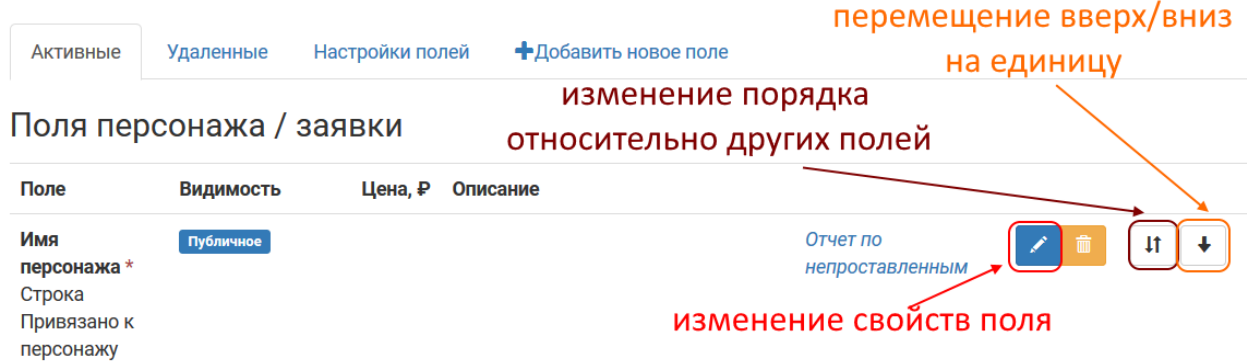

Также на этой странице можно изменить порядок вывода полей — подвинуть конкретное поле на одно деление вверх/вниз (поменять местами с соседним) или изменить положение относительно других полей (поставить в начало, в конец или после конкретного поля).

**Внимание:** Если эти кнопки вам не видны, а добавление новых полей недоступно  $-$  у вас нет [права настраивать поля для проекта.](http://docs.joinrpg.ru/ru/latest/project/access.html#id3)

**Тип поля** — что это за поле. Нельзя менять после создания поля.

Привязано к персонажу / заявке. [Подробнее про разницу между персонажем и заявкой.](http://docs.joinrpg.ru/ru/latest/fields/character_vs_application.html) Нельзя менять после создания поля.

Обязательное? — задает возможность сохранять персонажа/заявку, если это поле не заполнено.

• Обязательное — никакие действия с заявкой / персонажем не возможны без заполнения этого поля. Прежде, чем сделать поле обязательным, — подумайте, правда ли вы не готовы принимать заявку без его заполнения.

Подсказка: В любом случае, лучше минимизировать обязательность полей типов «строка» и «текст» (такие, куда игрок должен вписать что-то руками). Это приводит к появлению большого числа ответов «позже» и «потом», но не повышает фактическую заполняемость.

Предупреждение: Персонажа/заявку с незаполненным обязательным полем не может сохранить даже мастер.

- Рекомендованное никакие действия не блокируются, но заявки с незаполненными рекомендованными полями особым образом помечаются в общем списке, для мастеров есть возможность отфильтровать все заявки или всех персонажей, у которых не заполнено конкретное поле.
- Опциональное обычное поле без требований по обязательности, заявки с незаполненными опциональными полями никак не выделяются.

Как обязательные, так и рекомендованные поля используются при проверке, готова ли заявка к [про](http://docs.joinrpg.ru/ru/latest/checkin/before.html)[хождению регистрации.](http://docs.joinrpg.ru/ru/latest/checkin/before.html)

Публичное — поле видно на карточке персонажа всем. Пример карточки персонажа с некоторыми общедоступными полями (в данном случае возраст персонажа и младший родственник общеизвестны):

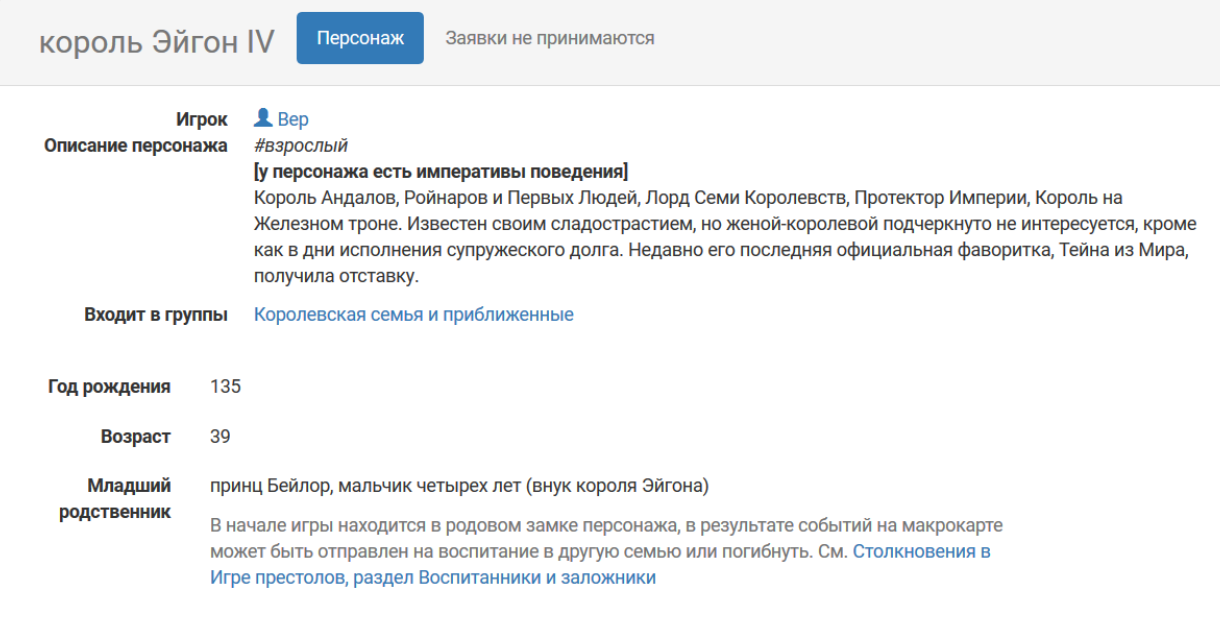

**Видно игроку** — поля персонажа/заявки, которые доступны залогиненному игроку для просмотра (у его персонажа). Поля, скрытые от игроков вашего проекта, имеют серый фон.

**Игрок может менять** — доступ к редактированию поля. Для полей типа выбор/мультивыбор можно запретить выставление каждого значения в отдельности в свойствах значения (например, если заявки на эльфов больше не принимаются).

Показывать даже при непринятой заявке — игрок будет иметь возможность редактировать поле при подаче заявки (например, выбрать социальную группу своего персонажа).

**Предупреждение:** При принятии заявки с заполненным игроком  $*$ полем персонажа $*$  у имеющегося в сетке ролей персонажа будет установлено то значение, которое ввел игрок, — даже если до этого мастером у этого персонажа была выбрана другая опция. Будьте внимательны при утверждении заявок.

Описание — поясняющий текст, который показывается игрокам под полем.

Как видит поле с описанием игрок:

Paca

(ничего не выбрано)

Для каждой расы есть свои требования по антуражу. Прочитайте их перед выбором.

Описание для мастеров — внутренний комментарий для мастеров проекта (ссылка на нужное обсуждение на мастерском форуме, примечания по форме заполнения и т.п.).

Как видит комментарий к полю заявки мастер:
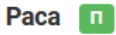

(ничего не выбрано)

Для каждой расы есть свои требования по антуражу. Прочитайте их перед выбором.

Раса утверждается через главного сюжетника.

Показывать только для групп — поле будет показываться только для [определенной группы](http://docs.joinrpg.ru/ru/latest/groups/index.html) (например, список заклинаний — только для магов). Есть два сценария использования:

- Для выделения секретной информации для определенной группы требует показывать для игроков с утвержденной заявкой. В таком случае флаг «Показывать даже при непринятой заявке» должен быть пустым.
- Для описания специфики группы в таком случае этот флаг может как стоять, так и отсутствовать (в зависимости от того, хотите ли вы показывать это поле при подаче заявки).

При нарушении этой логики можно случайно показать избыточную информацию игрокам, которые пока просто хотели подать заявку в какую-то группу из сетки ролей.

Чтобы показать в сетке ролей неприсутствующих или игротехнических персонажей, подготовить вторые роли и т.п. вы можете создавать персонажей, на которых нельзя заявиться. Такие персонажи называются NPC (Non Player Character). Включение флага Доступно NPС добавляет поле в заполняемые для таких персонажей (со всеми требованиями, в том числе по обязательности заполнения).

Включать в распечатки определяет, будет ли поле выводиться на печать (как при массовой печати всех персонажей мастерами, так и при распечатке только своего персонажа игроком).

### 6.4 Фильтры по значениям полей

Поля персонажа типов «выбор» и «мультивыбор» автоматически формируют [специальные группы,](http://docs.joinrpg.ru/ru/latest/groups/hidden-group.html#id5) отображающиеся как часть сетки ролей.

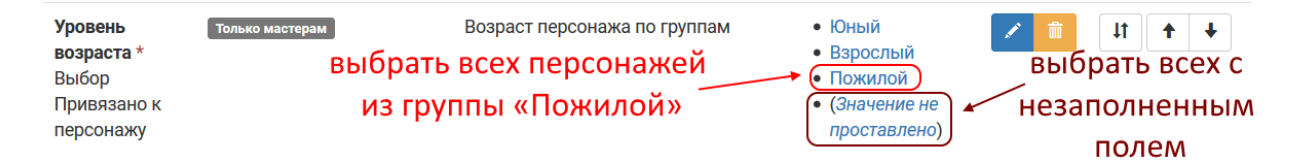

Также можно выбрать всех персонажей, у которых это поле не заполнено. Фильтр по незаполненным полям доступен и для текстовых полей.

Для полей заявки доступен только фильтр по заявкам, у которых поле не заполнено. Специальные группы для полей заявки не формируются, и фильтр в интерфейсе по ним не доступен.

Подсказка: Воспользуйтесь выгрузкой в эксель, если вам требуется отфильтировать что-либо по полям заявки.

# Глава 7

### Общение и уведомления

Мы стремимся к тому, чтобы максимум общения, связанного с подготовкой к игре, проходило через базу заявок. Общение игрока с мастером (или мастерами) происходит в его заявке, а для общения игроков друг с другом созданы форумы, привязанные к группам сетки ролей (можно создавать их для «всех игроков в Лондоне», «всех эльфов» и т.п. — любой [группы](http://docs.joinrpg.ru/ru/latest/groups/index.html) или [специальной группы\)](http://docs.joinrpg.ru/ru/latest/groups/hidden-group.html#id5).

Плюсы обсуждения всех вопросов, связанных с игрой, через базу заявок:

- Всё обсуждение видно как игроку, так и любому из мастеров.
- Профильный мастер дает ответы в месте, где их видят другие мастера (снижает конфликтность при разборе «мне мастер по боевке обещал +2 хита, почему мой рег ничего не знает?»).
- В скрытых комментариях мастера могут оставлять «служебную» информацию, которая пригодится для дальнейшей работы (например, при обсуждении утверждения игрока на важную роль).
- В случае смены мастера, новый мастер просто почитает обсуждение с игроком в заявке (или с группой игроков на форуме) и продолжит там же.
- Заявки, в которых не было новых комментариев от мастера месяц и более, имеют соответствующую метку в общем списке заявок.

### 7.1 Подписка и уведомления

Вся информация, на уведомление о которой вы подписаны, приходит на ваш e-mail.

Всегда приходят уведомления:

- игрокам о новых комментариях в их заявках, а также изменении предназначенных для игрока свойств заявки или персонажа, если заявка утверждена;
- о новых комментариях мастеру, указанному в качестве ответственного у этой заявки;
- о комментарии в ответ на оставленный вами.

Все остальные уведомления требуют дополнительной настройки.

## 7.1.1 Подписка на группу

Меню настройки подписок доступно из управления группой. Его можно выбрать в сетке ролей, нажав три точки рядом с названием группы Меню  $\rightarrow$  Сетка ролей  $\rightarrow$  Группа  $\rightarrow$  Подписка

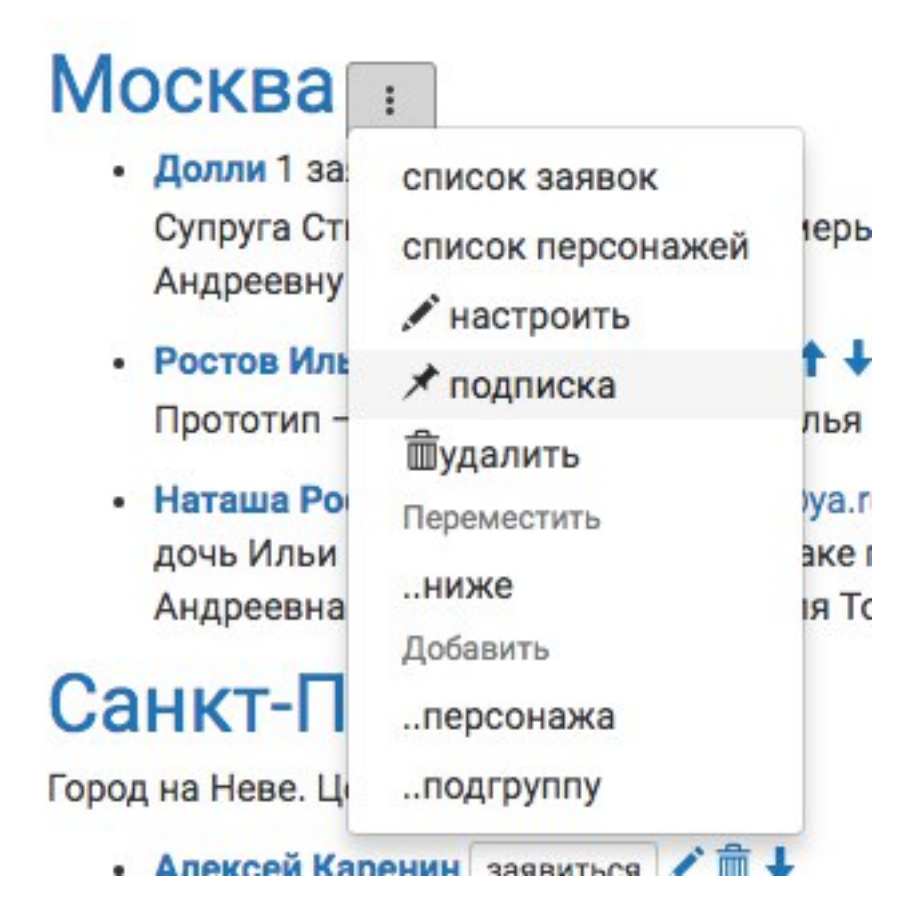

Вкладка «Подписки» доступна и в общих настройках группы (перейдите к ним кликом по названию группы):

Можно отдельно подписаться на следующие типы уведомлений:

- изменение статуса заявок в группе (прием, отклонение или отзыв игроком, перенос в лист ожидания), подачу новых заявок;
- комментарии (текст комментария сразу приходит на почту);
- изменение полей персонажа / заявки;
- финансовые операции (отметка о сдаче взноса игроком, подтверждение приема взноса мастером);
- поселение (изменение типа поселения и назначение «комнаты» для проживания).

Отметьте необходимые пункты, сохраните.

Подсказка: Если вам нужно подписаться на какие-либо уведомления вообще по всем заявившимся на вашу игру, то настройте подписку для группы «Все роли».

Возможно подписаться на уведомления о разных событиях для разных групп. Например, если региональный мастер Аэдирна также отвечает за прием взносов, то он может быть подписан на комментарии

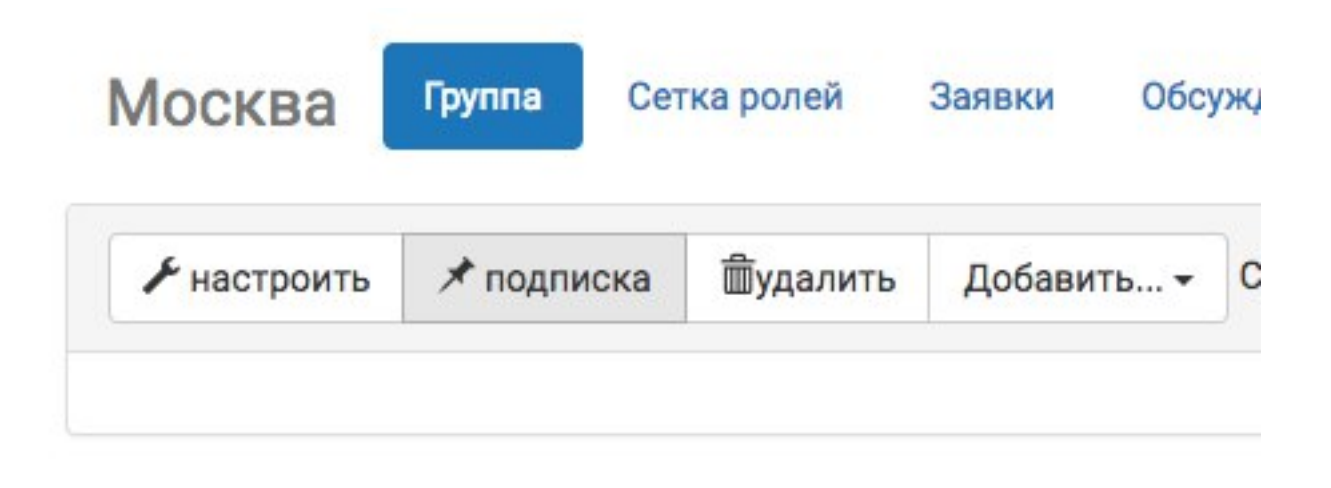

и новые заявки / изменение статуса в его локации, Аэдирне, а также — на финансовые операции всех ролей.

### 7.1.2 Подписка на заявку

В каждой отдельной заявке доступна возможность подписаться только на нее. При подписке на конкретную заявку будут приходить уведомления о любых изменениях в ней.

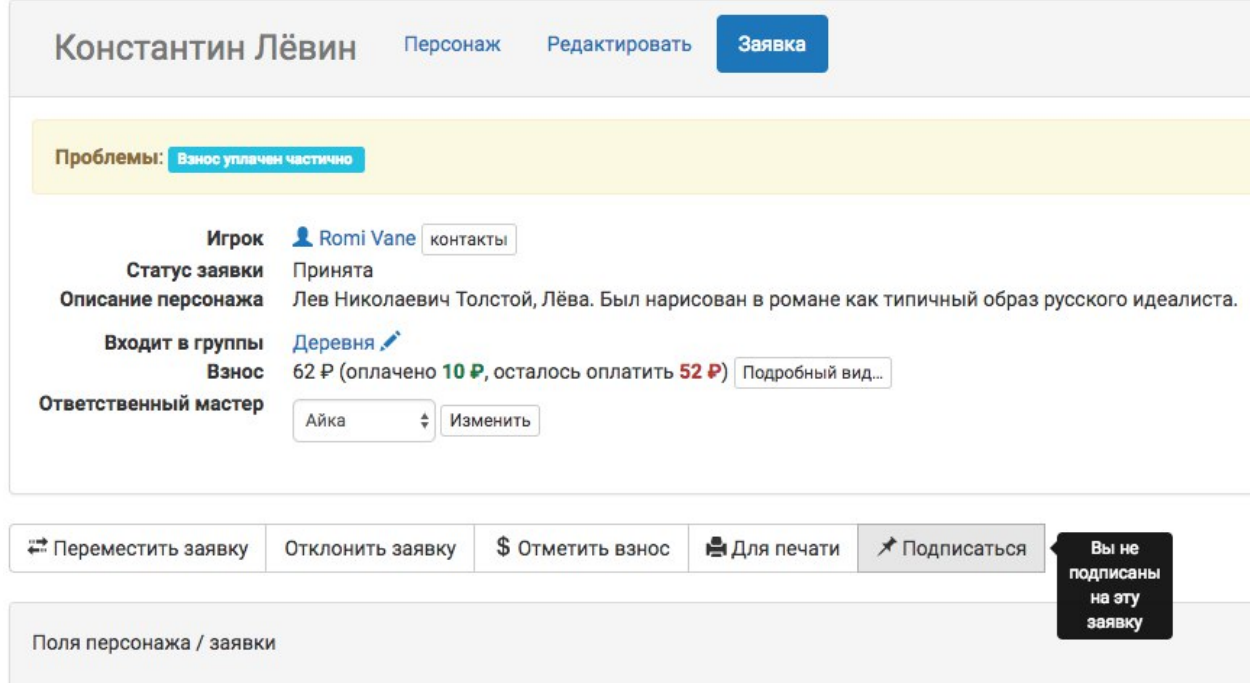

Подсказка: Если нужной группы нет, а нужно подписаться на много тематических заявок (например, всех магов, медиков, эльфов) — то такую группу точно стоит создать. Она может быть как частью сетки ролей (возможно, скрытой от игроков), так и специальной — автоматически создаваемой на основании проставленных значений полей персонажа («специальные способности», «раса» и т.п.). [Как](http://docs.joinrpg.ru/ru/latest/groups/index.html) [создавать группы и с ними работать — можно почитать в разделе «Группы».](http://docs.joinrpg.ru/ru/latest/groups/index.html)

Внимание: Не используйте подписки на отдельные заявки в том случае, если вы региональный мастер или мастер по направлению. Велик шанс при ручной настройке подписки пропустить нужную заявку! Воспользуйтесь советом выше и подпишитесь на группу.

## 7.2 Комментарии в заявке

Для комментариев в заявке используется древовидная система: все сообщения расположены иерархично, в зависимости от того, на какой конкретно комментарий был дан ответ.

Если при отправке комментария не указано иное, то он будет виден и мастерам, и игроку.

Комментарии сохраняются за конкретной заявкой (не будут видны новому игроку для того же персонажа), не публикуются при [публикации игровых материалов после игры.](http://docs.joinrpg.ru/ru/latest/project/after.html)

Игроку приходят уведомления о любых видимых ему комментариях на e-mail. Ответственному за заявку мастеру приходят любые комментарии (как от игрока, так и от других мастеров). Остальные мастера [могут подписаться на уведомления о новых комментариях;](http://docs.joinrpg.ru/ru/latest/communication/subscriptions.html) также уведомления приходят тому мастеру, на комментарий которого вы отвечаете, вне зависимости от его личных настроек уведомлений.

### 7.2.1 Автоматические комментарии

Большинство значимых операций с заявкой (изменение статуса заявки, информация об отправке игроком и приеме мастером взноса) сопровождается комментарием, который остается в заявке. Такие комментарии имеют выделенный жирным заголовок — название операции, которая была произведена. Старайтесь оставлять значимые комментарии, которые помогут вам в будущем или другому мастеру понять, почему было то или иное решение (например, причины, по которым заявка была отклонена даже если вы отклоняете «по просьбе игрока»).

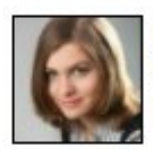

Мастер Айка написал(а) 22 января # Ф Заявка одобрена мастером Ваша заявка была принята автоматически

**Ответить** 

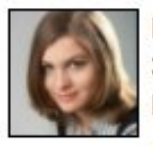

Мастер Айка написал(а) 40 минут назад # Заявка перемещена мастером Переношу заявку на роль Татьяны Лариной по результатам личной встречи.

Ответить

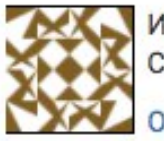

Игрок 2 Эльза написал(а) 29 минут назад # Спасибо большое! Я подумаю немного и напишу подробней про роль.

Ответить

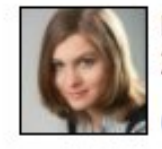

Мастер & Айка написал(а) 28 минут назад # Ф Ждем

Ответить

Подсказка: Каждый автоматический комментарий открывает новую ветку: если есть какие-то спорные вопросы (например, по поводу перевода взноса), следует их обсуждать именно в этой ветке — так мастер направления, например мастер по АХЧ, точно получит уведомление.

Особенно важно оставлять значимые комментарии в том случае, если вы проводите какие-либо финансовые операции (принимаете взнос, отменяете избыточно переведенный взнос и т.п.). Эти комментарии повысят прозрачность внутренней бухгалтерии мастерской группы и помогут при разборе спорных ситуаций.

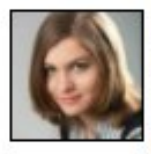

Мастер • Айка написал(а) 2 минуты назад # Оплата денег игроком: 40 Р Дата операции: 15.02.2018 Способ оплаты: Наличными - Айка Сдала наличными на сборе.

### Ответить

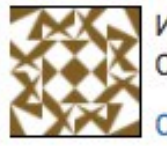

Агрок & Эльза написал(а) 1 минуту назад # Остальные 40 р, сдам в течении недели!

**Ответить** 

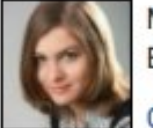

Мастер <sup>2</sup> Айка написал(а) только что #Ф Если будет возможность, лучше сразу на карточку. Вот инструкция.

Ответить

Для информирования мастеров о сдаче взноса пользуйтесь [специальной функцией,](http://docs.joinrpg.ru/ru/latest/for_players/inform_about_payment.html) а не обычными комментариями.

### 7.2.2 Скрытые комментарии, видимые мастерам

Скрытые комментарии видны только другим мастерам (людям, у которых есть доступ в проект). Уведомления о скрытых комментариях приходят только тем мастерам, которые подписаны на комментарии к этой заявке или на чей комментарий оставляется ответ. Чтобы оставить скрытый комментарий, перед отправкой отметьте чекбокс «только для мастеров».

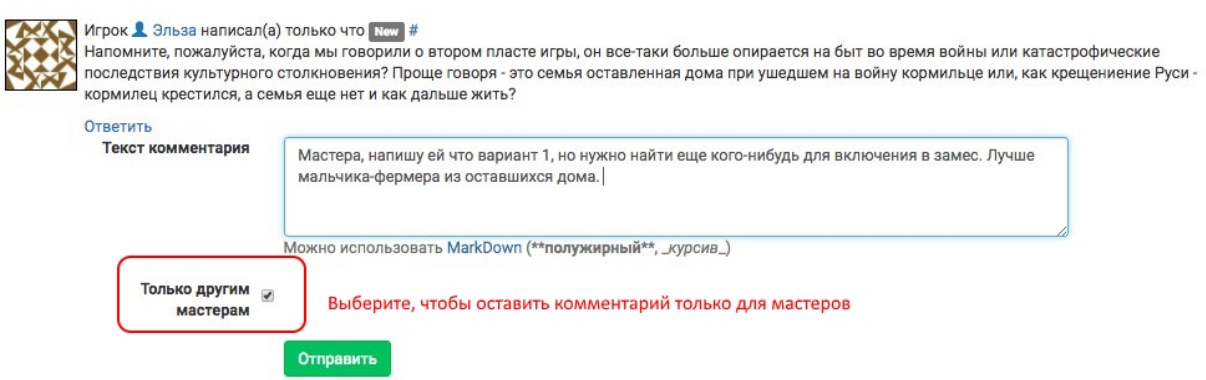

Такие комментарии имеют серый фон. Если вы отвечаете на скрытый комментарий, то ваш комментарий тоже всегда будет скрытым.

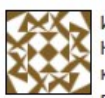

Игрок Я Эльза написал(а) 8 минут назад #

Напомните, пожалуйста, когда мы говорили о втором пласте игры, он все-таки больше опирается на быт во время войны или катастрофические последствия культурного столкновения? Проще говоря - это семья оставленная дома при ушедшем на войну кормильце или, как крещениение Руси - кормилец крестился, а семья еще нет и как дальше жить?

Ответить

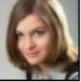

Мастер <u>А</u> Айка написал(а) 6 минут назад другим мастерам #

Мастера, напишу ей что вариант 1, но нужно найти еще кого-нибудь для включения в замес. Лучше мальчика-фермера из оставшихся дома.

Ответить

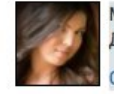

Мастер <mark>1</mark> Атана написал(а) 4 минуты назад **другим мастерам** # Давай вот этого? https://dev.joinrpg.ru/124/character/4201 Ответить

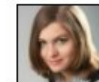

Мастер 1 Айка написал(а) 3 минуты назад другим мастерам # Отличный вариант! Отвечу ей сейчас тогда. Спасибо.

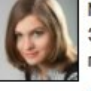

Мастер <u>&</u> Айка написал(а) меньше минуты назад # Эльза, я имела в виду первый вариант. Компанию мы вам, кажется, нашли. Сейчас согласуем со второй стороной и я поделюсь контактами.

Ответить

Ответить

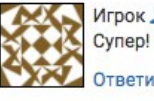

**2** Эльза написал(а) меньше минуты назад # Буду ждать) TЬ

### 7.2.3 Как скрыть ошибочно оставленный комментарий

Комментарий, который был по ошибке оставлен игроку, но предназначался для мастеров, можно на странице заявки скрыть:

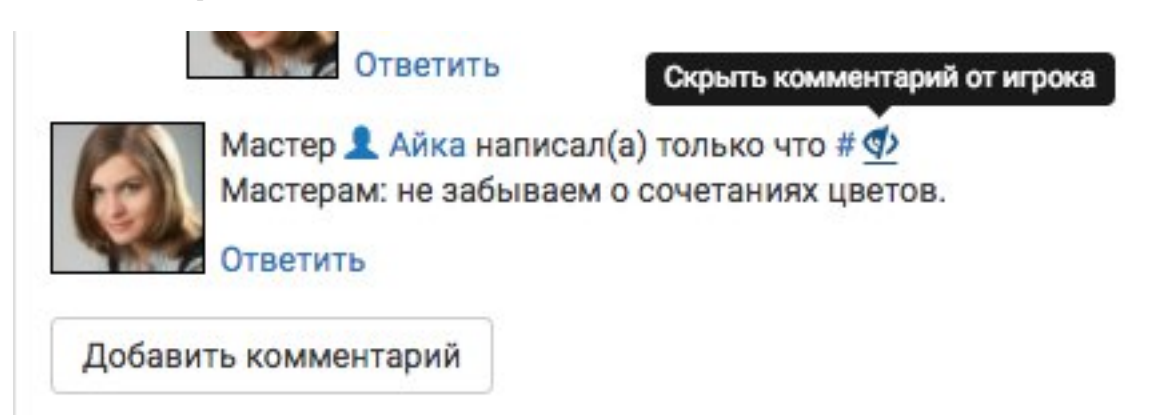

После этого комментарий на странице заявки виден не будет, его фон станет серым:

Внимание: Комментарий будет скрыт только на странице заявки. На e-mail игрока уведомление уже ушло! Если вы раскрыли этим комментарием игроку значимую информацию, попросите его удалить это письмо, не читая (и полагайтесь на честность).

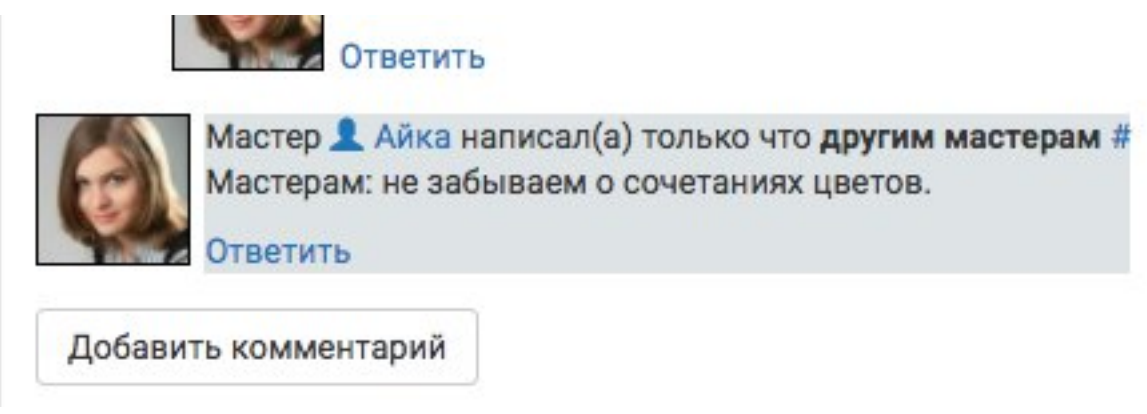

# 7.3 Форумы

Форумы полезны для подготовки групп игроков, которые заявляются отдельно, но должны обсудить какие-то общие завязки. Как и комментарии в заявке, каждый форум имеет древовидную структуру с иерархией сообщений.

По сравнению с общением игроков при подготовке к игре в другой социальной сети, у встроенных форумов есть следующие преимущества:

- Новые игроки, заявка которых была принята в соответствующую группу, подключаются к форуму этой группы автоматически.
- Использование форумов разрешает противоречие между игроками, которые строго предпочитают одну социальную сеть и не желают регистрироваться в другой.
- Уведомления о новых сообщениях на форуме приходят на емейл, так что участники разговора ничего не пропустят.
- Всё общение доступно мастерам, в том числе недавно подключившимся к проекту и нуждающимся в том, чтобы понять уже существующие договоренности игроков друг с другом.
- На форумах есть возможность оставлять скрытые сообщения, как и в комментариях к заявке. Например, мастера могут сразу обсудить возможность выделения каких-то средств из бюджета игры на обеспечение определенной локации.

Все форумы доступны через меню Форумы > Все активные. Форумы могут быть доступны всем игрокам с утвержденными заявками, игрокам из определенных или специальных групп, только мастерам.

Внимание: Доступ к уже открытому форуму нельзя отредактировать, т.е. нельзя переназначить форум другой группе или скрыть его от всех кроме мастеров.

### 7.3.1 Общие настройки нового форума

Каждый новый форум имеет заголовок и стартовое сообщение. И то, и другое видно всем, у кого есть доступ к этому форуму. Чтобы легче ориентироваться в списке форумов, советуем давать им значимые названия для облегчения навигации. Если вы хотите, чтобы всем участникам пришло уведомление об открытии нового форума — выберите пункт «уведомить по e-mail».

Открыть обсуждение на форуме группы Дух

Это название группы будет видно всем, у кого есть доступ к форуму!

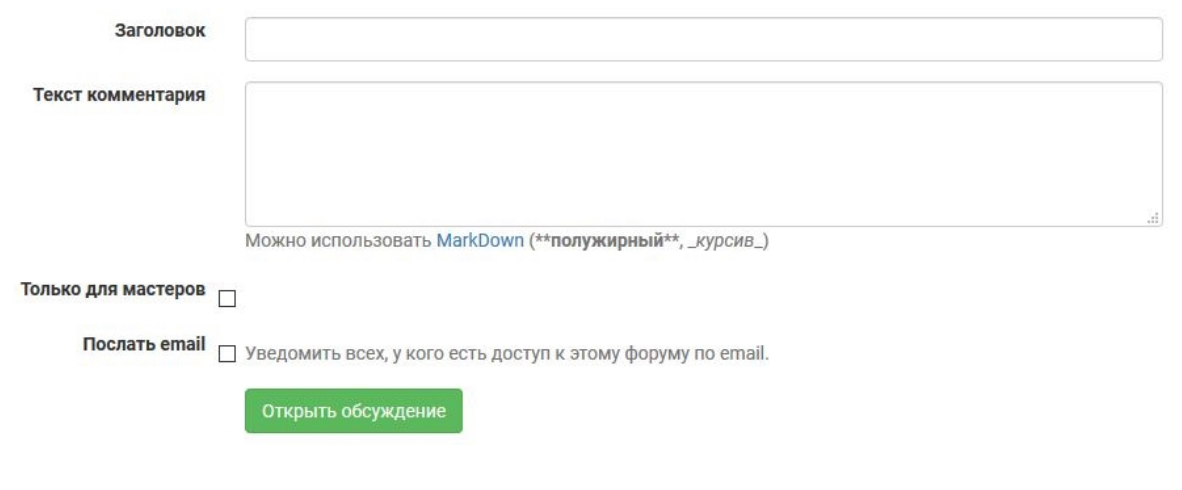

Внимание: На странице форума игрокам будет видно название группы, к которой этот форум относится, даже если это скрытая группа. Избегайте спойлеров!

Подсказка: Если форум предназначен для конкретной группы — удобно обозначить это в названии («Королевство Аэдирн: обсуждение завязок», «Хакеры: обсуждение внутренних правил», «Цинтра: строяк крепости» и т.п.), так как на странице со всеми форумами группа не показывается.

### 7.3.2 Как завести новый форум для всех игроков

Доступные всем игрокам форумы можно заводить через меню группы «Все роли» или на странице всех форумов.

Перейдите через меню Форумы > Все активные. Под общим списком форумов будет предложено открыть форум, доступный для всех игроков.

Чтобы открыть новую дикуссию, надо выбрать группу в сетке ролей. Или, возможно, открыть дискуссию, доступную всем игрокам?.

Чтобы открыть форум через меню группы «Все роли», перейдите через меню Сетка ролей > Сетка ролей. Над общей сеткой ролей будет меню группы. Выберите «Форумы», на странице «Форумов» — «открыть дискуссию».

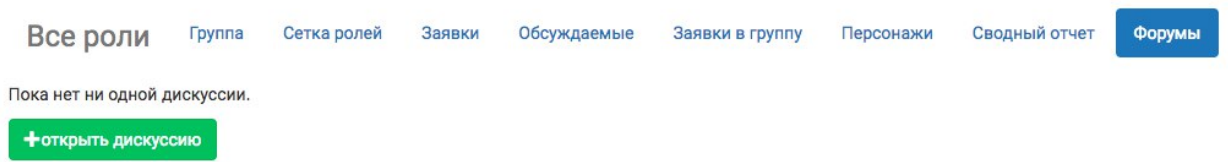

### 7.3.3 Как завести новый форум для группы

Форумы можно заводить для любой [группы](http://docs.joinrpg.ru/ru/latest/groups/index.html) или [специальной группы\)](http://docs.joinrpg.ru/ru/latest/groups/hidden-group.html#id5). Вкладка «Форумы» доступна в общих настройках группы (перейдите к ним кликом по названию группы).

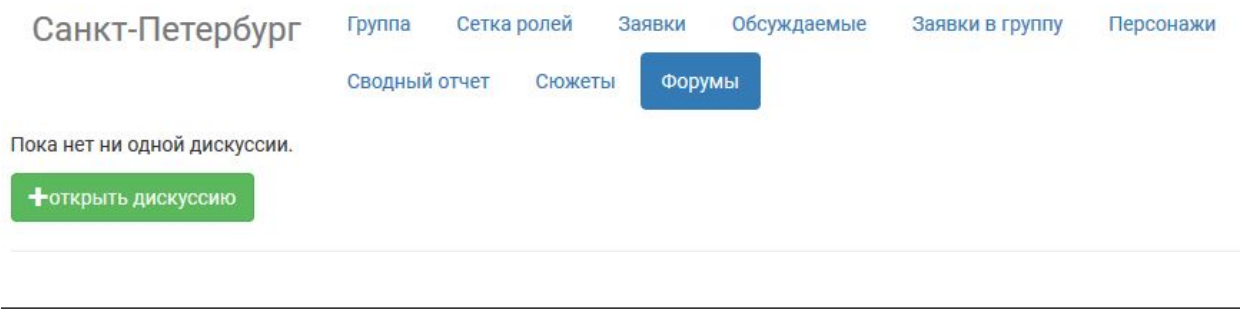

Подсказка: Если вам нужно создать форум для нескольких групп — объедините их в общую группу.

### 7.3.4 Как завести новый форум для мастеров

Для открытия нового форума с доступов только для мастеров:

- 1. Заведите новый форум (для группы «Все роли» или любой другой группы).
- 2. Поставьте галочку «только для мастеров».

Как и во всех других случаях, сообщения, которые недоступны никому из игроков, будут показаны на сером фоне. Для снижения путаницы советуем отдельно обозначить, что форум только для мастеров, в стартовом сообщении и заголовке.

### 7.3.5 Примеры, как форумы выглядят для игроков

Форумы, к которым у игрока есть доступ, показываются ему на странице всех активных форумов. К ней можно перейти через меню Форумы > Все активные.

Общий список форумов, доступных игроку:

Вид отдельного форума, доступного игроку:

## Форумы Все роли - Тайные мастерские планы

Добавить комментарий

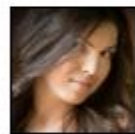

Мастер А Атана написал(а) 26 минут назад другим мастерам # Внутренний форум подготовки

Ответить

Добавить комментарий

# Все дискуссии на форумах Русская классика

### Деревня: как и во что играем

Форум создан для обсуждения игроками деревни особенностей отыгрыша, общих история и т.п.

- <sup>1</sup> Атана 5 дней назад

### Правила по магии

Прочитать здесь

- <u>•</u> Атана 4 минуты назад

Дух Группа Сетка ролей Форумы

Форумы Дух → Правила по магии

Добавить комментарий

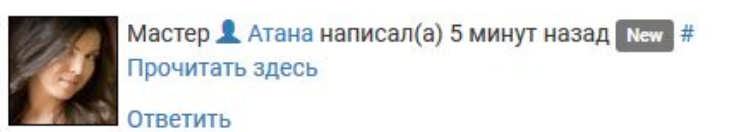

Добавить комментарий

# Глава 8

Финансы

Редкое мероприятие обходится без взносов на него, отсюда возникает потребность вести контроль полученных от игроков денежных средств: joinrpg.ru позволяет организовать прием взносов, а также систематизировать работу с ними.

Финансовые настройки и операции доступны в разделе Финансы/АХЧ верхнего меню.

## 8.1 Взнос

### 8.1.1 Настройка размера и срока действия

Для получения возможности настройки взносов у мастера должны быть проставлены соответствующие [права](https://docs.joinrpg.ru/ru/latest/project/access.html#id3) в разделе Прочее > Мастера.

Чтобы задать размер взноса, перейдите в своем проекте: Финансы/АХЧ > Настройка финансов > Взнос и сроки. Дальше нажмите «Добавить нужный размер взноса».

В открывшемся окне задайте размер взноса и дату, с которой он будет действовать.

Внимание: После того, как вы нажмете «Добавить», у вас не будет возможности отредактировать или удалить введенную информацию. Поэтому будьте внимательны.

Подсказка: Если вы все-таки допустили ошибку и добавили некорректный вариант размера или срока действия взноса, то просто создайте новую запись, срок действия которой будет на день позже ошибочной.

Если взнос на ваш проект будет изменяться со временем, вы можете через «добавить нужный размер взноса» указать необходимое количество вариантов.

## Добавление нового размера взноса оплаты

Выберите размер взноса и с какого числа он вступает в силу.

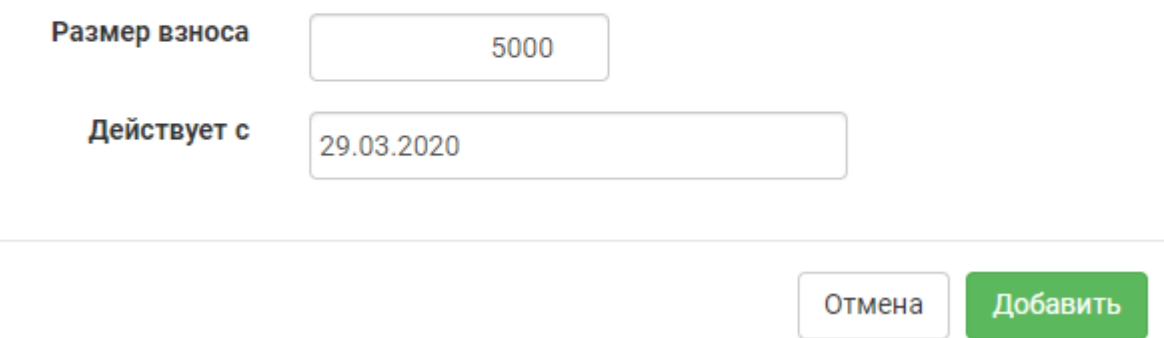

### 8.1.2 Методы оплаты

На joinrpg.ru есть несколько опций приема взносов.

«Онлайн» - подробно об этой возможности вы можете прочитать в разделе [Прием платежей онлайн.](https://docs.joinrpg.ru/ru/latest/online_payment/index.html)

«Безналичный метод» - переводы с карты на карту. Так как разные мастерские группы могут использовать разное количество и виды карт для приема взносов, для указания возможных вариантов безналичной оплаты необходимо воспользоваться кнопкой «Добавить метод оплаты».

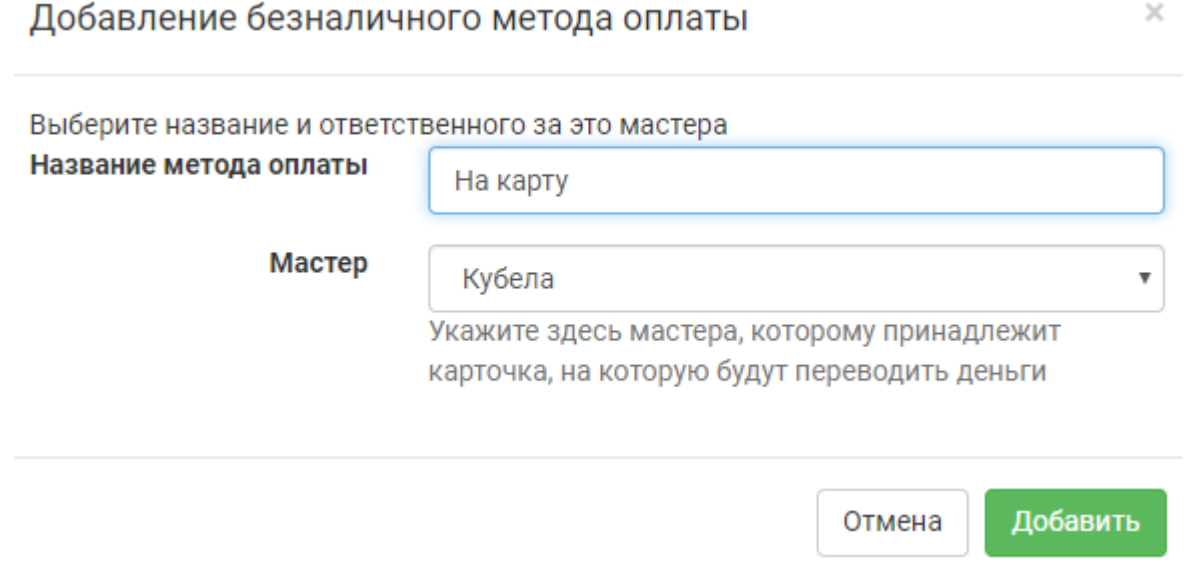

В открывшемся окне необходимо ввести название метода оплаты (например, «На карту Сбербанк», «Карта Тинькофф», «Карта \*\* 1234» и т.п.) и из списка мастеров выбрать того, кому принадлежит карта.

Подсказка: Название безналичного метода оплаты должно быть уникальным и понятным игроку, чтобы при отметке им взноса не возникло ошибок. Например, «Сбербанк 1» и «Сбербанк 2» - это

 $\times$ 

плохой пример названий для методов оплаты. А «Сбербанк \*\* 1234 Скракан» и «Сбербанк \*\* 9876 Лео» - хороший.

«Наличными» - данный метод оплаты требует подключения в явном виде для каждого из мастеров, добавленных в проект. Для этого необходимо в Методах оплаты нажать «Включить» рядом с именем соответствующего мастера.

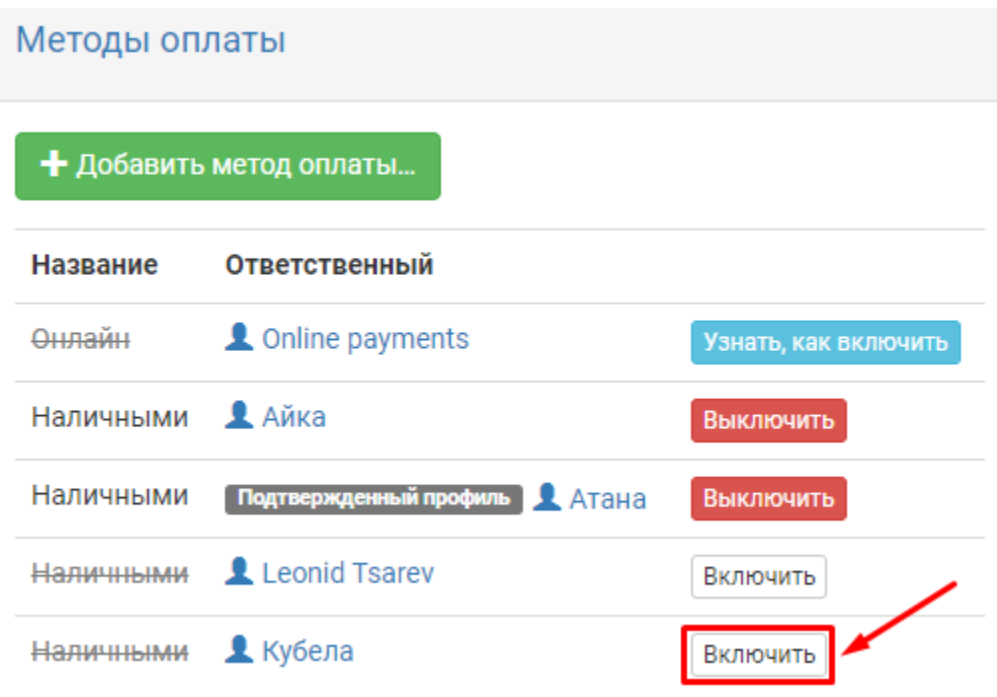

Указанные вами методы оплаты будут видны игроку в его заявке в «Отметить оплату».

### 8.2 Оповещение мастеров и модерация отметки о сдаче взноса

Для удобства разбора платежей многие мастерские группы просят игроков оповещать их через заявку об оплате взноса безналичным или наличным способом. Специально для этого в joinrpg.ru имеется функционал отметки взноса для игроков и механизм его модерации для мастеров.

#### 8.2.1 Отметить оплату

Игрок может отметить факт сдачи взноса в верхней части своей заявки. Подробно об этом расписано в [Как отметить факт сдачи взноса.](https://docs.joinrpg.ru/ru/latest/for_players/inform_about_payment.html)

Оповещение об отметке взноса придет на емейл мастера, за которым закреплена данная заявка, а также подписанным на нее мастерам.

## Отметить взнос

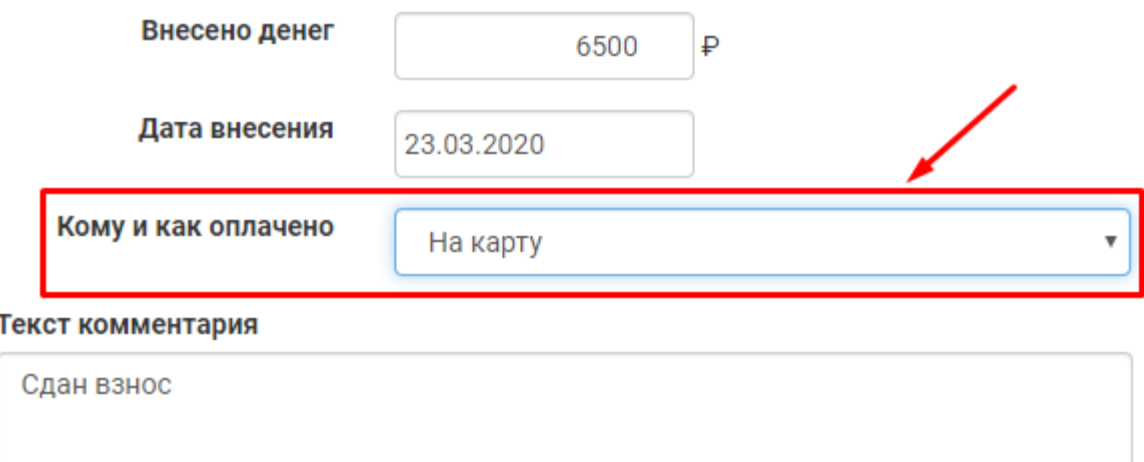

Можно использовать MarkDown (\*\*полужирный\*\*, \_курсив\_)

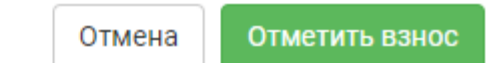

 $\asymp$ 

### 8.2.2 Подтверждение отмеченного игроком взноса

В разделе Финансы/АХЧ > Взносы - на модерации можно просмотреть список всех взносов, которые еще не прошли модерацию мастеров, а также выгрузить его в Excel-файл.

# Список финансовых операций

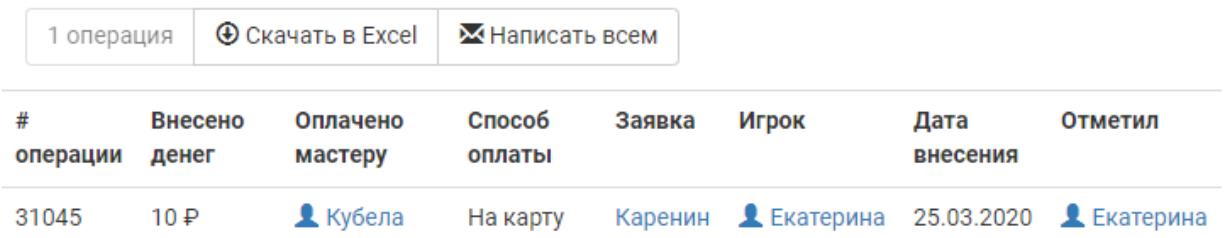

Выбрав в таблице нужную заявку и перейдя на страницу с ней, в комментариях мастер увидит возможность изменения статуса отметки о сданном взносе.

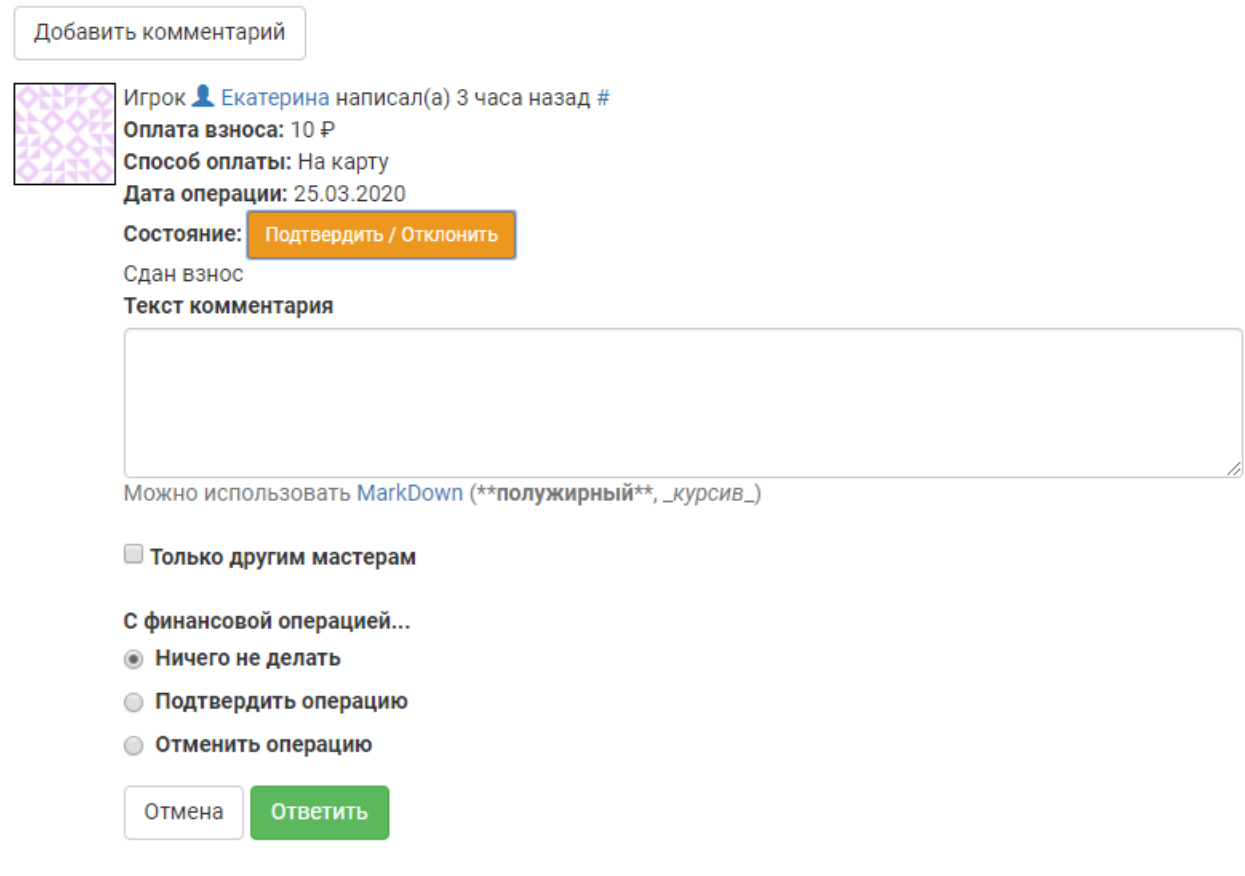

Нажатие на «Подтвердить/Отклонить» раскроет дополнительные поля, в которых мастер сможет:

- Оставить комментарий, не изменяя статус платежа (например, «уточните время перевода» и т.п.);
- При желании отправить на емейл другим мастерам информацию об изменении статуса отметки о сданном игроком взносе;
- Подтвердить или отклонить отметку о сданном взносе.

Подсказка: Если у мастера остались вопросы к игроку по поводу переведенного взноса (например, игрок перевел без согласования меньшую или большую сумму), то рекомендуем в поле комментария задать игроку соответствующий вопрос, а в качестве финансовой операции выбрать пункт «Ничего не делать».

Оповещение об изменении статуса взноса придет игроку на емейл.

## 8.3 Перезачет взносов

На многих проектах допускается перезачет сданных взносов. Это означает, что если сдавший взнос игрок не сможет поехать на игру, то его взнос можно перезачесть другому игроку. Функционал joinrpg.ru позволяет отметить подобную операцию. Сделать это можно через заявку игрока, взнос которого требуется «передать» другому игроку.

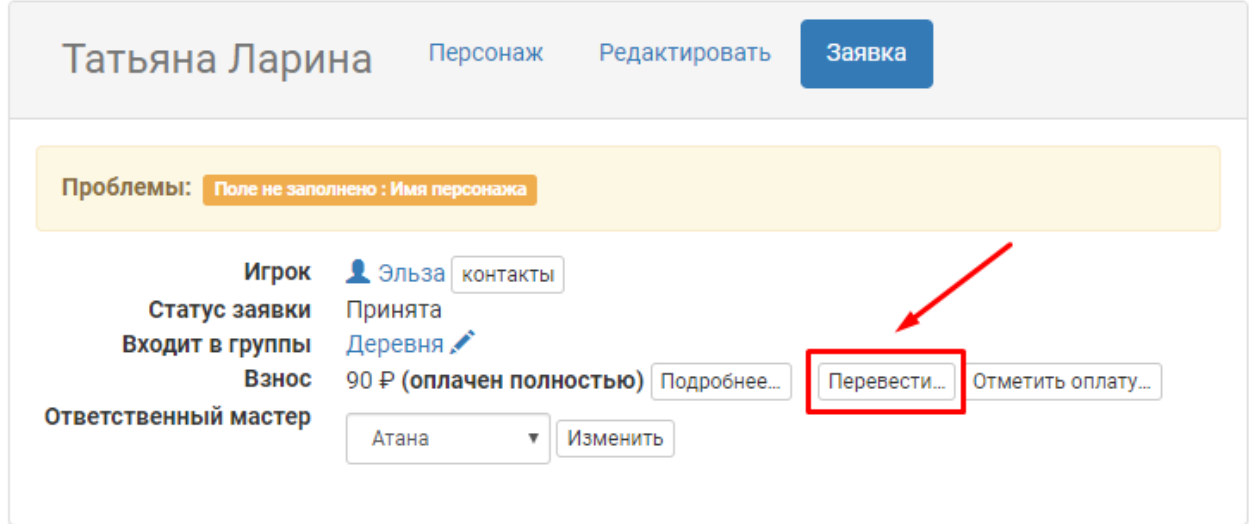

В открывшемся окне заполните все поля, обязательно указав заявку, на которую будет переведен сданный взнос.

Примечание: Можно перезачесть только подтвержденный мастером взнос.

Примечание: Можно перезачесть как целый взнос, так и его часть (например, если у игрока, на которого «переводится» взнос, часть средств уже сдана).

Внимание: Обязательно фиксируйте в правилах все возможные моменты с возвратом и перезачетом взносов. Описав заранее условия возможного перезачета, вы обезопасите себя от претензий игроков.

# Перевод взноса между заявками

#### Исходная заявка

Татьяна Ларина

#### Доступно средств

 $90P$ 

#### Заявка для перевода взноса

Каренин (Обсуждается, Екатерина)

v

#### Перевести средства

90

#### Причина перевода

Игрок не едет.

Можно использовать MarkDown (\*\*полужирный\*\*, \_курсив\_)

Опишите вкратце причину перевода - например, оплата была сделана за несколько людей, или перезачет взноса

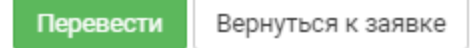

## 8.4 Статистика по взносам

В процессе работы с бюджетом игры может понадобиться сводная информация по взносам. В joinrpg.ru есть несколько готовых решений для удобства мастеров.

### 8.4.1 Список всех взносов

Просмотреть список всех сданных взносов, выгрузить его в Excel-файл и осуществить массовую рассылку писем на емейл сдавшим взнос игрокам можно в разделе Финансы/АХЧ > Взносы - все.

# Список финансовых операций

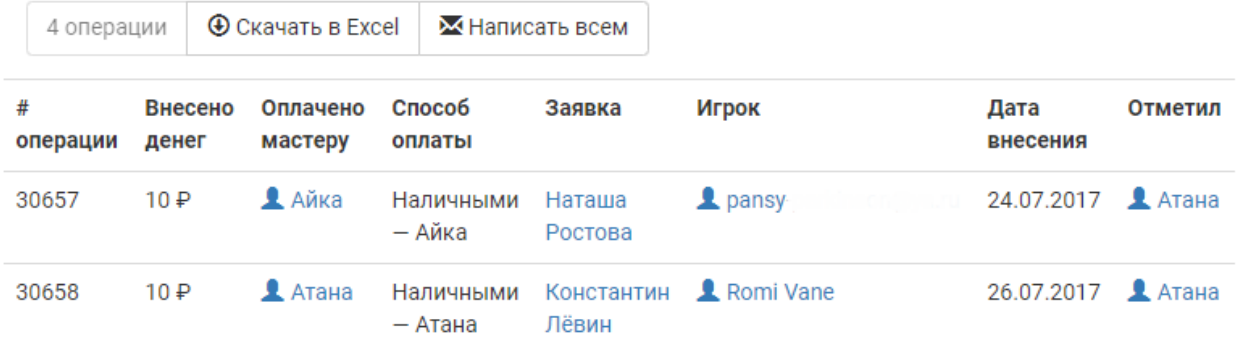

#### 8.4.2 Неоплаченные принятые заявки

В разделе Финансы/АХЧ > Неоплаченные принятые заявки мастер может получить список заявок, которые находятся в статусах «Принята» или [«Игрок заехал»,](https://docs.joinrpg.ru/ru/latest/checkin/index.html) но при этом взнос игроком не сдан. Также имеется возможность скачать данный список в Excel-файл или же осуществить массовую рассылку писем на емейл соответствующих игроков.

Примечание: Так как список таких игроков на полигоне может интересовать мастеров по АХЧ в первую очередь, на странице имеется возможность сразу же отправить на печать список неоплаченных принятых заявок.

#### 8.4.3 Оплаченные отклоненные заявки

В разделе Финансы/АХЧ > Оплаченные отклоненные заявки мастер может получить список заявок, которые находятся в статусе «Отклонена», но при этом взнос игроком сдан. Также имеется возможность скачать данный список в Excel-файл, отправить его на печать или же осуществить массовую рассылку писем на емейл соответствующих игроков.

Примечание: Как правило, данный раздел может понадобиться в том случае, если на вашем мероприятии допускается перезачет взносов. При помощи этой готовой выборки вы сможете, например, быстро получить список игроков, которые к вам не поедут, но взнос уже сдали.

## 8.5 Сводка по деньгам

Так как зачастую в проекте существует несколько способов приема взносов, встает вопрос о том, как удобно отслеживать потоки денежных средств, находящихся на руках или картах мастеров. Раздел **Финансы/АХЧ > Сводка по деньгам** будет особенно полезен тем, кто занимается бюджетом мероприятия. Здесь имеется возможность:

- получить информацию о том, сколько денег находится на руках у того или иного мастера (из списка тех, для кого настроена возможность приема взносов);
- просмотреть статистику по сданным взносам всеми настроенными для игры способами;
- увидеть список переводов между мастерами, а также подтвердить или отклонить их. Подробнее об этом в Отметить перевод.

### Сводка по деньгам

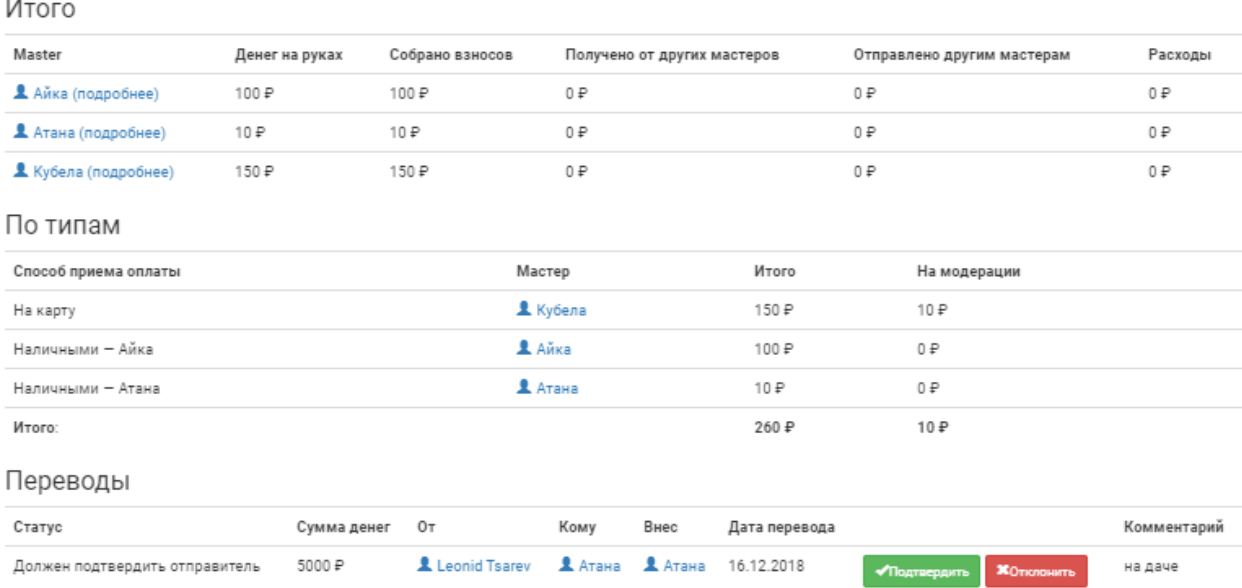

## 8.6 Отметить перевод

Внутри мастерской группы часто возникает необходимость передать деньги от мастера (например, если разные мастера принимают взносы или, наоборот, разные мастера тратят деньги). Функционал joinrpg.ru позволяет отмечать такие переводы и учитывать их в сводке по бюджету проекта. В разделе Финансы/АХЧ > Отметить перевод заполните все имеющиеся поля, после чего нажмите «Отправить».

Подсказка: При переводе не забудьте в комментариях указать, при каких обстоятельствах и когда вы передавали деньги. Например: на мастерской стрелке у такого-то дома, кинул на Тинькофф. Это нужно, чтобы противоположной стороне было легче вспомнить.

## Перевод денег от мастера к мастеру

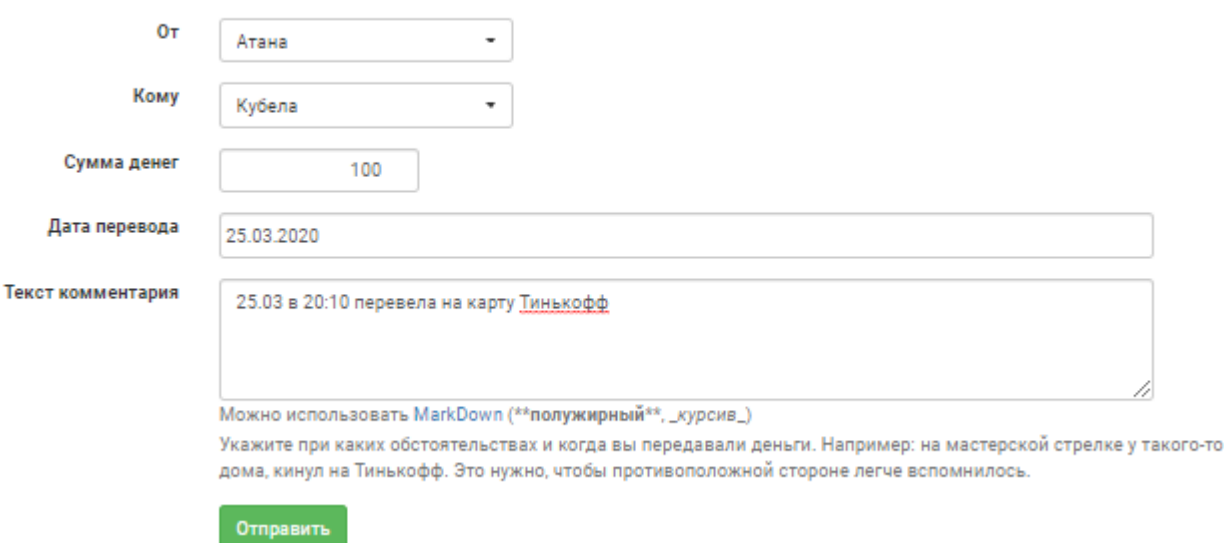

## 8.7 Общие настройки финансов

В разделе Финансы/АХЧ > Настройка финансов > Общие настройки есть такие настройки:

- «Предупреждать о переплате в заявках» мастерам будет выводиться оповещение в случае, если в заявке заплачено больше установленного взноса.
- «Включить льготный взнос» подробно об этой опции вы можете прочитать в [Льготные взносы.](https://docs.joinrpg.ru/ru/latest/finance/discount.html)

# 8.8 Синхронизация с GoogleDocs

Для тех мастерских групп, которые ведут свой бюджет в Google Таблицах, существует возможность синхронизировать данные с joinrpg.ru. В любой ячейке (например, А1) введите специальную строку вида

=IMPORTDATA("https://joinrpg.ru/ID\_ПРОЕКТА/money.csv/summarybymaster/СЕКРЕТНЫЙ\_КЛЮЧ")

ID\_ПРОЕКТА - это ID вашего мероприятия в базе joinrpg.ru (его вы всегда можете увидеть в адресной строке), а СЕКРЕТНЫЙ\_КЛЮЧ - автоматически сгенеренный ключ.

Корректно заполненную строку для вашего проекта вы найдете в разделе Финансы/АХЧ > Настройка финансов > Синхронизация с GoogleDocs.

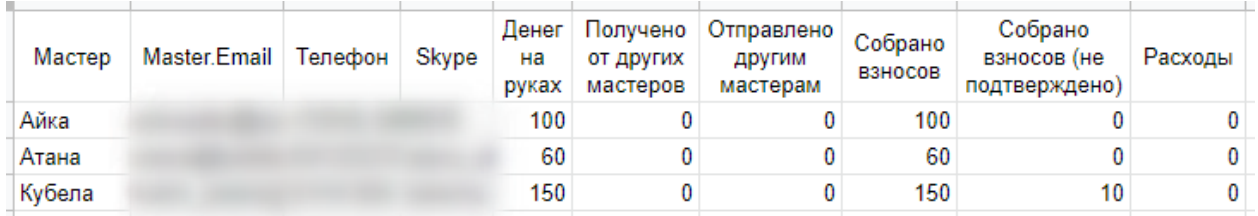

Подсказка: Для удобства рекомендуем для синхронизации данных с joinrpg.ru создать в вашей Google Таблицы отдельную вкладку.

Внимание: Учтите, что обновление происходит с некоторой задержкой (раз в несколько часов). Подробности можно узнать в справке [Google Таблиц.](https://support.google.com/docs/answer/3093335?hl=ru)

## 8.9 Льготные взносы

Для некоторых категорий игроков можно принимать пониженные взносы. Мы рекомендуем предоставлять скидку студентам дневных отделений и школьникам.

Чтобы включить возможность запросить льготный взнос для игроков, перейдите Финансы/АХЧ  $>$ Настройка финансов и выберите пункт Общие настройки. Поставьте галочку «Включить льготный взнос» и укажите какие-то условия, при которых он предоставляется. Эти условия будут видны игроку [при нажатии на кнопку «Запросить льготу» в его заявке.](http://docs.joinrpg.ru/ru/latest/for_players/discount.html)

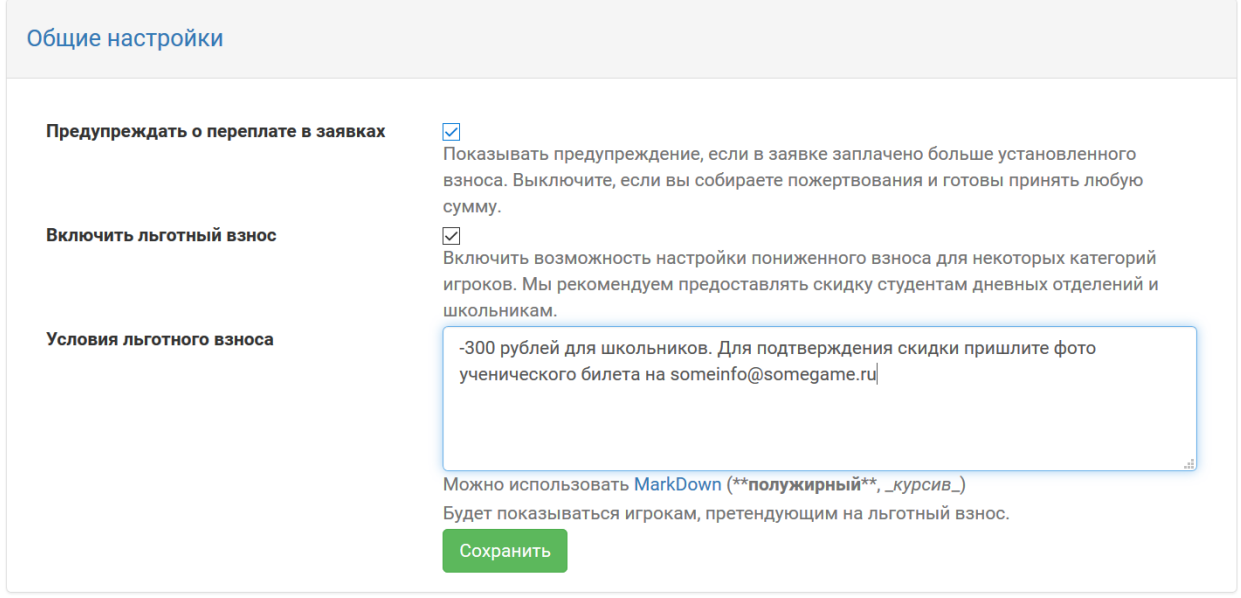

После этого в разделе Взносы и сроки у вас появится возможность установить не только сумму взноса, начинающуюся с какой-то конкретной даты, но и соответствующую ей льготную сумму:

Как и обычная сумма взноса, льготная будет автоматически изменяться со временем в соответствии с заданными вами настройками по датам.

Внимание: Чтобы настроить льготный взнос — его надо сначала включить в настройках. До этого вы сможете добавлять только обычную последовательность растущего со временем взноса (без возможности льготы).

Примечание: Если вы активировали опцию «Включить льготный взнос», но сумму льготного взноса не настроили — игрок все еще может запросить льготу из своей заявки. Но сумма к оплате никак не

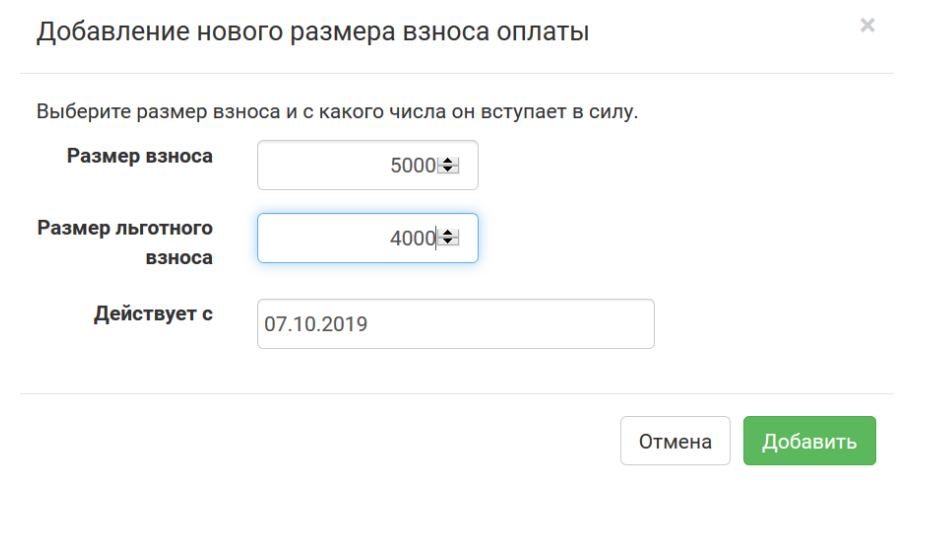

будет измняться после вашего подтверждения.

### 8.9.1 Подтверждение запрошенной льготы

Уведомления о запросах льготы от игроков приходят всем мастерам, [подписанным на финансовые](http://docs.joinrpg.ru/ru/latest/communication/subscriptions.html) [операции.](http://docs.joinrpg.ru/ru/latest/communication/subscriptions.html) Комментарий с запросом льготы появляется в заявке игрока:

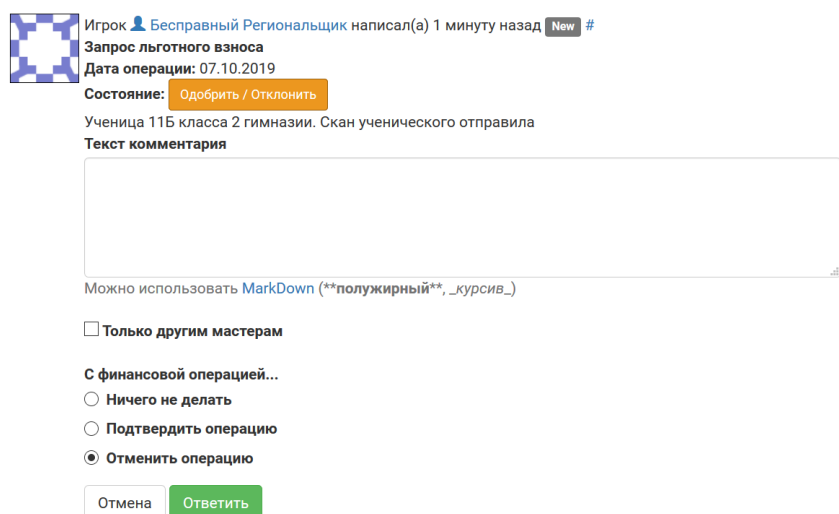

Мастеру с доступом к финансовым операциям доступны следующие опции:

- оставить комментарий, ничего не делая с операцией (например, чтобы уточнить что-то у игрока или скрытым комментарием — у других мастеров);
- подтвердить льготу (сумма взноса автоматически изменится к льготной);
- отклонить операцию с комментарием, почему вы не принимаете запрос на льготу.

# Глава 9

### Прием платежей онлайн

На нашем сайте есть возможность [подключить прием платежей картой онлайн.](https://joinrpg.ru/onlinepayments) В этом случае вам не придется разбирать платежи — игрок может оплатить взнос без ручной работы с вашей стороны. Другой плюс этой схемы — сокращение юридических и экономических рисков для организаторов.

#### Можно ли принимать платежи «как раньше»?

У вас остается такая возможность: принимать платежи самостоятельно и отмечать их получение на сайте. В этом случае joinrpg просто выступает как сервис коммуникации, записная книжка: вы самостоятельно собираете взносы удобным вам способом, самостоятельно отмечаете их получение. На наших мероприятиях мы планируем от этого постепенно отказываться, но мастера должны выбирать сами, какую схему они предпочитают.

## 9.1 Подтверждение профиля

На нашем сайте есть возможность пройти проверку и подтверждение профиля. Мы проверяем действительность:

- 1. Фамилии, имени, отчетства
- 2. Телефона

После подтверждения данных появится соответствующая отметка в профиле.

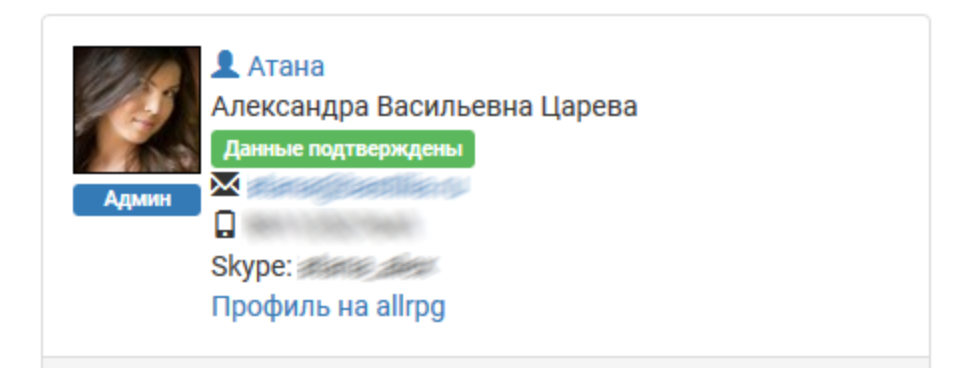

### 9.1.1 Зачем это нужно

Подтверждение профиля необходимо для онлайн приема-платежей. Все пользователи, у которых есть права финансового администратора на проекты, к которым подключен прием платежей «онлайн», должны пройти проверку. В дальнейшем мы можем требовать или рекомендовать верификацию еще в каких-то случаях.

### 9.1.2 Нужно ли проходить проверку профиля, чтобы заявляться на игры?

Нет. Мастера не имеют права требовать подтверждение профиля от игроков.

### 9.1.3 Как пройти подтверждение профиля

Заполните ФИО и телефон у себя в профиле. Напишите письмо на [support@joinrpg.ru](mailto:support@joinrpg.ru) с текстом:

Я, Иванов Иван Иванович, прошу подтвердить мой профиль на джойнрпг (ссылка). Обязуюсь не передавать доступ к профилю третьим лицам.

Приложите к письму фотографию себя с любым документом, выданным государством, с фотографией и полными ФИО. Годятся: паспорт, права, загранпаспорт. Не годятся: студенческий, пропуск на работу (выдан не государством), свидетельство о рождении.

Будьте готовы ответить на SMS или звонок (через какое-то время).

Администрация сайта оставляет за собой право проводить дополнительные проверки, отказывать в подтверждении по своему усмотрению и т.д.

### 9.1.4 Ограничения на подтвержденный профиль

- Запрещается предоставлять доступ к подтвержденному профилю третьим лицам.
- В случае изменения ФИО или номера телефона необходимо уведомить техподдержку.
- Самостоятельно менять подтвержденные данные нельзя.

## 9.2 Условия приема платежей онлайн

Для приема платежей онлайн необходимо наличие ИП или ООО, которое выступает юридическим организатором мероприятия. Этот ИП или ООО должен заключить письменный договор с ООО «Джойн Регистрация» о приеме платежей на сайте. У нас есть договоренность с банком ПСКБ об интернетэквайринге, мы принимаем платежи от игроков и перечисляем деньги вам.

### 9.2.1 Тарифы

Услуги ООО «Джойн Регистрация» стоят 5% с каждого принятого взноса, плюс одноразовый платеж за подключение (5000 рублей). С этих денег мы оплачиваем комиссию банка и наши сопутствующие расходы. Фактически это абсолютный минимум того, что мы могли бы брать, чтобы не нести убытки с каждого взноса. По итогам первого года работы мы оценим свои расходы и пересмотрим тарифы, чтобы окупать хотя бы услуги бухгалтера.

Для примера: коммерческий сервис timepad.ru берет 7.5–10.5% (при этом он не интегрирован с джойном, то есть вам придется отмечать и контролировать платежи вручную).

Эти расходы должны быть включены во взнос, то есть взнос должен быть одинаков, не важно, платит игрок через нас или наличными.

### 9.2.2 Налоги

Организатор мероприятия самостоятельно несет ответственность за своевременную оплату налогов, сборов и обязательных платежей в фонды. В случае работы по упрощенной системе налогообложения это может быть 6% с оборота или 15% с доходов, уменьшенных на размер подтвержденных расходов (фактическая ставка может отличаться в регионе регистрации). Проконсультируйтесь со своим бухгалтером.

### 9.2.3 Вывод средств

Мы перечисляем взносы от игроков на расчетный счет организатора по запросу не чаще 1 раза в месяц. Непосредственно перед мероприятием по договоренности возможно чаще (вплоть до 1 раз в неделю).

# Глава 10

## Система проживания

Этот блок используется для автоматизации размещения участников мероприятия по помещениям и/или домам: создается связь между заявкой и местом в конкретном помещении, автоматически добавляется цена за это место к требуемому оргвзносу. Система проживания в первую очередь предназначена для конвентов, но может быть полезна играм на базах.

## 10.1 Настройка системы проживания

Для начала работы с системой проживания, перейдите в своем проекте: Прочее > Настройки. Выберите опцию «Включить систему проживания». Сохраните настройки проекта.

Теперь в блоке меню «Финансы/АХЧ» появился пункт «Поселение». В нем можно настроить типы размещения и добавить конкретное число помещений («комнат») для каждого из них.

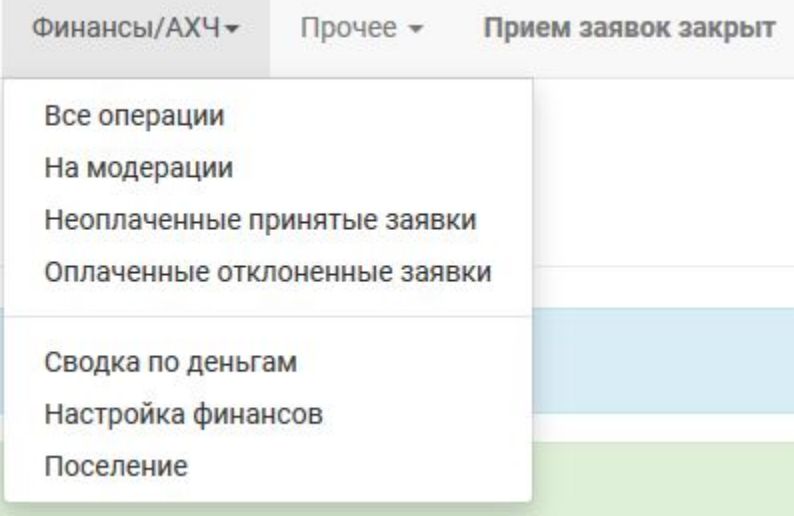

### 10.1.1 Настройка типов размещения

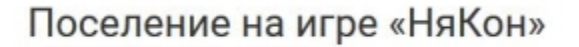

+ Добавить тип размещения **344 Выселить всех** © Список расселения (Excel)

Типы размещения — это все виды комнат, которые доступны на вашем мероприятии. Для каждого вида комнат можно настроить:

- название так комнаты этого типа будут отображаться в доступных к выбору;
- цену за одно место эта сумма будет добавлена к взносу участника с выбранным типом комнаты;
- число мест максимальное число участников, которые могут быть заселены в одну комнату такого типа;
- возможность участнику/игроку самому выбрать данный тип проживания в своей заявке;
- описание типа комнаты в свободной форме (ссылка на сайт базы или картинку, «вид на залив», «двуспальная кровать и душ в номере», «комнаты для членов профсоюза на Плутоне» и т.п.).

Подсказка: Если ваше мероприятие предусматривает вариант участия «без проживания», добавьте его в типы размещения с требуемой ценой за место (можно «0»), чтобы «гости» без ночевки могли указать его в своих заявках.

Внимание: Обратите внимание, что удалять можно только те типы размещения, которые никто не выбрал в своей заявке. Если вам требуется удалить уже выбранный тип помещения, следует сначала назначить всем связанным с ним заявкам другой тип. Советуем перед этим скрыть удаляемую опцию из доступных участникам, чтобы участники не продолжали выбирать неактуальный тип.

### 10.1.2 Настройка числа помещений

Добавление комнат и своевременное добавление связи «заявка — место в поселении» помогает избежать «перебронирования», когда на какой-то тип поселения число запросов избыточно.

Подсказка: Обратите внимание, что число заявок от участников на тип посещения не контролируется базой (чтобы была возможность принимать пожелания по поселению до добавления номерного фонда). Если какая-то категория типов размещения больше не доступна — снимите флаг «Игроки могут выбрать данный тип проживания» в его настройках.

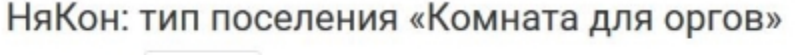

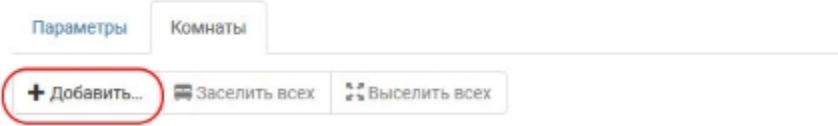

Через вкладку «комнаты» каждому типу размещения добавляются конкретные помещения, которые к нему относятся. Можно использовать списки и диапазоны номеров (например, «1-4» добавит номера 1, 2, 3 и 4), сочетания букв и цифр (1В, D-566) или просто названия («зеленый домик», «подвал»). Обратите внимание, что название комнат будет видно тем, кто будет отмечен как проживающий в этой комнате, как и список всех соседей со ссылкой на профиль. Избегайте спойлеров на играх!

Внимание: Диапазоны номеров можно добавлять только для цифр.

Конкретное число помещений можно добавить позднее. Удалять можно только те комнаты, к которым не привязаны заявки.

Внимание: Название комнат будет видно тем, кто отмечен как проживающий в этой комнате. Избегайте спойлеров для игроков!

## 10.2 Расселение участников

Для того, чтобы определить проживание участников в конкретных комнатах с конкретными соседями, воспользуйтесь меню Прочее > Настройки > Поселение > (иконка «расселение» у нужного типа комнаты)

# Поселение на игре «НяКон» нажмите, чтобы освободить все помещения

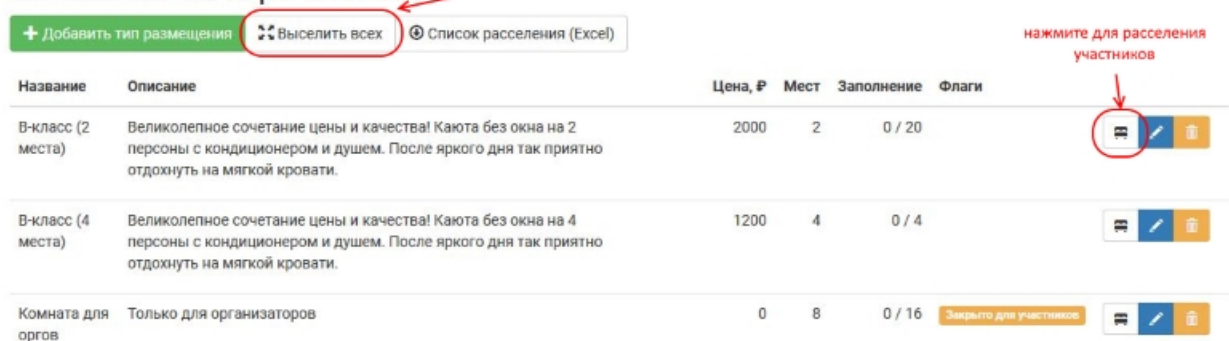

В комнату нельзя записать больше проживающих, чем мест в каждой комнате этого типа размещения. При заселении в комнату и добавлении новых соседей заявившиеся получают уведомления на электронную почту, также эта информация показывается в заявке в блоке «Проживание».

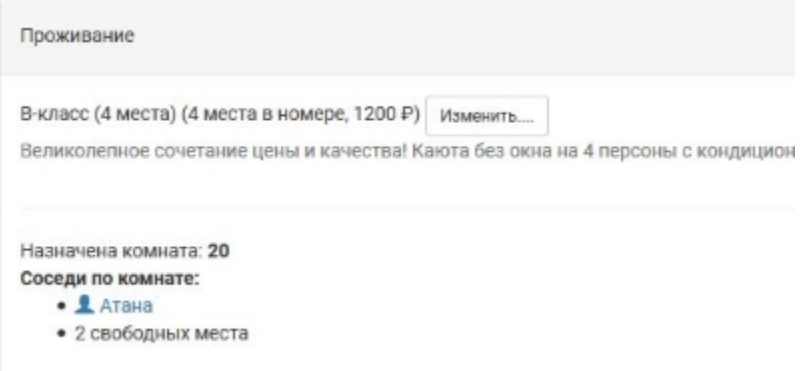

Внимание: Список соседей со ссылкой на профиль joinrpg будет виден всем проживающим в этой комнате. Избегайте спойлеров для игроков!

### 10.2.1 Список участников для типа размещения

На вкладке «Комнаты» типа размещения показываются все участники, в заявках которых указан этот тип. Сверху располагаются те, кто еще не приписан к конкретной комнате; те, чье проживание определено, расположены в ячейках соответствующих помещений. Каждая заявка сопровождается указанием, сколько из назначенной к оплате суммы (включая оргвзнос, цену за место проживания, другие выбранные опции) еще осталось оплатить.

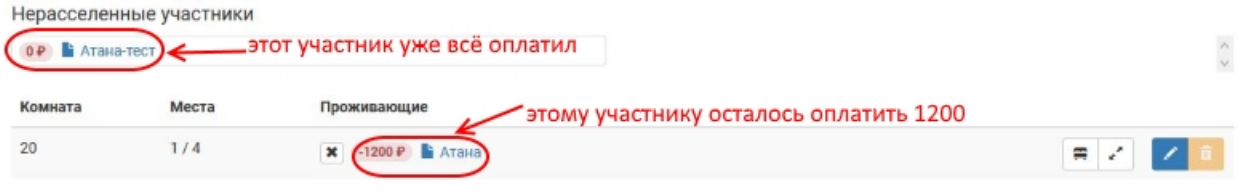

### 10.2.2 Массовое заселение / выселение

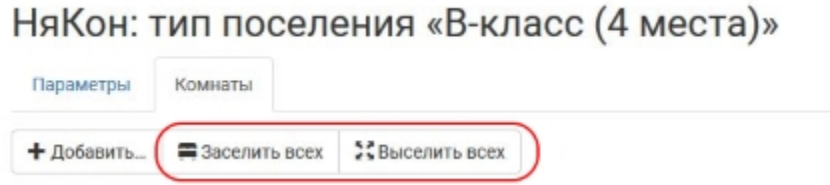

- «Заселить всех»: все комнаты подряд будут заполнены всеми участниками, которые выбрали этот тип размещения.
- «Выселить всех»: для комнат этого типа будут удалены все имеющиеся связи с заявками; заявки, где был выбран этот тип размещения, будут показаны как доступные для размещения и не связанные с конкретными номерами.

Подсказка: Если для вашего мероприятия приниципиально, кто в каком корпусе живет, и не важно, как участники расселятся по номерам, — создайте тип помещения «Корпус 2», в котором будет 40 мест, и разместите в нем участников через массовое заселение.

Функция «Выселить всех» также доступна на странице со списком типов размещения. При ее использовании будут освобождены все комнаты всех типов разменения

### 10.2.3 Выбор проживающих для каждой комнаты

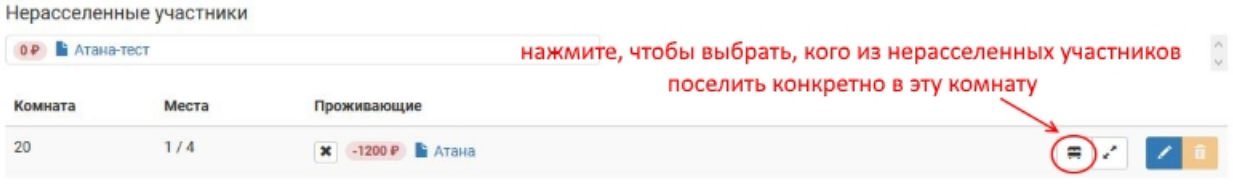

- Крестик у имени участника выселяет только этого участника из этой комнаты, такая заявка появится в списке нерасселенных.
- «Заселить в комнату» позволяет добавить конкретно в эту комнату любое число участников, соответствующее числу имеющихся в ней свободных мест.
- «Освободить комнату» перемещает все связанные с этой комнатой заявки в список нерасселенных.
# Глава 11

Группы

Группы персонажей используются при формировании сетки ролей и заменяют привычные «локации». Они могут вкладываться друг в друга любым образом, персонаж может относиться к любому числу групп. При создании проекта автоматически создается группа «все роли», включающая всех персонажей игры.

Замена привычных «локаций» на «группы» — одно из ключевых отличий joinrpg.ru от allrpg.info: настройки как для сетки ролей в целом, так и для отдельных персонажей теперь более гибкие и удобные для мастеров.

### 11.1 Создание группы

Создавайте группу персонажей каждый раз, когда вам кажется, что вам может потребоваться показывать им общую вводную (информационную или закрытые правила), считать их число (например, лимит всех вампиров на игре) или делать по ним рассылку (например, предупредить всех военных, чтобы везли каски).

Вы можете это делать как на этапе проектирования сетки ролей, так и в процессе работы над игрой.

Примечание: В некоторых случаях будет удобнее пользоваться [специальными группами,](http://docs.joinrpg.ru/ru/latest/groups/hidden-group.html#id5) создающимися автоматически при заполнении полей персонажа.

#### Меню → Сетка ролей → Группа → Добавить → . . . подгруппу

Подсказка: Если вы хотите создать подгруппу в уже имеющейся группе, то достаточно нажать на три точки у названия и выбрать «Добавить  $\rightarrow \dots$  подгруппу» там.

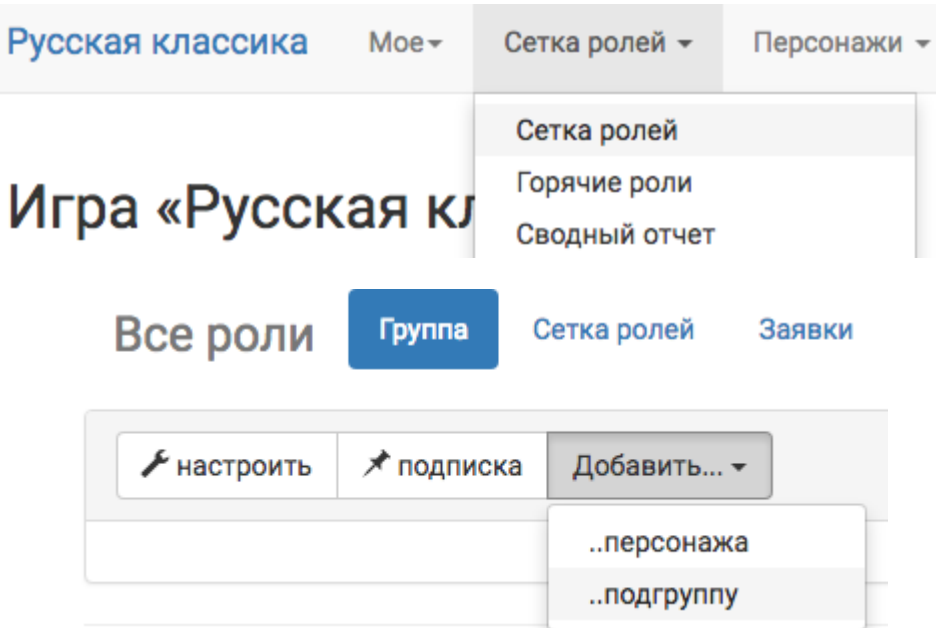

### 11.1.1 Настройка группы

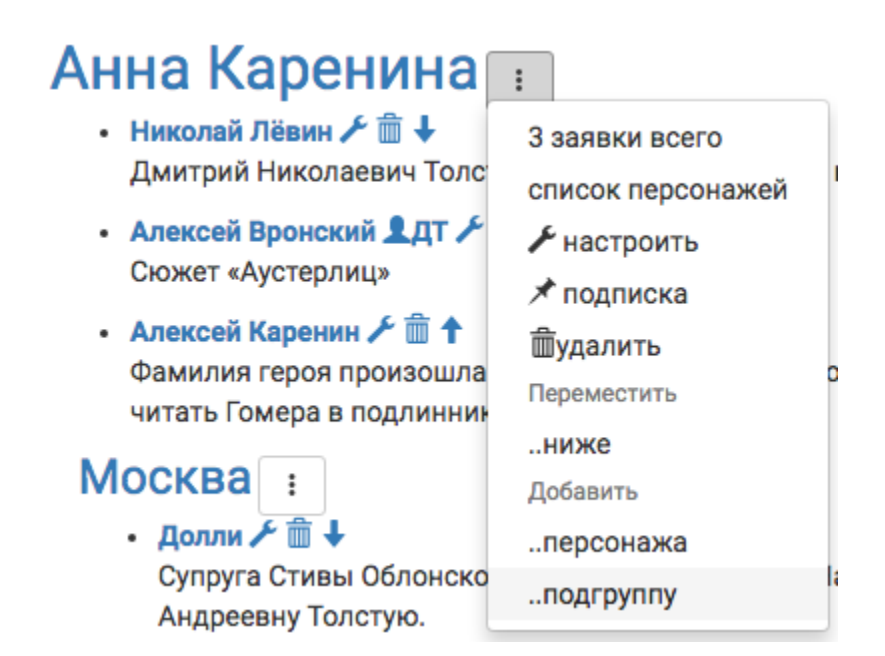

Для каждой группы можно настроить:

- группы, частью которых она является например, группа «Вампиры» может войти в группы «Мистические создания» и «Мертвые персонажи»;
- ответственного мастера все новые заявки в эту группу будут закрепляться за ним, ответственный мастер всегда получает email-уведомления своих заявок вне зависимости от личных настроек;

Примечание: Ответственный мастер по настройкам группы автоматически назначается новым заяв-

кам. Для уже поданных и/или принятых переназначить можно только вручную, для каждой заявки в отдельности.

- видимость (публичность) будет ли эта группа видна в сетке ролей или доступна только мастерам: например, можно создать непубличную группу «нильфгаардские шпионы» и добавить в нее всех, кто работает на нильфгаардскую разведку по всем северным королевствам. [Подробней о непубличных группах $(\#);$
- возможность заявляться вне прописанной сетки ролей Можно запретить/разрешить определенное число/разрешить без указанного лимита.

Примечание: Пользоваться этой возможностью больше не рекомендуется. Используйте [Шаблоны](#page-30-0) [персонажей](#page-30-0). В группах, в которых уже есть такие заявки или настроен такой лимит, можно автоматически создать шаблон и перенести заявки/настройки туда.

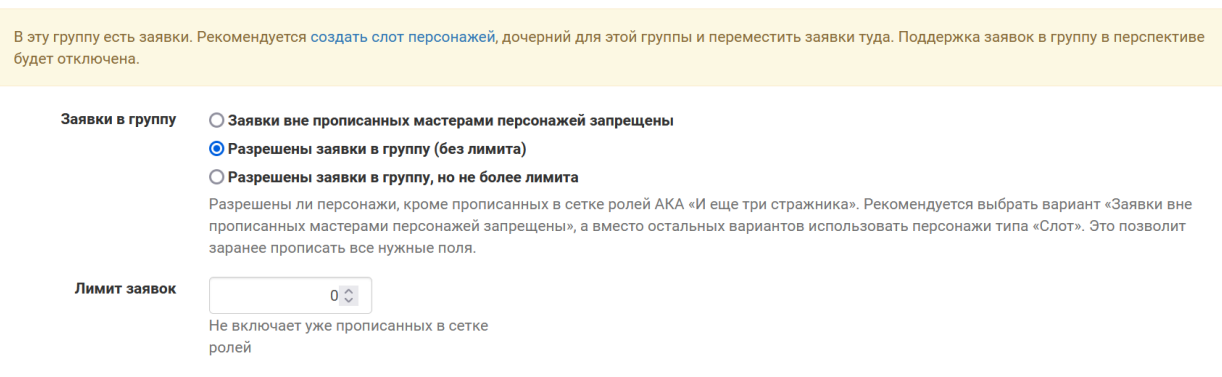

### 11.2 Скрытые группы

Нередко для упрощения мастерского труда необходимы скрытые от игроков группировки заявок/персонажей. Например, внутри школы Хогвартс, кроме явной группировки детей по факультетам, также нужны объединения игроков по политическим предпочтениям — кто за Пожирателей Смерти, а кто за Орден Феникса.

База joinrpg.ru умеет создавать скрытые группы и объединять в них нужных персонажей. С этими скрытыми группами можно впоследствии выполнять все те же функции что и с обычными группами — делать рассылку, подписываться на уведомления, создавать общие сюжеты, поля заявки, форумы, делать выгрузку в эксель и тд.

Подобные скрытые группы можно создать двумя путями: через добавление группы и через автоматический процесс создания спец. группы на основе заполнения полей.

### 11.2.1 Добавление группы

Меню → Сетка ролей → Все роли → Группа → Добавить → ..подгруппу

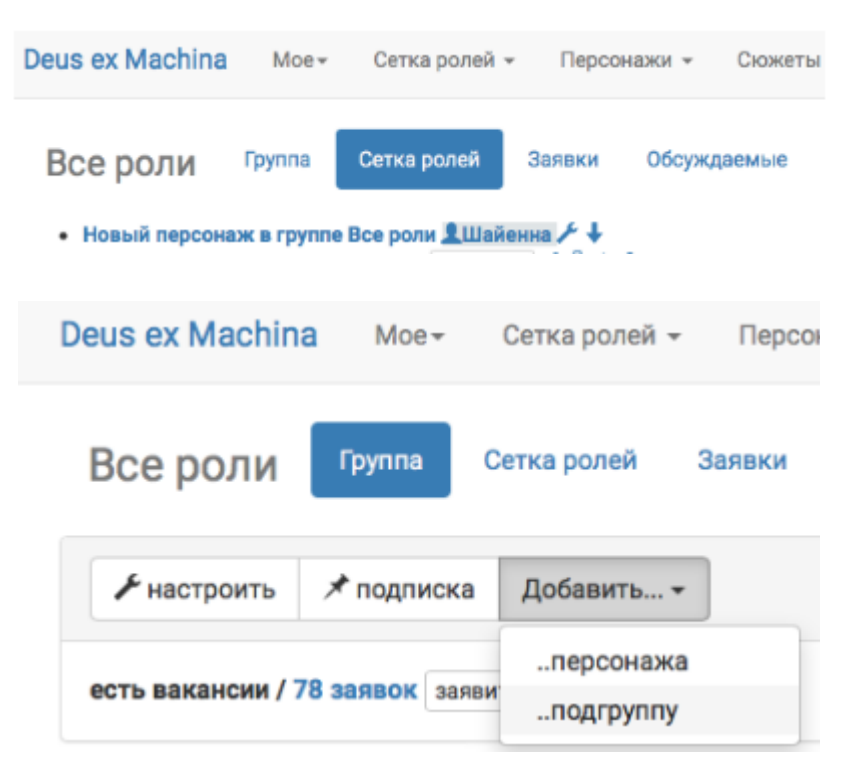

### 11.2.2 Заполнение полей группы

Если группа нужна для работы внутри МГ (консолидация игроков для рассылок, подписка на конкретных игроков, форум), то снимите галочку «публично».

Подсказка: Обратите внимание, что при заполнении поля «Является частью групп» не обязательно искать нужную группу из списка. Для поиска достаточно начать вводить ее название.

### 11.2.3 Добавление персонажей в группу

Для того чтобы добавить персонажа в группу, надо:

- зайти в каждого персонажа (или уже имеющуюся группу),
- нажать «редактировать»,
- найти поле «является частью групп»,
- начать вводить в этом поле название группы,
- выбрать поле из появившегося списка (если группа не ищется, но точно существует попробуйте сменить браузер),
- сохранить.

### Добавление группы персонажей в игру testtesttest

все роли<br>персонажи, чем-то объединенные. Это может быть город, страна, семья, трактир, микрокоманда, «все ученые на игре» вложены друг в друга, одна группа может входить в несколько других групп, а персонаж - принадлежать к любому количеству груп

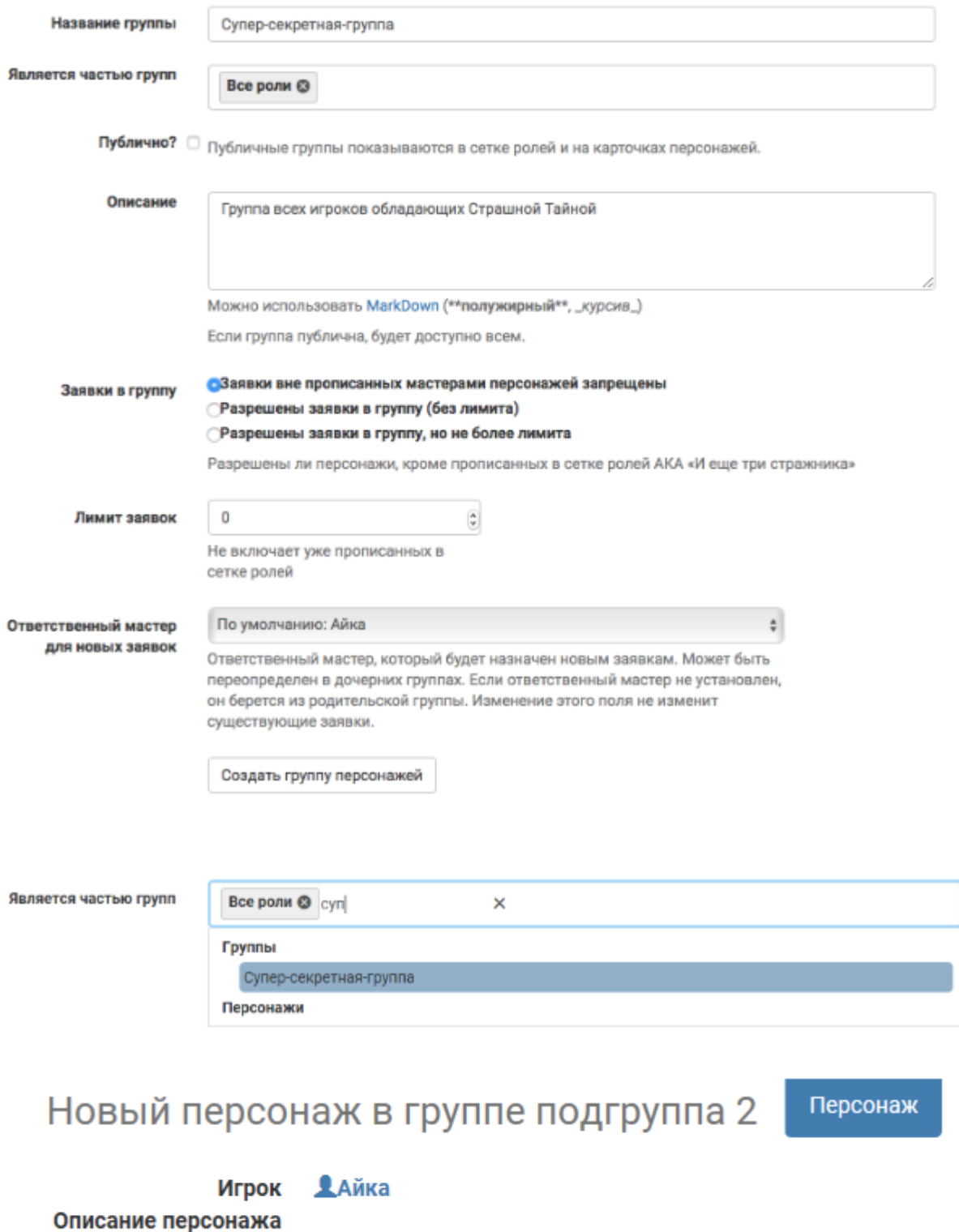

Входит в группы подгруппа1 • группа1 • Супер-секретная-группа На странице персонажа непубличные группы будут выделены серым фоном. Все что находится на сером фоне игрокам не видно!

Внимание: Добавлять в группы можно только персонажей. Если заявка не принята на конкретного персонажа, то присвоить ей скрытую группу не получится.

Примечание: В уже созданную группу всегда можно добавить/удалить еще персонажей/групп.

### 11.2.4 Автоматическое создание специальных групп

Спецгруппы создаются автоматически на основе полей типа «выбор» и «мультивыбор». Они отображаются внизу общей сетки ролей и помечены символом «спецгруппа».

В примере на скриншоте ниже «Раса» — поле, а «человек», «вампир» и «призрак» — варианты ответов.

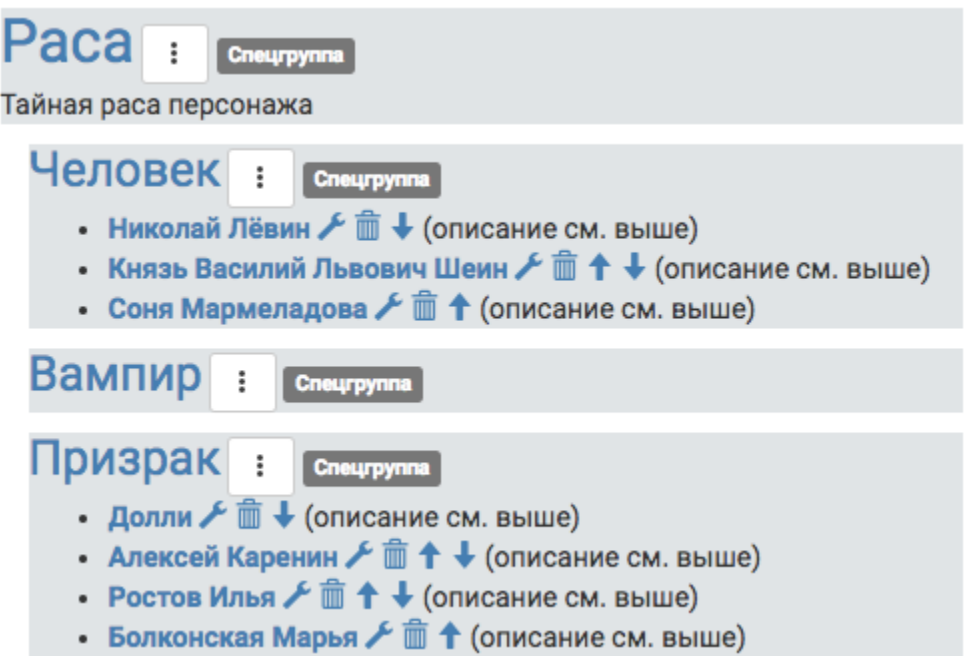

Примечание: Спецгруппы нельзя привязывать к другим группам как дочерние, но все остальные операции (рассылки, присвоение вводных или показ определенных полей персонажа) с ними доступны.

### 11.3 Настройка уведомлений

Уведомления о новых комментариях в заявках, где вы назначены ответственным мастером, будут всегда приходить вне зависимости от ваших настроек. Но вы можете подписаться на уведомления для любого числа групп. Если вы хотите получать вообще все уведомления проекта - подпишитесь на группу «Все роли». Если вас интересует разрозненные персонажи - объедините их в [скрытую группу](http://docs.joinrpg.ru/ru/latest/groups/hidden-group.html?) и подпишитесь на нее либо подпишитесь на каждого персонажа в отдельности.

### 11.3.1 Подписка на группу

### Меню → Сетка ролей → Группа → Подписка

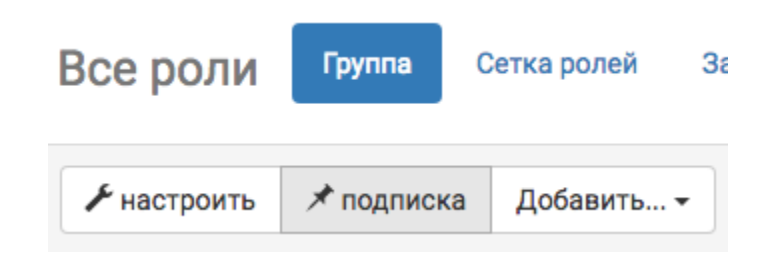

Или нажмите кнопку тремя вертикальными точками рядом с названием группы, на изменения в заявках которой вы бы хотели подписаться, и выберите пункт «подписка».

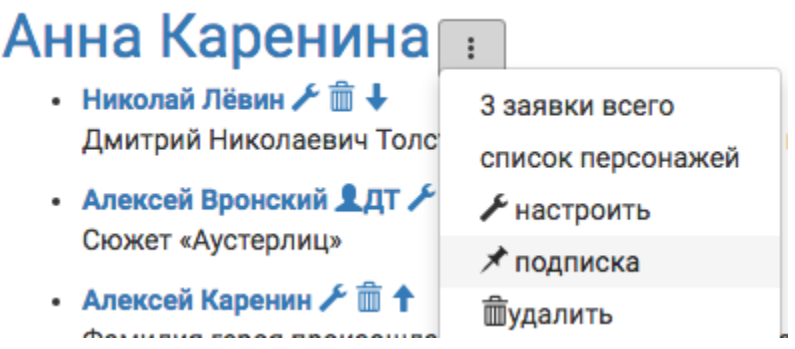

В настоящий момент можно получать уведомления о следующих событиях:

- подаче новых заявок и изменении их статуса (прием / отклонение),
- новых комментариях,
- финансовых операциях,
- изменениях открытых полей

Возможно подписаться на уведомления о разных событиях для разных групп. Например, если региональный мастер Аэдирна также отвечает за прием взносов, то он может быть подписан на комментарии и новые заявки / изменение статуса в его локации, Аэдирне, а также — на финансовые операции всех ролей.

### 11.3.2 Подписка на заявку

Кроме группы можно подписаться на конкретную заявку. Для этого зайдите в заявку и выберите «подписаться».

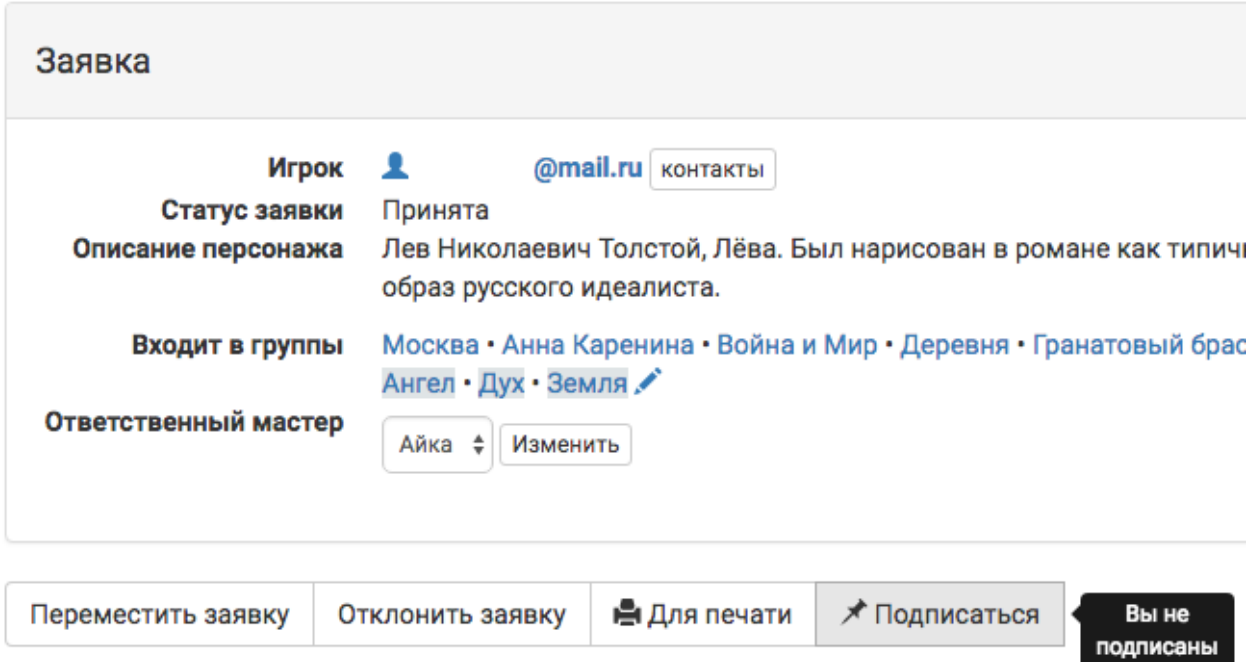

**Dong poncoussie / segninia** 

### 11.3.3 Уведомления о комментариях

Уведомления о комментариях всегда приходят вне зависимости от ваших личных настроек только в двух случаях:

- вы ответственный мастер этой заявки;
- игрок отвечает на оставленный вами комментарий.

Внимание: Во втором случае никакие другие уведомления с этой заявки (новые комментарии в других ветках, ответы на комментарии других мастеров в этой же ветке и т.п.) приходить вам не будут.

на эту заявку

### 11.4 Манипуляции с группами

После того как группа создана и в нее добавлены персонажи/игроки она считается готовой. С этого момента по группе можно делать рассылки (уйдут всем игрокам входящим в группу), создавать форумы, публиковать сюжеты, создавать поля заявки/персонажа видимые только этой группе, подписываться на уведомления.

Все описанное ниже можно делать как со обычными группами, так и со скрытыми или спецгруппами.

Меню  $\rightarrow$  Сетка ролей  $\rightarrow$  нужная группа  $\rightarrow$  Заявки  $\rightarrow$  Написать всем

### 11.4.1 Рассылка по игрокам группы

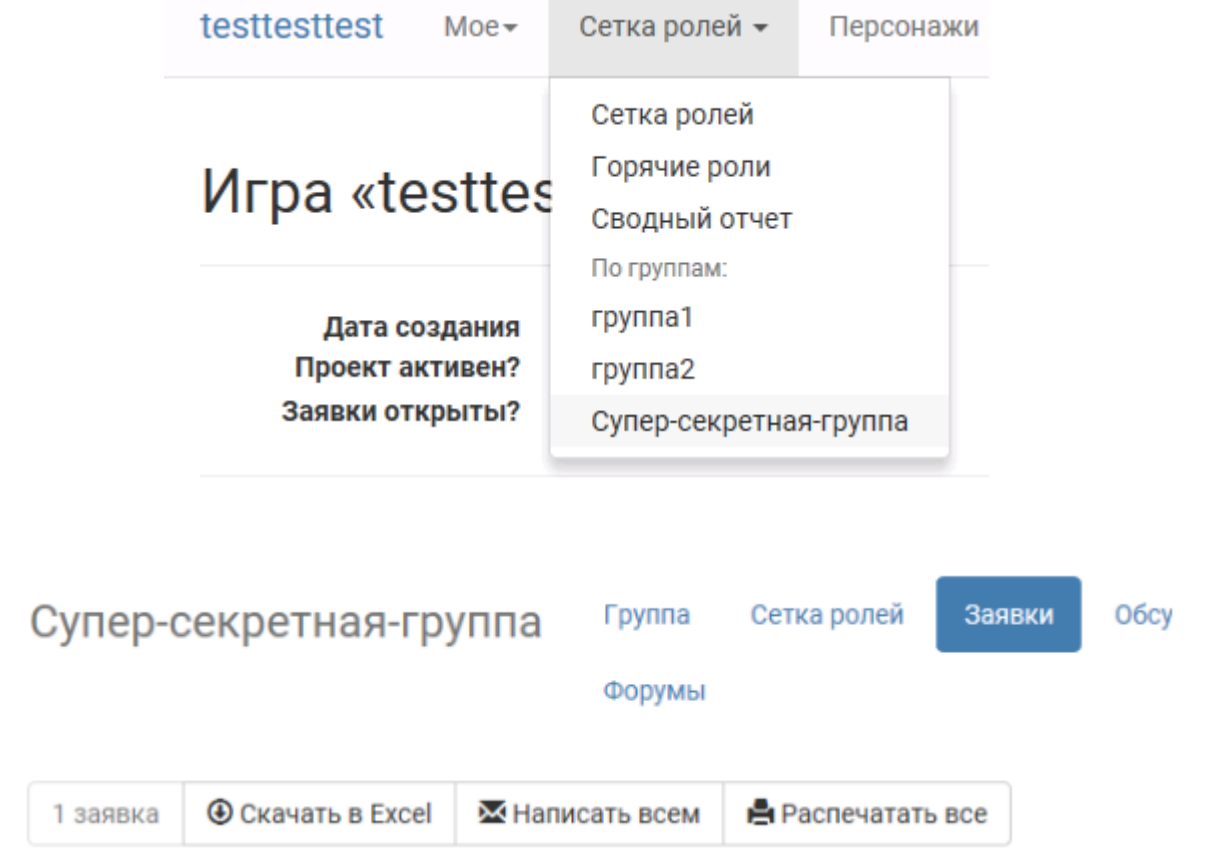

После отправки рассылки, откроется страничка на которой написано что «рассылка поставлена в очередь». Это означает что она уходит прямо сейчас. Для больших проектов рассылка может занять до 5 минут времени.

### 11.4.2 Форумы

Форумы это новый инструмент. Аналогичен чатикам в ВК, только в джойне.

#### Меню  $\rightarrow$  Сетка ролей  $\rightarrow$  нужная группа  $\rightarrow$  Форумы  $\rightarrow$  открыть дискуссию

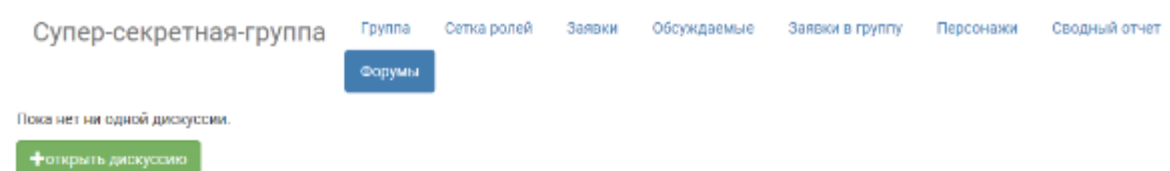

Открыть обсуждение на форуме группы Супер-секретная-группа

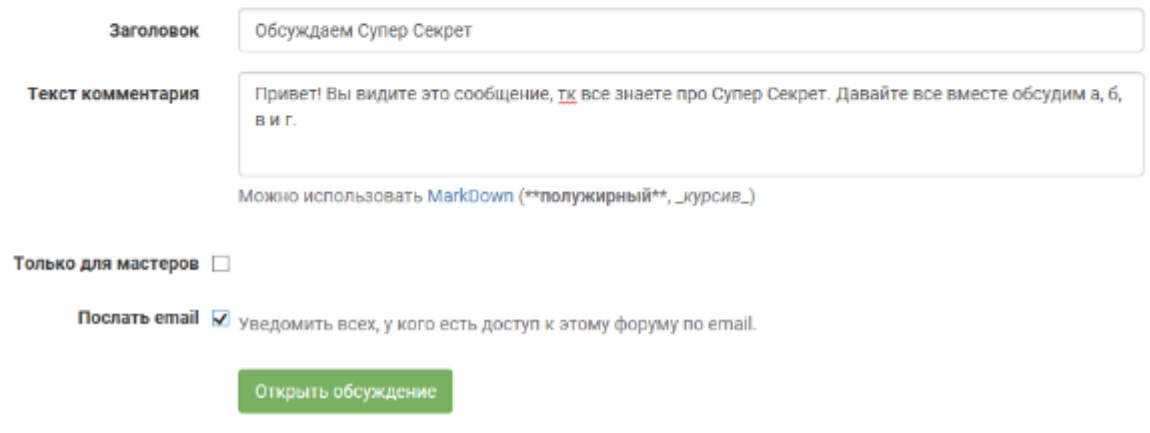

### 11.4.3 Сюжеты

Сюжеты создаются в отдельной ветке «сюжеты» и любую из имеющихся групп можно на них подписать. Подробней смотрите главу [«Сюжеты».](http://docs.joinrpg.ru/ru/latest/plot/index.html)

#### 11.4.4 Поля заявки

Можно создать поля заявки/персонажа видимые только персонажам состоящим в этой группе.

#### Меню  $\rightarrow$  Прочее  $\rightarrow$  поля заявки / персонажа  $\rightarrow$  Добавить новое поле

Заполнить поля соответственно нуждам МГ и обязательно прописать в разделе «показывать только для групп» нужную группу.

Подсказка: Обратите внимание, что при заполнении поля «Является частью групп», не обязательно искать нужную группу из списка. Для поиска достаточно начать вводить ее название.

#### Форумы Супер-секретная-группа → Обсуждаем Супер Секрет

Добавить комментарий

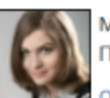

Мастер <u>•</u> Айка написал(а) 15 минут назад # Привет! Вы видите это сообщение, тк все знаете про Супер Секрет. Давайте все вместе обсудим а, б, в и г.

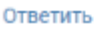

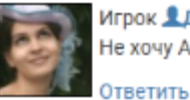

Игрок ДДТ написал(а) 6 минут назад # Не хочу А! А - плохо! Давайте Б!

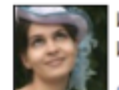

Игрок ДДТ написал(а) 1 минуту назад # И Д тоже аццтой.

Ответить

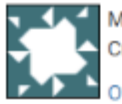

Macrep **Lromi\_vane@mail.ru** написал(а) меньше минуты назад # Спасибо. Ваше мнение очень ценно для нас.

Ответить

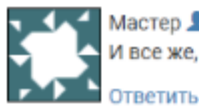

Мастер *Lromi\_vane@mail.ru* написал(а) сейчас # И все же, давайте по делу?

### Добавление нового поля

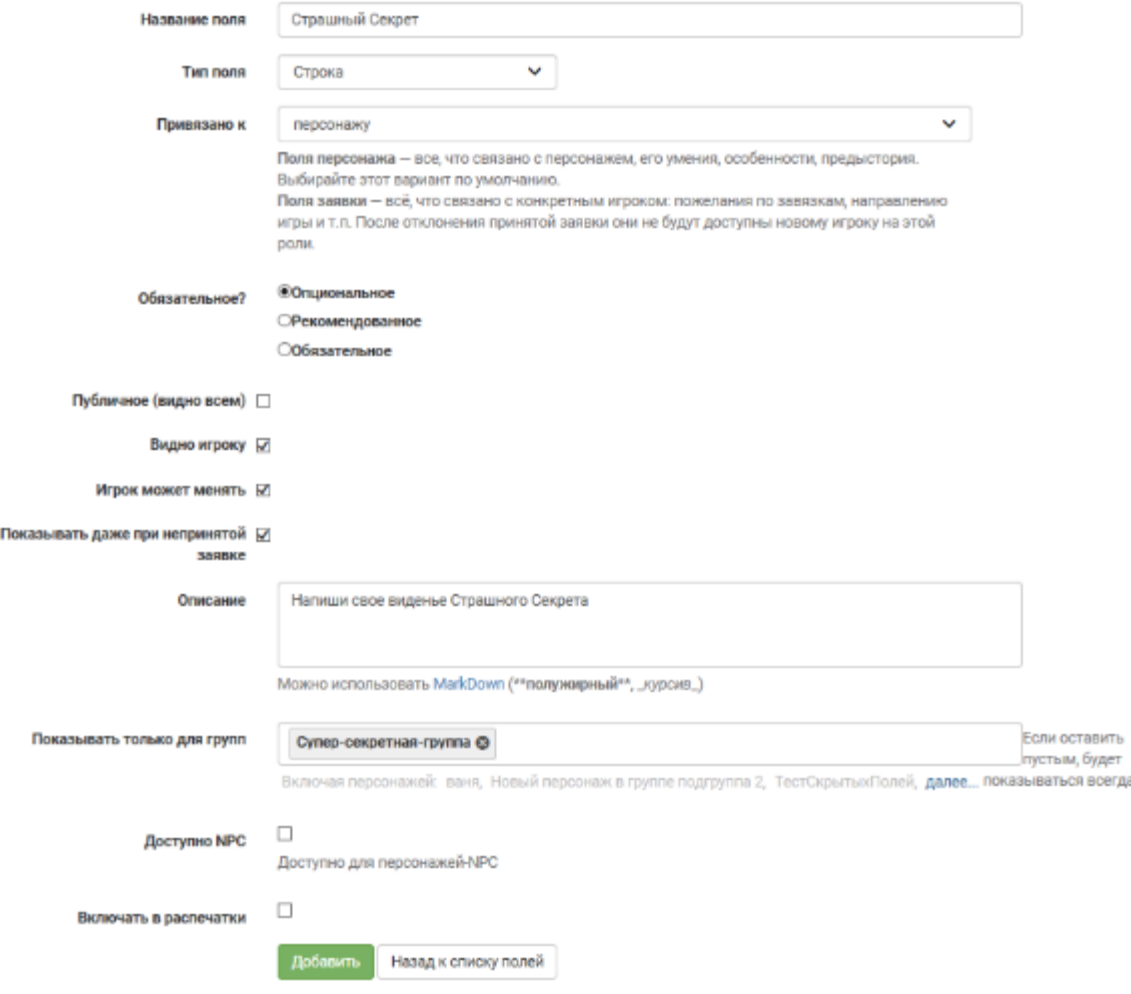

# Глава 12

Сюжеты

В базе joinrpg.ru есть функционал «вводных» и состоящих из них «сюжетов».

Каждому персонажу или группе персонажей, а также скрытой группе персонажей можно присвоить свою вводную и объединить их в единый сюжет.

### 12.1 Вводная

### 12.1.1 Cоздание вводной

Чтобы создать вводную, после создания сюжета на его странице нужно нажать «добавить вводную». После добавления вводная будет доступна только для мастеров до тех пор, пока мастера ее не опубликуют. Вводных в сюжете может быть сколько угодно.

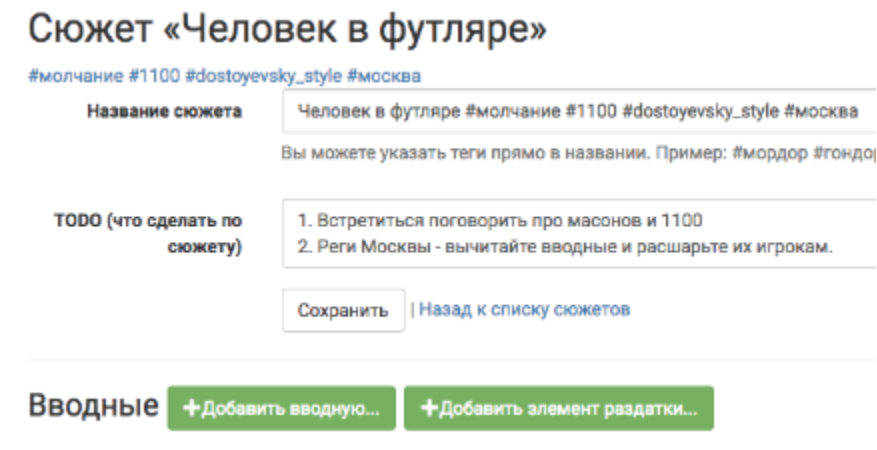

### 12.1.2 Поля страницы вводной

На странице добавления вводной нужно заполнить поле «текст вводной». Это обычно текстовое поле, в которое для выделения полужирным/курсивом или вставки ссылок и картинок может использоваться [разметка Markdown.](http://commonmark.org/help)

![альт текст для картинки](http://www.206368.mrsite.com/USERIMAGES/sample(1).jpg)

Подсказка: Советуем использовать для вводных подзаголовки, т.к. вводные автоматически получают название по первой строчке текста. Это удобно и для представления вводных для игроков: хотя для мастера все вводные персонажа разделены элементами управления, [для игроков они представляются](http://docs.joinrpg.ru/ru/latest/plot/other.html#id4) [единым текстом.](http://docs.joinrpg.ru/ru/latest/plot/other.html#id4)

Внимание: Загрузить картинку напрямую на сайт базы заявок не получится, но можно показать ее с помощью [разметки Markdown](http://commonmark.org/help) при условии, что она где-то выложена и вы знаете url. Обратите внимание, что картинка показывается «как есть», без возможности указать желаемую ширину.

Поле «TODO» соответствует аналогичному [полю у сюжетов.](http://docs.joinrpg.ru/ru/latest/plot/creating-plot.html#todo)

И, наконец, поле «для кого». В это поле можно добавить как персонажей, так и группы персонажей, причем делать это сразу на этапе создания вводной не обязательно. Даже после ее публикации вводную можно будет расшарить новым добавленным персонажам (или группам).

### Добавить вводную

Сюжет Человек в футляре

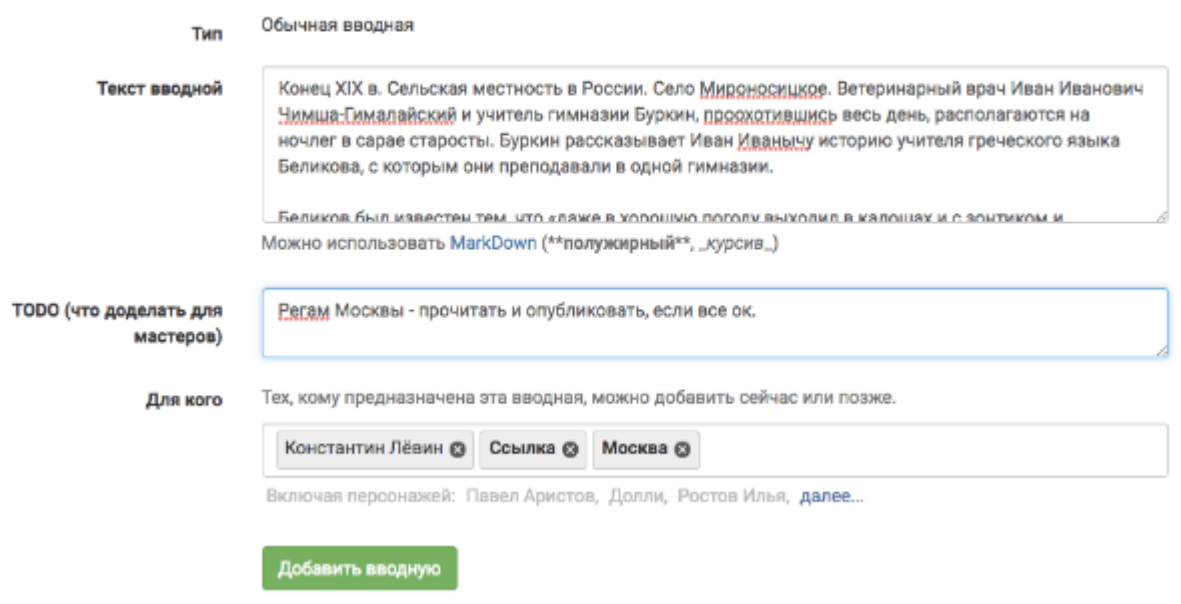

После того как вводная добавлена, на странице сюжета она выглядить так:

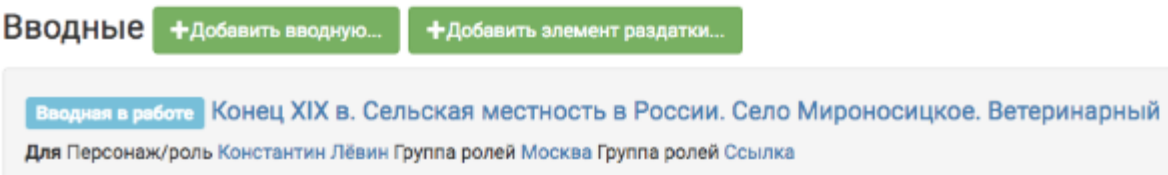

### 12.1.3 Статусы вводной

«Вводная в работе» - означает, что она не готова и не опубликована игрокам.

«Вводная закончена» - означает, что она готова и что проставленные в поле «для кого» игроки ее видят в своей заявке.

«Доработка опубликованной» - означает, что она была опубликована и игроки видят ее опубликованную версию, но мастера вносят в нее дополнительные изменения не видимые игрокам.

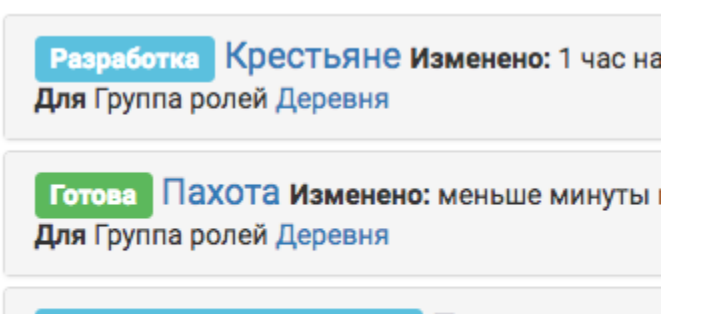

Доработка опубликованной Плуг и ружье Для Группа ролей Война и Мир Группа ролей Де

### 12.1.4 Публикация вводной

Для того чтобы опубликовать вводную, надо:

- 1. Нажать на название вводной.
- 2. Выбрать «Изменить».
- 3. Удостовериться что все пункты из TODO выполнены.
- 4. Поставить галочку в поле «готов».
- 5. Нажать «сохранить».

С этого момента вводная приобрела статус «вводная закончена» и видна игрокам.

Тем не менее, ее все еще можно редактировать, добавлять или удалять персонажей, которым эта вводная доступна.

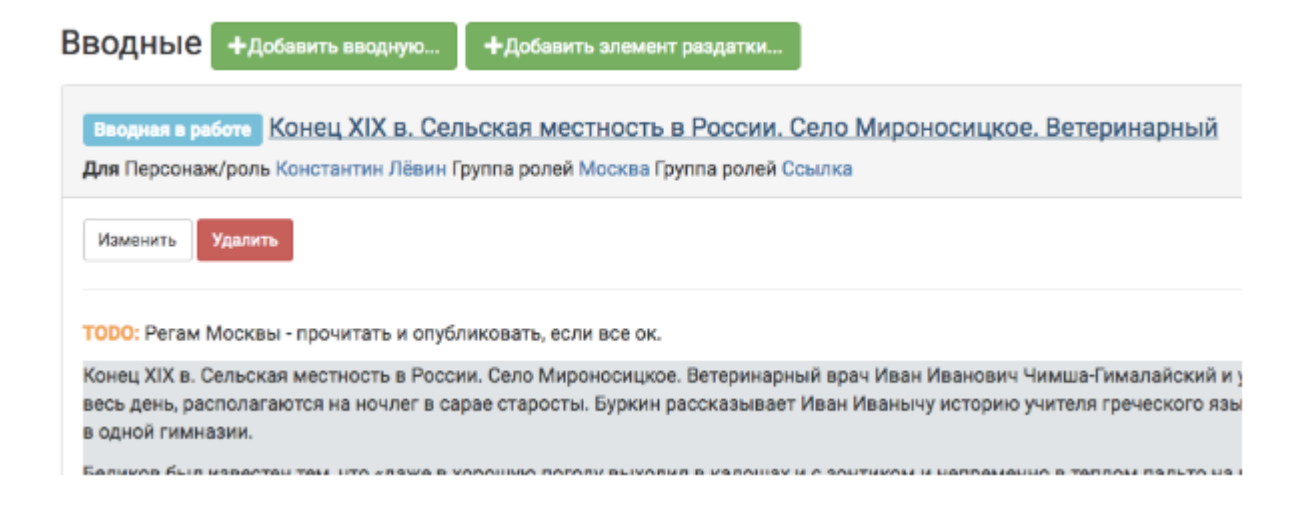

Вводные +добавить вводную... +Добавить элемент раздатки...

Вводная в работе Конец XIX в. Сельская местность в России. Село Мироносицкое. Ветеринарный Для Персонаж/роль Константин Лёвин Группа ролей Москва Группа ролей Ссылка

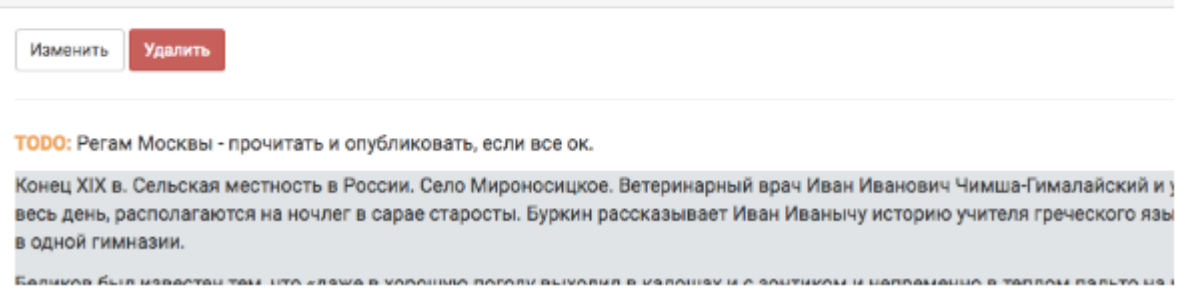

### 12.1.5 Редактирование вводной

Отредактировать вводную можно в любой момент. Как после ее сохранения, так и после ее публикации игрокам.

Для того чтобы отредактировать вводную, нажмите на название вводной. После этого «развернутся» текст вводной и кнопки управления. Начать редактировать вводную можно по кнопке «изменить».

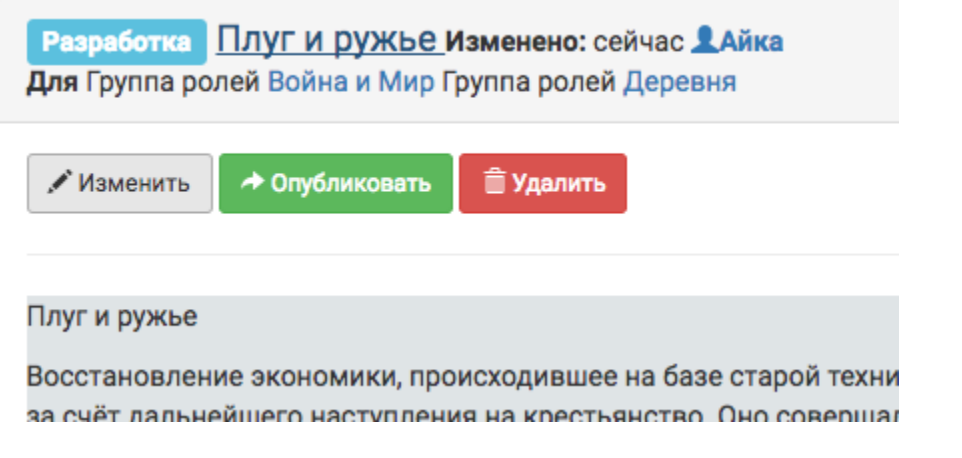

Подсказка: Если текст вводной на сером фоне - значит она еще не опубликована игрокам.

У уже опубликованной вводной кнопки управления выглядят несколько иначе:

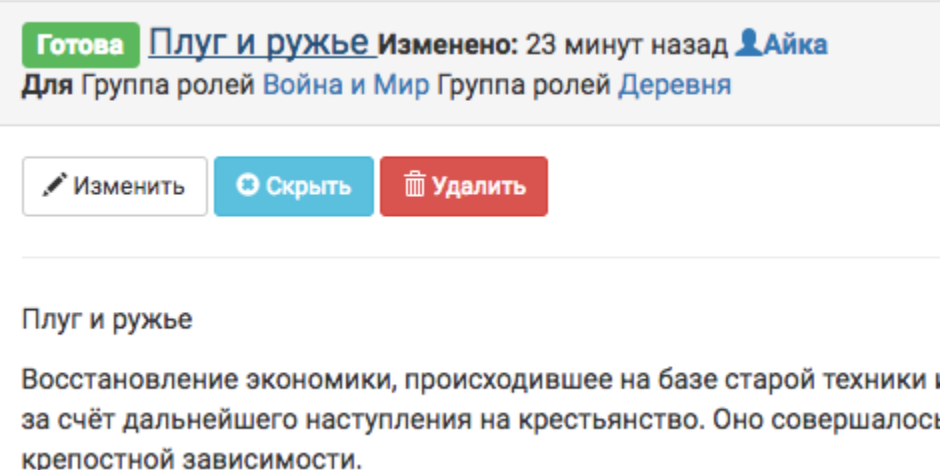

Во-первых, ее можно скрыть нажав соответствующую кнопку. Во-вторых, ее можно редактировать. При этом игроки этих изменений не увидят пока вы заново вводную не опубликуете, а статус вводной поменяется на «доработка опубликованной».

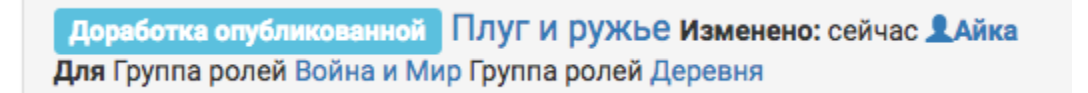

У вводной в статусе «доработка опубликованной» появляется кнопка «возвращения» к предыдущей опубликованной версии.

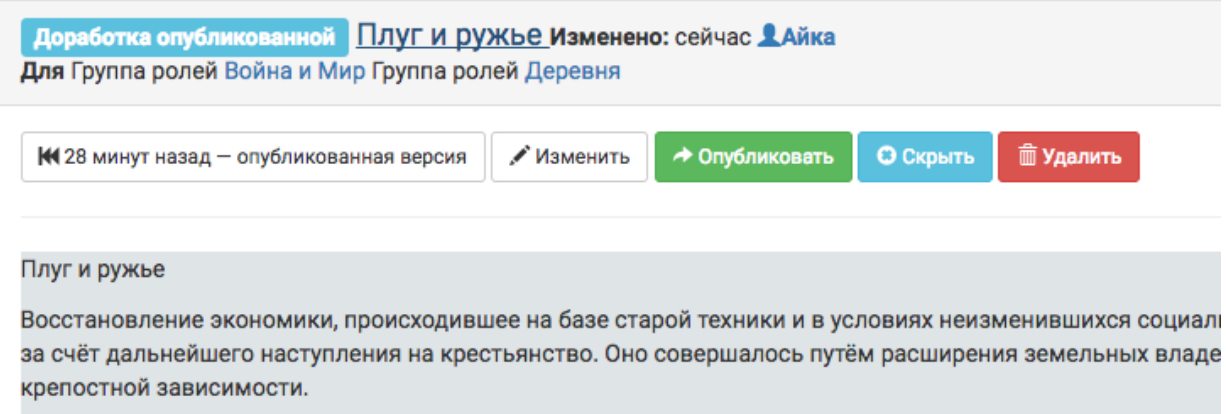

Так же, всегда можно отследить кто из мастеров последним редактировал вводную.

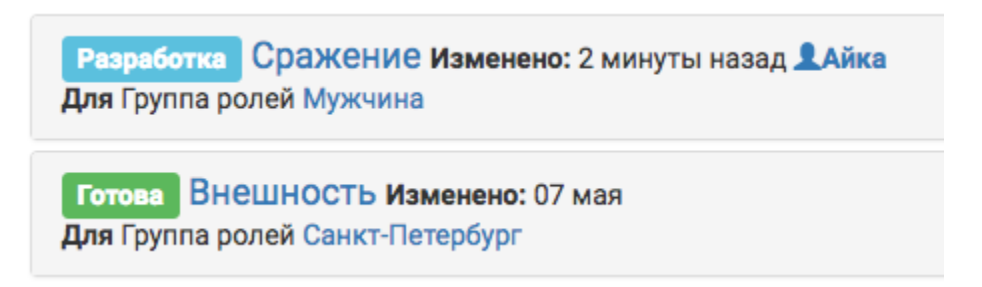

### 12.2 Контакты игроков и ссылки на роли

Во вводных работают специальные символы. Они облегчают работу мастера по обмену контактами связанных друг с другом игроков и оформление ссылок на персонажей и группы из сетки ролей. При обновлении данных в сетке ролей (редактировании названия / смене игрока на роли и т.п.) вводная, в которой используются специальные символы в динамическом варианте, обновится автоматически.

Для работы со специальными символами используется ID персонажа и группы (можно взять из адресной строки).

joinrpg.ru/124/character/4197 joinrpg.ru/124/roles/2701 id персонажа id группы

### 12.2.1 Ссылка на персонажа

Динамический вариант: имя в именительном падеже (как в сетке) + ссылка

%персонаж4196 — твой контакт в Москве, вы договорились встретиться на балу и узнать друг друга по желтым бантам, приколотым у сердца.

joinrpg.ru/124/character/4196

<u> Долли — твой контакт в Москве, вы договорились встретиться на балу и узнать друг друга по желтым</u> бантам, приколотым у сердца.

Внимание: При изменении имени персонажа в сетке ролей все его упоминания во вводных будут изменены на новое имя автоматически.

Стабильный вариант: ваш текст (в скобках) + ссылка

%персонаж4196(Женщина, скромно стоявшая в стороне от суеты,) своей погружённостью в<sub>и</sub> ˓<sup>→</sup>домашние

семейные дела и заботы о многочисленных детях напомнила тебе твою жену и сразу вызвала, ˓<sup>→</sup>симпатию.

joinrpg.ru/124/character/4196

Женщина, скромно стоявшая в стороне от суеты, своей погружённостью в домашние семейные дела и заботы о многочисленных детях напомнила тебе твою жену и сразу вызвала симпатию.

Внимание: При изменении имени персонажа в сетке ролей его упоминания во вводных изменены не будут, всегда будет использоваться только указанный вами стабильный вариант.

#### 12.2.2 Контакты игрока

После имени персонажа в именительном падеже (как в сетке ролей) будут показаны имя и контакты (почта, телефон, социальные сети) игрока, указанные им в профиле. Если игрок не утвержден, то после персонажа будет отметка «нет игрока».

```
%контакты4196 — твоя первая любовь, ты никогда не предашь ее доверие.
Недавно в город приехал твой злейший враг, %контакты4199
```
Долли (нет игрока) - твоя первая любовь, ты никогда не предашь ее доверие Недавно в город приехал твой злейший враг, Алексей Вронский (ДТ: Email: @gmail.com,)

Примечание: Контакты показываются для игрока, принятого на роль. Контакты непринятых заявок не показываются.

Внимание: В том случае, если для персонажа выбрана опция «скрывать игрока», при использовании специальных символов его имя и контакты будут показаны все равно.

### 12.2.3 Ссылка на группу

Динамический вариант: название в именительном падеже (как в сетке) + ссылка

%группа2704 — живущих здесь большинство горожан считают несколько провинциальными.

у :joinrpg.ru/124/groups/2704<br>Деревня — живущих здесь большинство горожан считают несколько провинциальными.

Внимание: При изменении названия группы в сетке ролей все ее упоминания во вводных будут изменены на новое имя автоматически.

Стабильный вариант: ваш текст (в скобках) + ссылка

Многие мечтают переехать в %группа2703(блистательную столицу Империи).

.joinrpg.ru/124/groups/2703 Многие мечтают переехать в блистательную столицу Империи.

Внимание: При изменении названия группы в сетке ролей ее упоминания во вводных изменены не будут, всегда будет использоваться только указанный вами стабильный вариант.

### 12.2.4 Контакты членов группы

После названия группы в именительном падеже (как в сетке ролей) будут показаны все персонажи (непосредственно или из дочерних групп) с именами и контактами (почта, телефон, социальные сети) игроков, указанных в их профилях. Если игрок не утвержден, то после персонажа будет отметка «нет игрока».

%список2719

Воздух Алексей Вронский (ДТ: Email: @gmail.com, ) Алексей Каренин (нет игрока) Ростов Илья (нет игрока) @yandex.ru: Email: part Ростова Наташа ( @yandex.ru,) Болконская Марья (нет игрока)

Внимание: В том случае, если для какого-либо персонажа из группы выбрана опция «скрывать игрока», при использовании специальных символов его имя и контакты будут показаны все равно.

Подсказка: Показывать контакты можно для любой группы: не только общедоступной из сетки ролей, но также [специальной](http://docs.joinrpg.ru/ru/latest/groups/hidden-group.html#id5) и/или [скрытой](http://docs.joinrpg.ru/ru/latest/groups/hidden-group.html) группы

## 12.3 Элементы раздатки

Игроки не видят этого раздела ни при каких условиях. Он предназначен для упрощения мастерского труда при формировании раздатки - конверт с физическими вещами, которые получает игрок на полигоне непосредственно перед игрой. Такими вещами могут быть: карточки болезни, игровые деньги, паспорт, браслет игрока, специфические вещи, заданные сюжетом и вводной. Раздел «элементы раздатки» концентрируется на последних, а о раздатках в общем можно почитать в соответствующем разделе (будет позже).

Принцип добавления элементов раздатки [аналогичен вводным](http://docs.joinrpg.ru/ru/latest/plot/creating-input.html) - заполняем поля и нажимаем «добавить вводную».

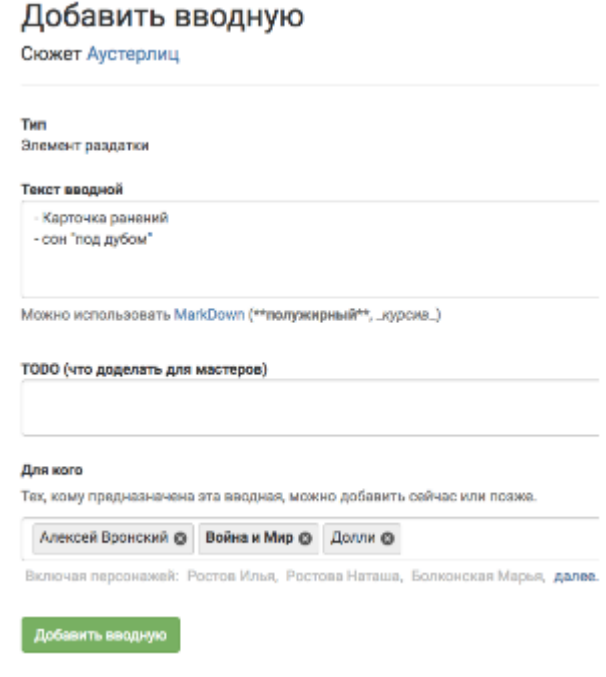

На странице сюжета результат выглядит так же как вводная, с пометкой «раздатка», чтобы не перепутать.

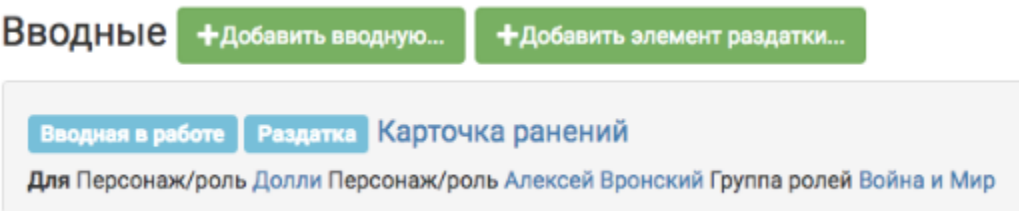

Так же как и вводную, элемент раздатки можно «опубликовать». Но в данном случае механизм «опубликования» нужен только для смены статуса элемента раздатки с «в работе», на «готов».

Что делать дальше с элементами раздатки, читайте в разделе про раздатки (в работе).

### 12.4 Дополнительные возможности

### 12.4.1 Сюжеты на странице группы

Для того чтобы посмотреть все сюжеты, связанные с конкретной группой из сетки ролей, надо открыть группу и нажать на вкладку «сюжеты».

#### Меню → Сетка ролей → Группа → Сюжеты

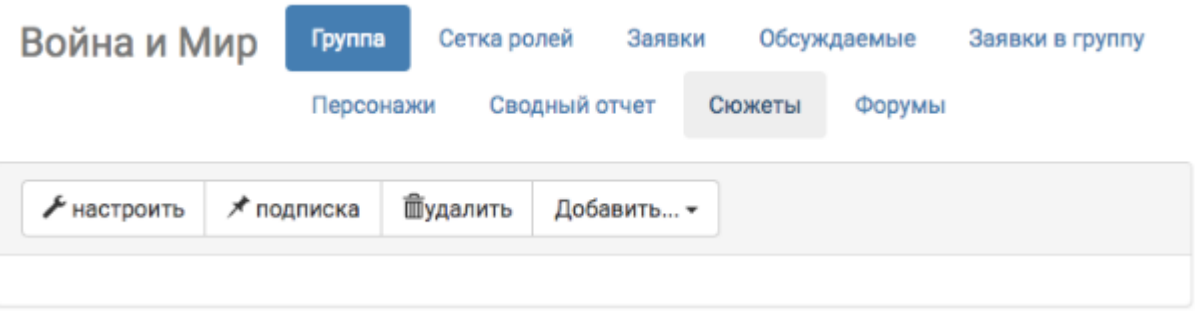

На эту страницу будут выведены все сюжеты, во вводных которых прописана заданная группа.

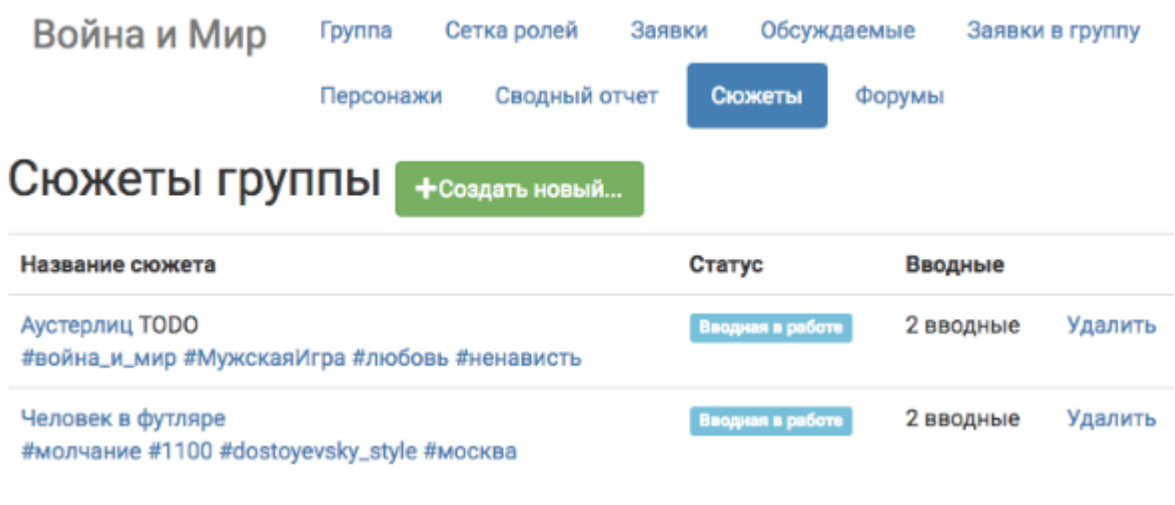

Внимание: С этой страницы также можно [создавать сюжеты,](http://docs.joinrpg.ru/ru/latest/plot/creating-plot.html) но обратите внимание, что сюжеты и вводные, созданные с этой страницы, не будут автоматически привязаны к данной группе.

### 12.4.2 Вводные на странице персонажа

После привязки вводной к группе/персонажу, она становится доступна так же на странице персонажа. По умолчанию все вводные отсортированы по времени, но можно двигать их относительно друг друга.

Игроки видят опубликованные сюжеты, как на страницах персонажа, так и на странице заявки вот так:

### 2 загруза

### Вводная в работе Изменить ↓

### Для Группа ролей Санкт-Петербург Внешность

Князь Болконский был небольшого роста, весьма красивый молодой человек с определенными и сухими чертами. Всё в его фигуре, начиная от усталого, скучающего взгляда до тихого мерного шага, представляло самую резкую противоположность с его маленькою, оживленною женой. Ему, видимо, все бывшие в гостиной не только были знакомы, но уж надоели так, что и смотреть на них и слушать их ему было очень скучно. Из всех же прискучивших ему лиц, лицо его хорошенькой жены, казалось, больше всех ему надоело. С гримасой, портившею его красивое лицо, он отвернулся от неё...

Вводная закончена Изменить +

Для Группа ролей Анна Каренина Доделать: Что-то кроме вики

### Смерть

Перрон, дым, гудки, стук и люди, всё слилось в жутком кошмаре сумбура ассоциаций: Анна вспоминает свою первую встречу с Вронским, и как в тот далекий день какой-то обходчик попал под поезд и был им раздавлен насмерть. Анне приходит в голову мысль, что из её ситуации есть очень простой выход, который поможет ей смыть с себя позор и развяжет всем руки. И заодно это будет отличный способ отомстить Вронскому. Анна бросается под поезд. Анна выбрала смерть как избавление, это был единственный выход, который она, измученная собой и измучившая всех, нашла.

### 1 загруз

Часть загрузов пока в работе и скрыта. Мастера откроют их вам, когда они будут готовы.

Смерть

Перрон, дым, гудки, стук и люди, всё слилось в жутком кошмаре сумбура ассоциаций: Анна вспоминает свою первую встречу с Вронским, и как в тот далекий день какой-то обходчик попал под поезд и был им раздавлен насмерть. Анне приходит в голову мысль, что из её ситуации есть очень простой выход, который поможет ей смыть с себя позор и развяжет всем руки. И заодно это будет отличный способ отомстить Вронскому. Анна бросается под поезд. Анна выбрала смерть как избавление, это был единственный выход, который она, измученная собой и измучившая всех, нашла.

### 12.4.3 Сюжеты одним списком

Меню  $\rightarrow$  Сюжеты  $\rightarrow$  Сюжеты одним списком

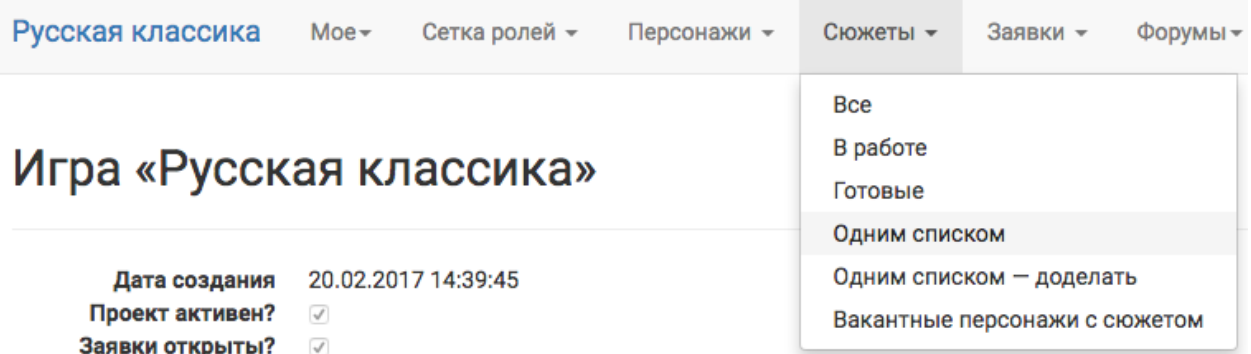

Эта страница показывает все сюжеты в алфавитном порядке со всеми текстами всех вводных. Это может быть полезно как и в работе - прочитать подряд все тексты, так и для распечатки вводных на мастерку.

Подсказка: Для того чтобы посмотреть тексты всех вводных со статусом «в работе», перейдите: Меню  $\rightarrow$  Сетка ролей  $\rightarrow$  Группа  $\rightarrow$  Сюжеты  $\rightarrow$  Одним списком - доделать.

### 12.4.4 Вакантные персонажи с сюжетом

В этот список попадают все персонажи, у которых есть личная вводная, а игрока - нет.

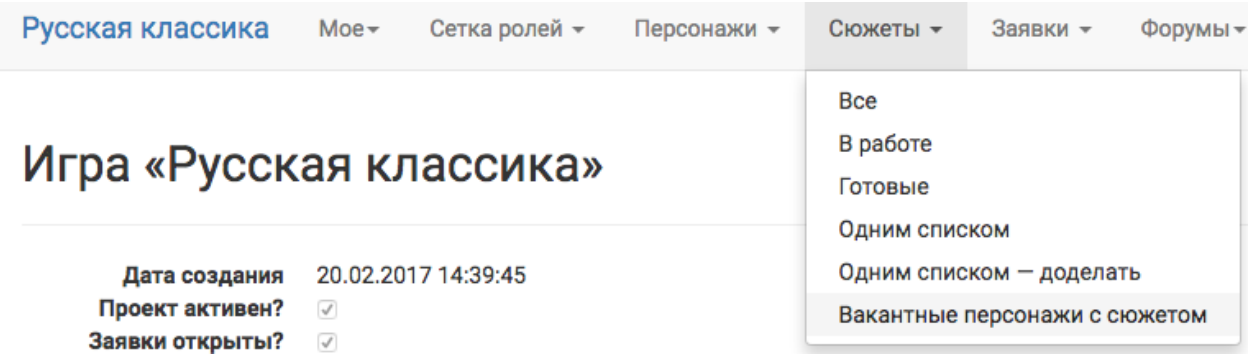

# Глава 13

### Регистрация на полигоне

С помощью joinrpg можно регистрировать игроков, приезжающих на полигон. Преимущества перед традиционной регистрацией по спискам:

- оперативность регистрации игроков;
- актуальная статитиска по текущему заезду в локации, доступная в режиме реального времени;
- прозрачный прием и учет взносов;
- легко зарегистировать и подготовить раздатку для игроков, выходящих второй ролью.

Внимание: В текущей версии для работы регистрации на полигоне требуется стабильный интернет.

### 13.1 Подготовка до полигона

Для того, чтобы включить модуль регистрации, пройдите в своем проекте: **Прочее > Настройки >** Настройки регистрации Выберите опцию «Включить модуль регистрации». Сохраните настройки.

После включения модуля регистрации игроки в принятых заявках увидят уведомление о том, насколько их заявки готовы к регистрации на полигоне. Уведомления бывают следующих типов:

• заявка полностью готова, взнос сдан;

Регистрация на полигоне пройдет максимально быстро - все поля заполнены и взнос сдан.

- заявка полностью готова, взнос не сдан;
- необходимые поля не заполнены игроком, список того, что следует подготовить, выводится в статусе;

Заявка готова к регистрации, все поля заполнены. Просим вас сдать взнос заранее, чтобы ускорить прохождение регистрации.

Заявка заполнена не полностью. Регистрация на полигоне в ручном режиме и только после игроков с заполненными заявками.

Не заполнены следующие поля (заполняет игрок)

- Первое сохраненное событие
- Второе сохраненное событие
- Еще сохраненные события
- не заполнены скрытые мастерские поля, требуется обратиться к ответственному мастеру за дозаполнением заявки;

Заявка заполнена не полностью. Регистрация на полигоне в ручном режиме и только после игроков с заполненными заявками.

Не заполнены скрытые мастерские поля. Обратитесь к ответственному мастеру за дозаполнением заявки.

• необходимые поля требуют заполнения и мастером, и игроком, список доступных игроку полей выводится в статусе.

Внимание: Препятствующими прохождению регистрации считаются любые поля, которые помечены как рекомендованные или обязательные.

### 13.2 Включение регистрации на полигоне

Чтобы начать регистрацию приезжающих на игру, пройдите в своем проекте: Прочее > Настройки > Настройки регистрации Выберите опцию «Регистрация в процессе». Сохраните настройки.

Теперь заявках появилась опция «Зарегистировать».

Рекомендуемый интерфейс для регистрации доступен через: Прочее > Регистрация. В выпадающем списке персонажей доступен поиск по следующим параметрам:

- имя персонажа;
- имя, или фамилия, или ник игрока.

Сдачу взноса можно отметить как через функцию «Отметить взнос» в заявке, так и непосредственно во время регистрации игрока, как показано ниже на скриншоте окна регистрации. Убедитесь, что добавили мастеров, которые могут принимать взносы во время регистрации, в список возможных способов оплаты (как «Наличными — %Имя мастера%»). В противном случае для мастера будет доступна регистрация только тех, кто взнос уже сдал.

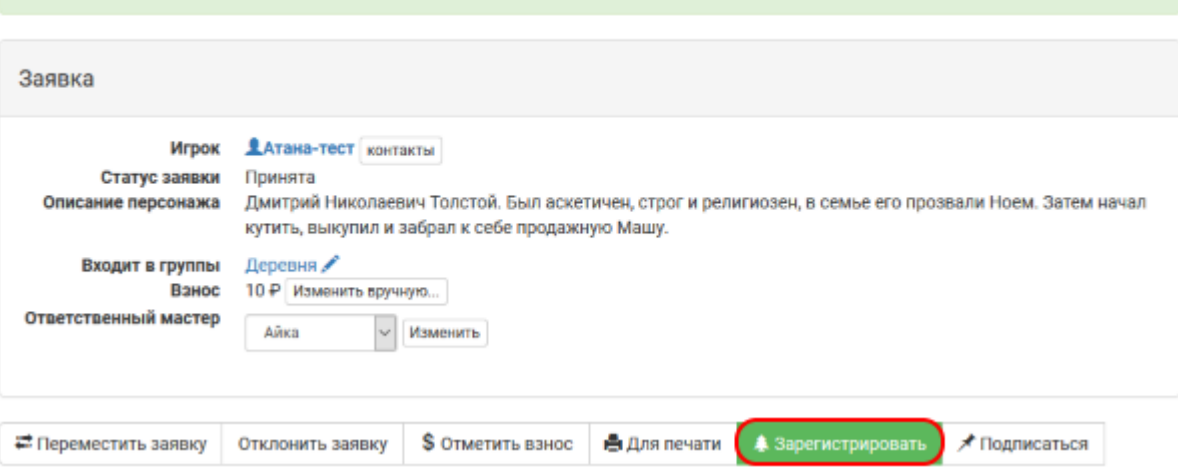

Заявка готова к регистрации, все поля заполнены. Просим вас сдать взнос заранее, чтобы ускорить прохождение регистрации.

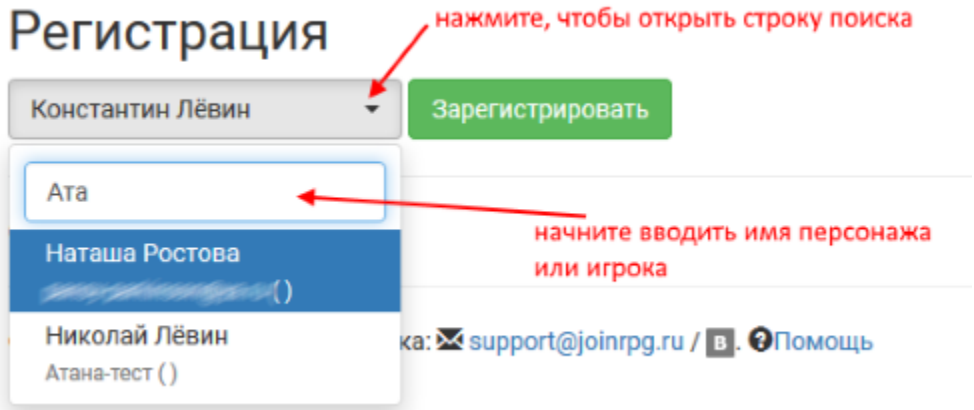

Подсказка: Может быть удобно разделить очереди для игроков со сданным взносом и с необходимостью оплаты. Сдавших взнос смогут регистрировать любые мастера с доступом в проект.

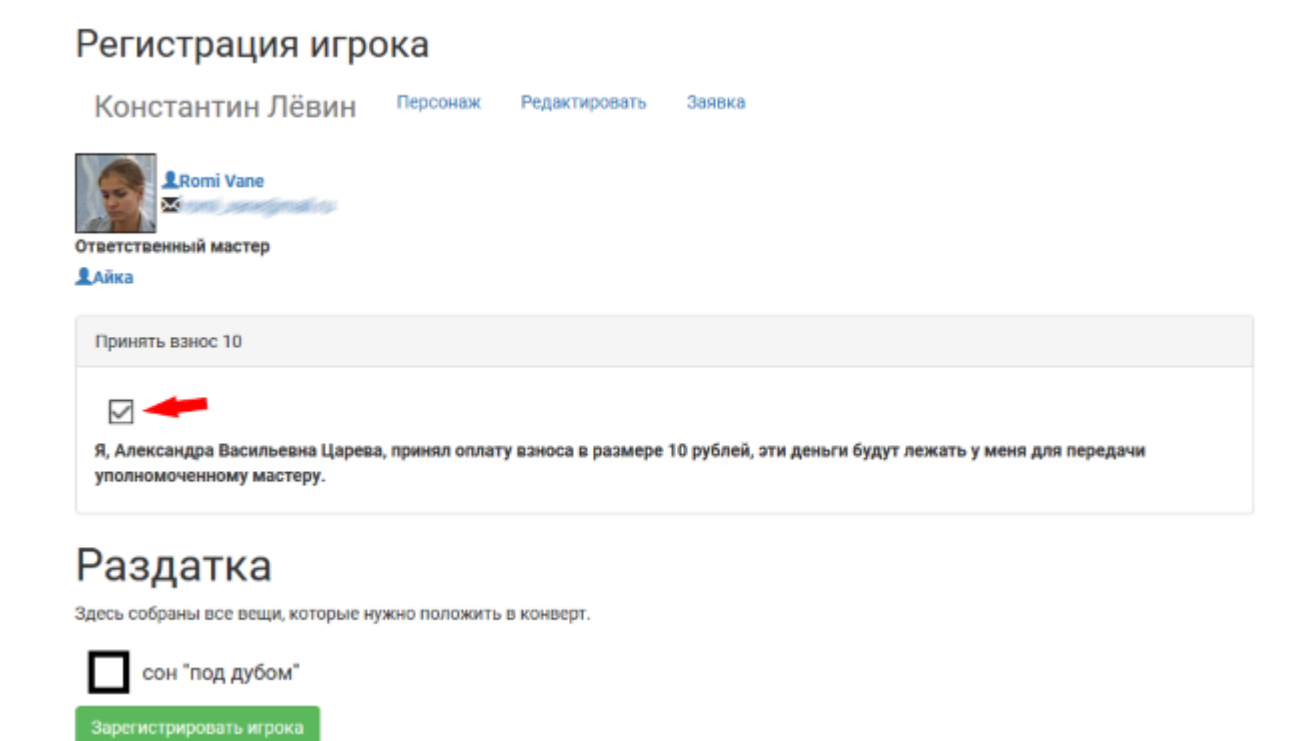

На экране регистрации выводится список [раздатки](http://docs.joinrpg.ru/ru/latest/plot/handout.html) — физических вещей, которые получает игрок на полигоне непосредственно перед игрой. В том случае, если вы не формировали конверты для игроков заранее, игрок может получить требуемые вещи по этому списку прямо на регистрации.

После нажатия кнопки «Зарегистрировать игрока» статус заявки меняется на «Игрок заехал», она учитывается в списке зарегистированных игроков и больше не отображается в списке персонажей, доступных для регистрации. В заявке автоматически оставляется комментарий «Пройдена регистрация на полигоне» от имени зарегистрировавшего мастера.

Внимание: Для регистрации доступны только персонажи, заявка на которых принята. Непринятые заявки и персонажи без игрока в список не попадают.

### 13.3 Статистика зарегистрированных

Статистика по ходу регистрации доступна по ссылке Прочее > Регистрация > Статистика по регистрации. Показывается число принятых заявок, еще не прошедших регистрацию.

Подсказка: Общую статистику по заявкам и числу персонажей в сетке ролей можно посмотреть Сетка ролей > Сводный отчет. Показ статистики для регистрации мы планируем улучшить.

### 13.4 Выход вторыми ролями

Чтобы активировать опцию выпуска вторыми ролями, пройдите в своем проекте:

#### Прочее > Настройки > Настройки регистрации

Выберите опцию «Разрешить выпуск вторыми ролями». Сохраните настройки.

Выпустить второй ролью можно только игрока, первая заявка которого на игру прошла [процесс реги](http://docs.joinrpg.ru/ru/latest/checkin/during.html)[страции.](http://docs.joinrpg.ru/ru/latest/checkin/during.html) Непринятые заявки и незарегистрированных игроков выпустить второй ролью нельзя.

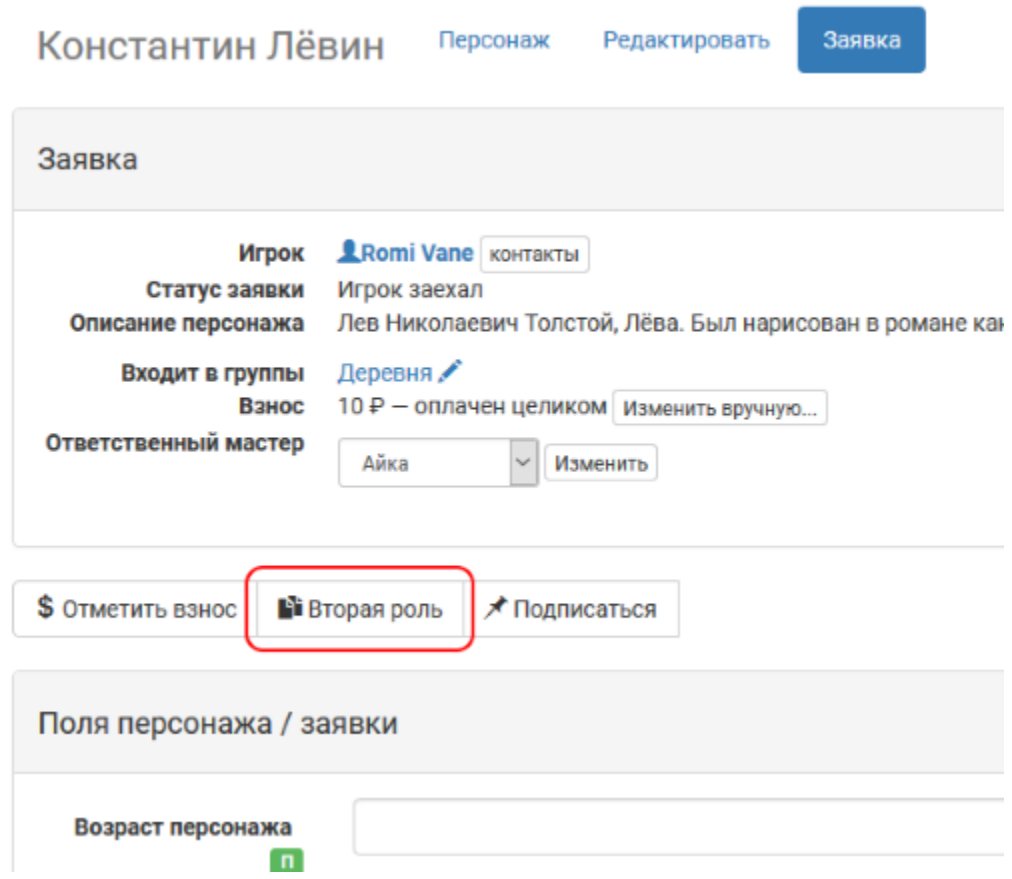

В выпадающем списке персонажей доступен поиск по следующим параметрам:

- имя персонажа;
- ник ответственного мастера.

После нажатия кнопки «Выпустить второй ролью» вы перейдете в интерфейс регистрации игрока новым персонажем. В том случае, если у персонажа, которым вы пытаетесь выпустить второй ролью, не заполнены какие-то обязательные поля, регистрация будет невозможна, но заявка уже будет привязана к этому персонажу. Перейдите на страницу персонажа и заполните все обязательные и рекомендуемые поля персонажа, [повторно пройдите процесс регистрации на полигоне](http://docs.joinrpg.ru/ru/latest/checkin/during.html) для автоматически созданной заявки во второй роли.

Подсказка: Через меню Персонажи > Проблемные персонажи мастера могут заранее заполнить недостающие поля, тогда выпуск новыми ролями будет происходить максимально оперативно.

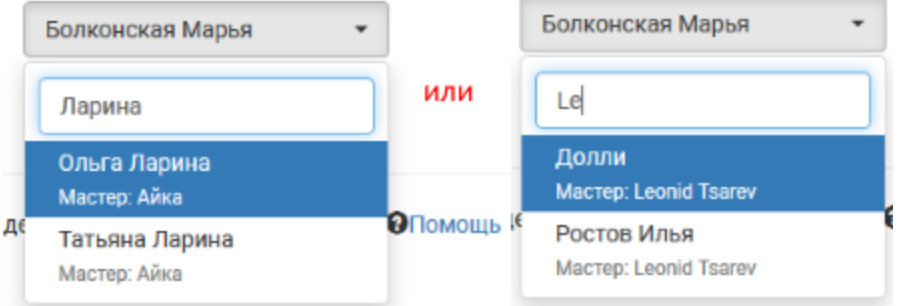

Работа с блоком регистрации для игроков, выходящих вторыми ролями, ничем не отличается от регистрации только приехавших на игру.

# Глава 14

### API и интеграция

### 14.1 Документация на API

API является экспериментальным. Пожалуйста, уведомите [support@joinrpg.ru,](mailto:support@joinrpg.ru) если вы используйте его, в противном случае мы не будем испытывать угрызений совести, если внезапно сломаем что-то.

API задокументировано здесь [\(дев-версия,](https://dev.joinrpg.ru/swagger/) [прод-версия\)](https://joinrpg.ru/swagger/)

### 14.1.1 Аутентификация

```
POST https://dev.joinrpg.ru/x-api/token
Content-type: application/x-www-form-urlencoded
```
Тело запроса:

grant\_type=password&username=<percent encoded email>&password=<percent encoded password>

Ответ:

```
{
"access_token": "<very long token string>",
"token_type": "bearer",
"expires_in": 2591999
}
```
Теперь ко всем запросам надо добавлять заголовок:

Authorization: Bearer <very long token string>

Если заголовка не будет или токен неверный или истек, будет 401 Unauthorized

Токен действует ограниченное время (expires\_in — время жизни токена в секундах) и может внезапно истечь вне всякой связи с вашими действиями.

Все запросы доступны только людям с мастерскими правами!

### 14.2 Интеграция ИТ систем

Данный документ призван обобщить опыт игр Deus Ex и Магеллан по тому, как удобно и правильно интегрировать бекенд вашей игры и joinrpg. Предназначен для мастеров, у которых на игре есть некая ИТ-система, предоставляющая возможности в рамках игрового мира. В дальнейшем будем называть ее Система.

### 14.2.1 Привязка всего к персонажу

Примечание: Эти принципы мы считаем разумными для всех интеграций

Источником правды о персонажах на начало игры является данные из joinrpg. Это даст мастерам возможность вести всю информацию по игре в одном месте, использовать удобные и привычные инструменты для управления.

В качестве основного ИД мы предлагаем использовать characterId в joinrpg. Это уникальный между всеми играми int32 ключ, по которому удобно доставать данные. Важно использовать идентификатор, привязанный к персонажу, а не к игроку. Таким образом, вы сможете:

- 1. Выпускать мастерских NPC (персонаж есть, игрока нет)
- 2. Передавать до игры персонажей от игрока игроку (слив игрока)
- 3. На игре менять роль игроку (выпуск второй ролью).

#### 14.2.2 Поля персонажа

Для хранения всех данных по персонажу надо использовать поля персонажа. В API это называется CharacterFields.

Обратите внимание, что дополнительные данные по полям (например, метаданные по вариантам выпадаек) можно хранить в поле ProgrammaticalValue и загрузить при помощи [MetaDataApi\\_GetFieldsList.](https://joinrpg.ru/swagger/index.html#/MetaDataApi/get_x_game_api__projectId__metadata_fields)

### 14.2.3 Логин

В качестве логина в вашу систему рекомендуем:

- 1. Реализовать поддержку логина = characterId. Это удобно для техподдержки.
- 2. Использовать «красивый», игровой логин, который берется из какого-то поля персонажа, например dartvader@empire.local

### 14.2.4 Пароль

Пароль в вашу систему рекомендуем хранить в поле персонажа типа PIN-код. Он будет создан автоматически (но при желании вы сможете вручную его отредактировать).

### 14.2.5 «В игре»

У персонажа есть флаг «В игре» — InGame:

- становится true, если игрок прошел регистрацию на игре;
- становится false, если игрок был выпущен новой ролью. В идеале он мог бы становится false, если бы Система сообщала joinrpg о смерти персонажа, но такой функционал не был реализован.

Для NPC он всегда false, их надо обрабатывать отдельно  $(\#1034)$ 

### 14.2.6 Использование joinrpg в качестве бекенда

Не рекомендуется использовать joinrpg в качестве непосредственного бекенда для вашего приложения. Мы не гарантируем соблюдения ваших требований по нагрузке и надежности. Правильный вариант, чтобы бекендом для вашего приложения был ваш сервис с вашей базой, который работает независимо от joinrpg.

Впрочем, если вы всегда запрашиваете данные [по одному персонажу по его Id,](https://joinrpg.ru/swagger/index.html#/CharacterApi/get_x_game_api__projectId__characters__characterId_) количество запросов не превышает сотен в час и вы готовы обеспечить стабильный канал до joinrpg, то это можно использовать как основной вариант. Преимущества: нет проблемы синхронизации.

### 14.2.7 Заливка Excel

Примечание: Подходит только для простых ИТ-систем и маленьких игр.

Самый простой способ — написать скрипт, который обрабатывает выгрузку в Excel персонажей (не заявок!). В процессе подготовки он запускается несколько раз и тестируется, каждый раз с полной очисткой БД Системы. В момент финального парада в joinrpg.ru отклоняются заявки не заехавших и скрипт запускается последний раз.

Плюсы:

- $\bullet$  просто,
- надежно.

Минусы:

- невозможно частично переливать данные или обновлять их в реальном времени;
- не подходит, если игра большая (формирование Excel займет определенное время).

### 14.2.8 Онлайн-импорт

#### Примечание: Мы рекомендуем этот вариант для сложных ИТ-систем

Создается компонент, который по определенным правилам переносит данные из joinrpg в БД Системы. При этом возникает вопрос одновременных изменений в joinrpg и в Системе, например, пусть в joinrpg указан генокод персонажа. Что, если он одновременно будет изменен мастером в joinrpg и эффектом зелья в рамках Системы? Есть различные решения этой проблемы. Самый простой — если редактируемые в joinrpg реквизиты не могут быть изменены в рамках Системы, но это подходит не для всех. На игре Deus Ex проблема мерджа решалась таким образом:

- 1. До игры происходил периодический импорт из joinrpg в Систему, всех персонажей с IsActive=true, перетирая данные в системе.
- 2. В момент начала игры и после нее персонажи, у которых флаг InGame принял значение true (прошли регистрацию и вышли в игру) записываются в систему ровно один раз и замораживаются там.

Онлайн-импорт должен для снижения нагрузки на Систему и joinrpg:

- 1. Обращаться к joinrpg за id персонажей, которые [изменились c момент последней заливки.](https://joinrpg.ru/swagger/index.html#/CharacterApi/get_x_game_api__projectId__characters) Retry в случае падения.
- 2. Ставить id в внутреннюю очередь
- 3. [Загружать по одному, убирая из очереди.](https://joinrpg.ru/swagger/index.html#/CharacterApi/get_x_game_api__projectId__characters__characterId_) Это можно делать в несколько потоков, но быть готовым в случае ошибки попробовать повторно после паузы.
- 4. Если (1) прилетел персонаж, который уже есть в очереди на обновление, не обновлять его дважды.

Реализацию онлайн-импорта можно посмотреть тут <https://github.com/sth-larp/import-server>